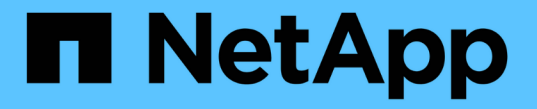

# カスタムアプリケーションを保護 SnapCenter Software 4.8

NetApp January 18, 2024

This PDF was generated from https://docs.netapp.com/ja-jp/snapcenter-48/protectscc/concept\_snapcenter\_custom\_plug\_ins\_overview.html on January 18, 2024. Always check docs.netapp.com for the latest.

# 目次

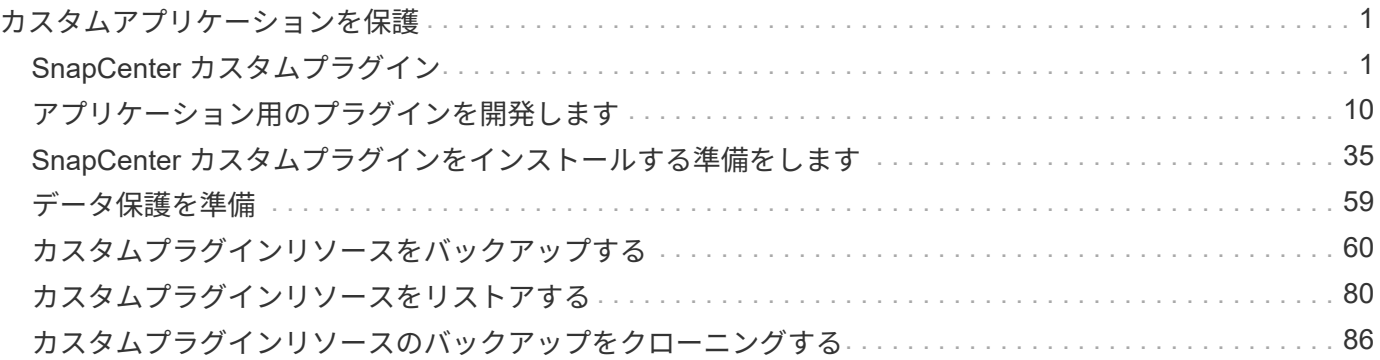

# <span id="page-2-0"></span>カスタムアプリケーションを保護

# <span id="page-2-1"></span>**SnapCenter** カスタムプラグイン

# **SnapCenter Custom Plug-ins** の概要

使用するアプリケーション用のカスタムプラグインを開発し、 SnapCenter を使用して それらのアプリケーションのバックアップ、リストア、クローニングを行うことができ ます。カスタムプラグインは、他の SnapCenter プラグインと同様に NetApp SnapCenter ソフトウェアのホスト側コンポーネントとして機能し、アプリケーションに 対応したリソースのデータ保護と管理を実現します。

Custom Plug-ins をインストールすると、 SnapCenter と NetApp SnapMirror テクノロジを使用して別のボリ ュームのバックアップセットのミラーコピーを作成し、 NetApp SnapVault テクノロジを使用してディスクツ ーディスクのバックアップレプリケーションを実行できます。Custom Plug-ins は、 Windows と Linux のど ちらの環境でも使用できます。

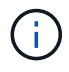

SnapCenter CLI では、 SnapCenter Custom Plug-ins コマンドはサポートされていません。

ネットアップは、 SnapCenter に組み込まれているカスタムプラグインフレームワークを使用して、 ONTAP ストレージ上でデータボリュームのデータ保護処理を実行するためのストレージプラグインを提供していま す。

カスタムプラグインとストレージプラグインは、ホストの追加ページからインストールできます。

["](#page-45-0)[ホストを追加し、プラグインパッケージをリモートホストにインストールする。](#page-45-0)["](#page-45-0)

ネットアップでは、 MySQL 、 MaxDB 、 DB2 、 Sybase 、 DPGLUE も提供しています。 MongoDB 、 ORASCPM 、 PostgreSQL のカスタムプラグイン。これらのプラグインは、からダウンロードできます ["NetApp Storage Automation Store](https://automationstore.netapp.com/home.shtml) [の略](https://automationstore.netapp.com/home.shtml)["](https://automationstore.netapp.com/home.shtml)。

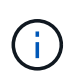

SnapCenter のサポートポリシーでは、 SnapCenter カスタムプラグインフレームワーク、コア エンジン、および関連する API のサポートについて説明します。サポートは、プラグインのソ ースコードと、カスタムプラグインフレームワーク上に構築された関連スクリプトについては 説明しません。

独自のカスタムプラグインは、を参照して作成できます ["](#page-11-1)[アプリケーション用のプラグインを開発します](#page-11-1)["](#page-11-1)。

# **SnapCenter Custom Plug-ins** および **Storage** プラグインの機能

SnapCenter Custom Plug-ins を使用してデータ保護処理を実行できます。

- カスタムプラグイン \*
- データベース、インスタンス、ドキュメント、表領域などのリソースを追加します。
- バックアップを作成します。
- バックアップからリストアします
- バックアップをクローニングする。
- バックアップ処理のスケジュールを設定します。
- バックアップ、リストア、クローニングの各処理を監視する。
- バックアップ、リストア、クローニングの各処理のレポートを表示します。

#### • ストレージプラグイン \*

このプラグインは、データ保護処理に使用できます。

- 複数の ONTAP クラスタ間でストレージボリュームの整合グループ Snapshot コピーを作成する。
- 組み込みのプレ / ポストスクリプトフレームワークを使用してカスタムアプリケーションをバックアップ します

ONTAP ボリューム、 LUN 、または qtree をバックアップできます。

• SnapCenter ポリシーを使用して、プライマリで作成された Snapshot コピーを ONTAP セカンダリに対し て更新し、既存のレプリケーション関係( SnapVault/SnapMirror/ユニ ファイドレプリケーション)を利 用します

ONTAP のプライマリとセカンダリには、 ONTAP FAS 、 AFF 、 Select 、 Cloud ONTAP があります。

• ONTAP ボリューム、 LUN 、またはファイルの完全なリカバリ

参照機能またはインデックス付け機能が製品に組み込まれていないため、それぞれのファイルパスを手動 で指定する必要があります。

qtree またはディレクトリのリストアはサポートされませんが、バックアップの範囲が qtree レベルで定 義されている場合にのみ、 qtree のクローニングとエクスポートを実行できます。

### **SnapCenter Custom Plug-ins** の特長

SnapCenter は、プラグインアプリケーションと統合されるほか、ストレージシステム上 でネットアップのテクノロジと統合されます。Custom Plug-ins の操作には、 SnapCenter のグラフィカルユーザインターフェイスを使用します。

• \* 統一されたグラフィカル・ユーザー・インターフェイス \*

SnapCenter のインターフェイスは、すべてのプラグインと環境で標準化され、一貫していま す。SnapCenter のインターフェイスから、すべてのプラグインで、バックアップ、リストア、リカバ リ、クローニングの各処理を一貫した方法で実行できるほか、ダッシュボードビューで概要を把握した り、ロールベースアクセス制御( RBAC )を設定したり、ジョブを監視したりすることができます。

• \* 中央管理の自動化 \*

バックアップ処理のスケジュールを設定したり、ポリシーベースのバックアップ保持を設定したり、リス トア処理を実行したりできます。SnapCenter から E メールアラートを送信するように設定して、環境を プロアクティブに監視することもできます。

• \* 無停止の NetApp Snapshot コピー・テクノロジー \*

SnapCenter では、 SnapCenter Custom Plug-ins でネットアップの Snapshot コピーテクノロジを使用 してリソースがバックアップされます。Snapshot コピーはストレージスペースを最小限しか消費しませ ん。

Custom Plug-ins 機能を使用すると、次のメリットもあります。

- バックアップ、リストア、クローニングのワークフローがサポートされます
- セキュリティが RBAC でサポートされ、ロール委譲が一元化されます

また、許可された SnapCenter ユーザにアプリケーションレベルの権限を付与するようにクレデンシャル を設定することもできます。

• NetApp FlexClone テクノロジを使用して、スペース効率に優れたポイントインタイムコピーを作成し、 テストまたはデータの抽出を行います

クローンを作成するストレージシステムに FlexClone ライセンスが必要です。

- バックアップの作成で ONTAP の整合グループ( CG )の Snapshot コピー機能がサポートされます。
- 複数のリソースホストで同時に複数のバックアップを実行できます

1 回の処理で、 1 つのホストの複数のリソースが同じボリュームを共有する場合に複数の Snapshot コピ ーが統合されます。

- 外部コマンドを使用して Snapshot コピーを作成できます。
- Windows 環境でファイルシステムと整合性のある Snapshot コピーを作成できます。

## **SnapCenter Custom Plug-ins** でサポートされるストレージタイプ

SnapCenter は、物理マシンと仮想マシンの両方でさまざまなストレージタイプをサポー トしています。SnapCenter カスタムプラグインをインストールする前に、ストレージタ イプがサポートされているかどうかを確認する必要があります。

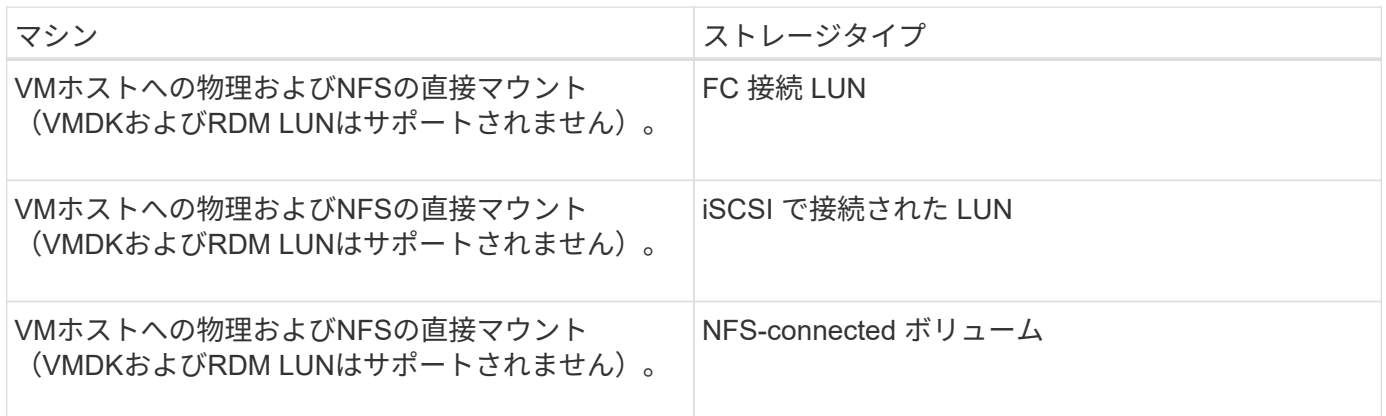

カスタムプラグインに必要な最小 **ONTAP** 権限

必要な最小 ONTAP 権限は、データ保護に使用する SnapCenter プラグインによって異 なります。

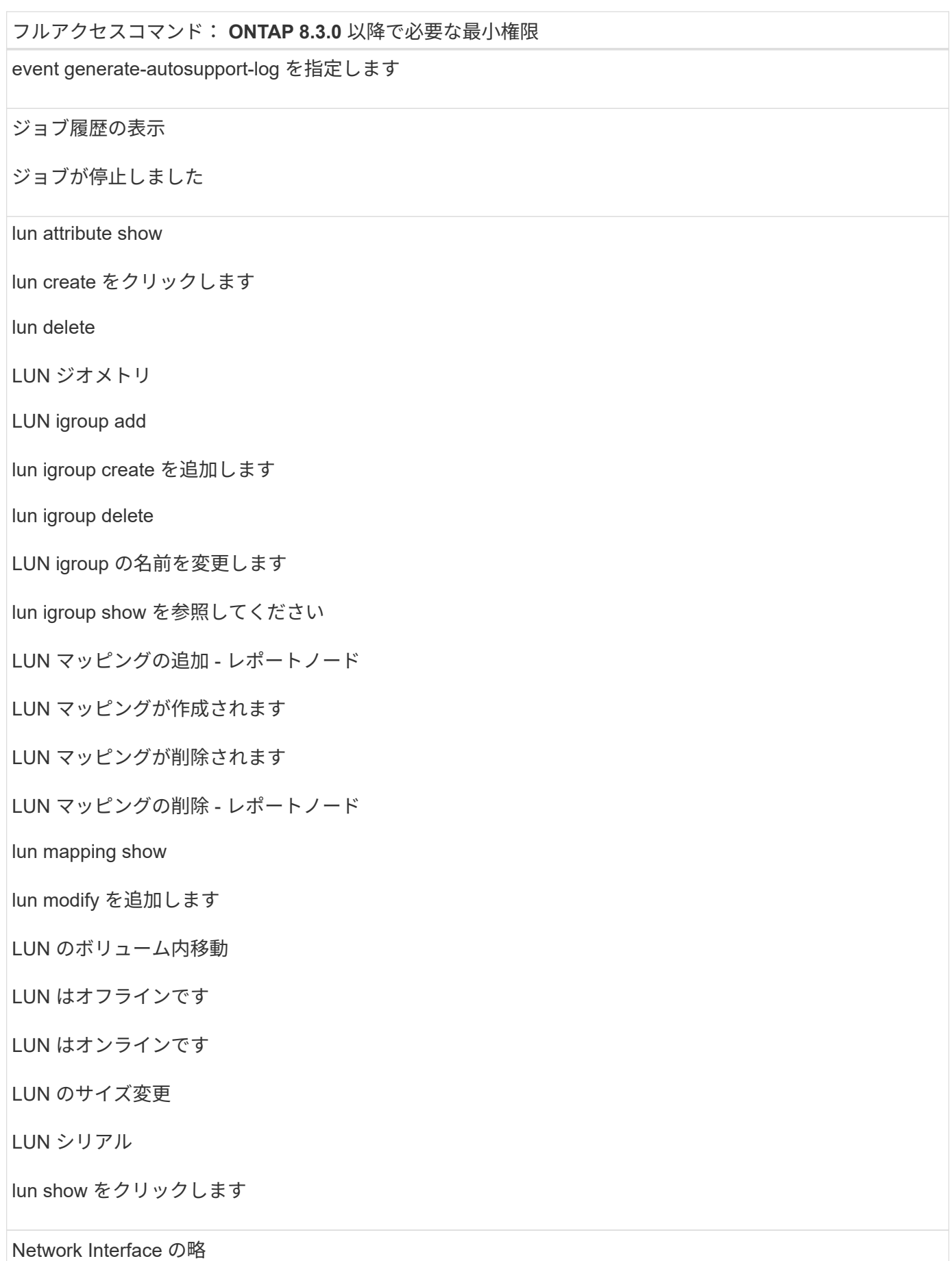

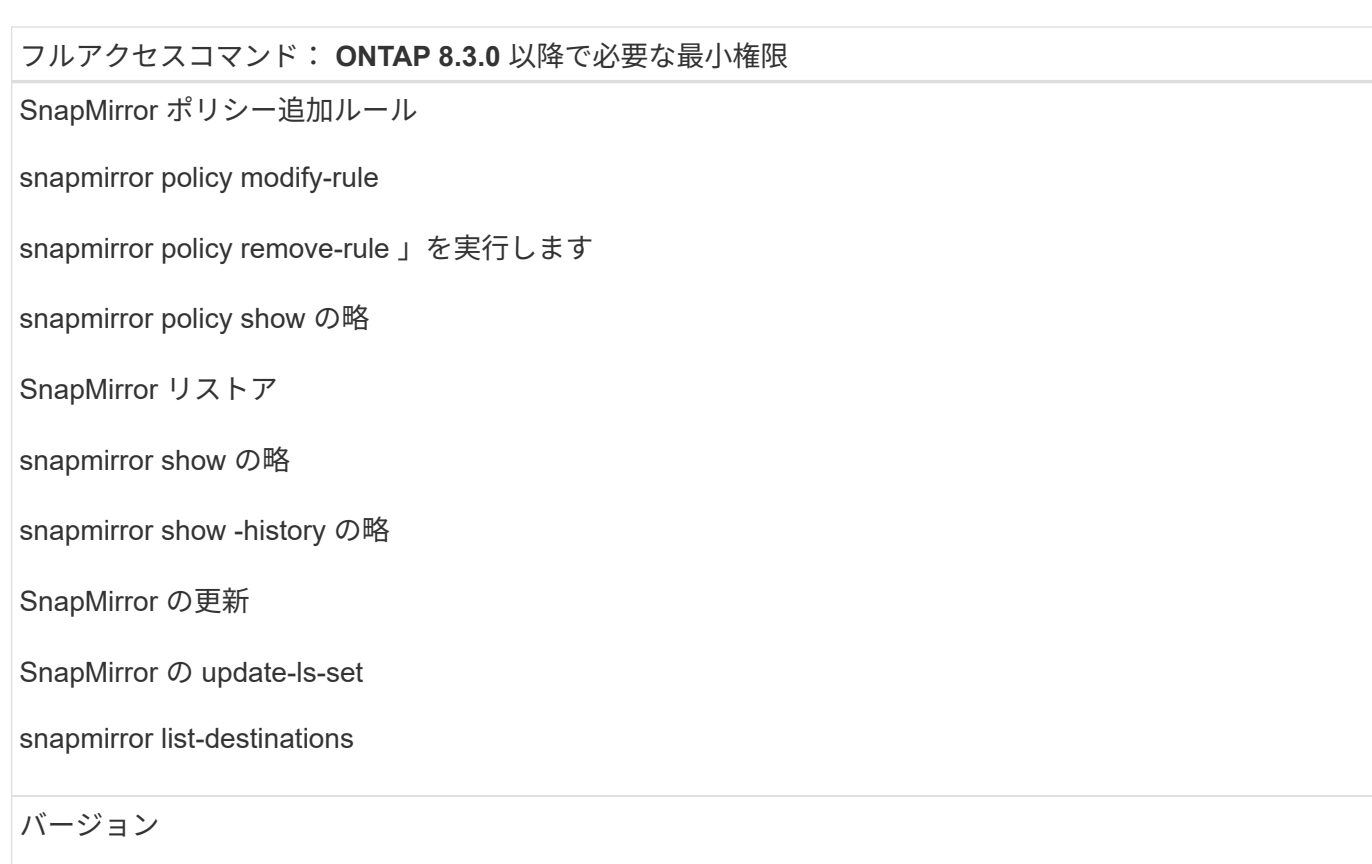

フルアクセスコマンド: **ONTAP 8.3.0** 以降で必要な最小権限

volume clone create を実行します

volume clone show を実行します

ボリュームクローンスプリット開始

ボリュームクローンスプリットは停止します

volume create を実行します

ボリュームを削除します

volume file clone create を実行します

volume file show-disk-usage

ボリュームはオフラインです

ボリュームはオンラインです

volume modify を使用します

volume qtree create を実行します

volume qtree delete

volume qtree modify の略

volume qtree show の略

ボリュームの制限

volume show のコマンドです

volume snapshot create を実行します

ボリューム Snapshot の削除

volume snapshot modify の実行

ボリューム Snapshot の名前が変更されます

ボリューム Snapshot リストア

ボリューム Snapshot の restore-file

volume snapshot show の実行

ボリュームのアンマウント

フルアクセスコマンド: **ONTAP 8.3.0** 以降で必要な最小権限

SVM CIFS です

vserver cifs share create の場合

SVM CIFS 共有が削除されます

vserver cifs shadowcopy show

vserver cifs share show のコマンドです

vserver cifs show のコマンドです

vserver export-policy create を参照してください

vserver export-policy delete

vserver export-policy rule create

vserver export-policy rule show

vserver export-policy show のコマンドを入力します

vserver iscsi connection show

vserver show のコマンドです

読み取り専用コマンド: **ONTAP 8.3.0** 以降で必要な最小権限

Network Interface の略

カスタムプラグインの **SnapMirror** および **SnapVault** レプリケーション用のストレージ システムを準備する

SnapCenter プラグインと ONTAP の SnapMirror テクノロジを使用すると、バックアッ プセットのミラーコピーを別のボリュームに作成できます。また、 ONTAP SnapVault テクノロジを使用すると、標準への準拠やその他のガバナンス関連の目的でディスクツ ーディスクのバックアップレプリケーションを実行できます。これらのタスクを実行す る前に、ソースボリュームとデスティネーションボリュームの間にデータ保護関係を設 定し、その関係を初期化する必要があります。

SnapCenter は、Snapshotコピー処理の完了後に、SnapMirrorとSnapVault に対する更新を実行しま す。SnapMirror更新とSnapVault 更新はSnapCenter ジョブの一部として実行されるため、ONTAP スケジュー ルを別途作成しないでください。

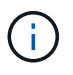

ネットアップの SnapManager 製品から SnapCenter に移行した場合、データ保護関係が適切 に設定されていれば、このセクションは省略してかまいません。

データ保護関係では、プライマリストレージ(ソースボリューム)上のデータがセカンダリストレージ(デス ティネーションボリューム)にレプリケートされます。この関係を初期化すると、 ONTAP はソースボリュー ムで参照されるデータブロックをデスティネーションボリュームに転送します。

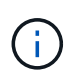

SnapCenter は、 SnapMirror ボリュームと SnapVault ボリュームのカスケード関係をサポート していません( \* プライマリ \* > \* ミラー \* > \* バックアップ \* )。ファンアウト関係を使用す る必要があります。

SnapCenter では、バージョンに依存しない SnapMirror 関係の管理がサポートされます。バージョンに依存 しない SnapMirror 関係の詳細およびその設定方法については、を参照してください ["ONTAP](http://docs.netapp.com/ontap-9/index.jsp?topic=%2Fcom.netapp.doc.ic-base%2Fresources%2Fhome.html) [のドキュメン](http://docs.netapp.com/ontap-9/index.jsp?topic=%2Fcom.netapp.doc.ic-base%2Fresources%2Fhome.html) [ト](http://docs.netapp.com/ontap-9/index.jsp?topic=%2Fcom.netapp.doc.ic-base%2Fresources%2Fhome.html)["](http://docs.netapp.com/ontap-9/index.jsp?topic=%2Fcom.netapp.doc.ic-base%2Fresources%2Fhome.html)。

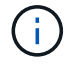

SnapCenter は \* sync-mirror \* レプリケーションをサポートしていません。

## バックアップ戦略を定義する

バックアップジョブを作成する前にバックアップ戦略を定義しておくと、リソースの正 常なリストアやクローニングに必要なバックアップを確実に作成できます。バックアッ プ戦略の大部分は、サービスレベルアグリーメント( SLA )、目標復旧時間( RTO )、および目標復旧時点(RPO)によって決まります。

• このタスクについて \*

SLA では、サービスの可用性やパフォーマンスなど、サービス関連の多くの問題に対処するために必要なサ ービスレベルを定義します。RTO は、サービスの停止からビジネスプロセスの復旧までに必要となる時間で す。RPO は、障害発生後に通常処理を再開するためにバックアップストレージからリカバリする必要がある ファイルの経過時間に関する戦略を定義したものです。SLA 、 RTO 、および RPO は、データ保護戦略に関 与します。

#### • 手順 \*

- 1. リソースをバックアップするタイミングを決定します。
- 2. 必要なバックアップジョブの数を決定します。
- 3. バックアップの命名方法を決定します。
- 4. 整合グループ Snapshot コピーを保持するかどうかを決定し、保持する場合は整合グループ Snapshot コピーを削除する適切なオプションを決定します。
- 5. レプリケーションのために NetApp SnapMirror テクノロジを使用するか、または長期保持のために NetApp SnapVault テクノロジを使用するかを決定します。
- 6. ソースストレージシステムおよび SnapMirror デスティネーションでの Snapshot コピーの保持期間を 確認します。
- 7. バックアップ処理の前後にコマンドを実行するかどうかを決定し、実行する場合はプリスクリプトま たはポストスクリプトを用意します。

カスタムプラグインのバックアップ戦略

カスタムプラグインリソースのバックアップスケジュール

バックアップのスケジュールを決定する場合に最も重要な要因となるのは、リソースの 変更率です。リソースをバックアップする回数が多いほど、リストア時に SnapCenter で使用する必要のあるアーカイブログの数が少なくなります。これにより、リストア処 理の時間を短縮できます。

使用頻度の高いリソースは 1 時間ごとにバックアップする必要がありますが、ほとんど使用されないリソー スは 1 日に 1 回バックアップすれば十分です。その他の要因としては、組織におけるリソースの重要性、サ ービスレベルアグリーメント( SLA)、目標復旧時点( RPO)などがあります。

SLA は、サービスのレベルを定義し、サービスの可用性やパフォーマンスなど、サービス関連の多くの問題 に対処します。RPO は、障害発生後に通常処理を再開するためにバックアップストレージからリカバリする 必要があるファイルの経過時間に関する戦略を定義したものです。SLA と RPO はデータ保護戦略に関与しま す。

バックアップスケジュールには、次の 2 つの要素があります。

• バックアップ頻度

バックアップ頻度(バックアップを実行する間隔)は、ポリシー設定の一部であり、一部のプラグインで はスケジュールタイプとも呼ばれます。たとえば、毎時、毎日、毎週、または毎月としてバックアップ頻 度を設定できます。SnapCenter GUI でポリシーにアクセスするには、 \* Settings \* > \* Policies \* をクリッ クします。

• バックアップスケジュール

バックアップスケジュール(バックアップが実行される日時)は、リソースまたはリソースグループの設 定の一部です。たとえば、リソースグループのポリシーで週に 1 回のバックアップが設定されている場合 は、毎週木曜日の午後 10 時にバックアップが実行されるようにスケジュールを設定できますSnapCenter GUI でリソースグループのスケジュールにアクセスするには、 [\* リソース ] をクリックし、適切なプラグ インを選択して、 [\* 表示 **>]** 、 **[** リソースグループ \*] の順にクリックします。

必要なバックアップジョブの数

必要なバックアップジョブの数を左右する要因としては、リソースのサイズ、使用中の ボリュームの数、リソースの変更率、サービスレベルアグリーメント( SLA )などがあ ります。

通常、選択するバックアップジョブの数は、リソースが配置されているボリュームの数によって異なります。 たとえば、あるボリュームに小規模なリソースのグループを配置しており、別のボリュームに 1 つの大規模 なリソースを配置している場合は、小規模なリソース用のバックアップジョブと大規模なリソース用のバック アップジョブを 1 つずつ作成できます。

カスタムプラグインリソースを手動で追加する場合にサポートされるリストア戦略のタ イプ

SnapCenter を使用してリストア処理を正常に実行するには、事前に戦略を定義しておく 必要があります。カスタムプラグインリソースを手動で追加する場合のリストア戦略に は、 2 種類あります。

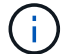

手動で追加したカスタムプラグインリソースはリカバリできません。

リソース全体のリストア

• リソースのすべてのボリューム、 qtree 、および LUN をリストアします

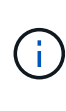

リソースにボリュームまたは qtree が含まれている場合、そのボリュームまたは qtree でリス トア対象として選択された Snapshot コピーのあとに作成された Snapshot コピーは削除され、 リカバリすることはできません。また、同じボリュームまたは qtree で他のリソースがホスト されている場合、そのリソースも削除されます。

ファイルレベルのリストア

- ボリューム、 qtree 、またはディレクトリからファイルをリストアします
- 選択した LUN のみをリストアします

# <span id="page-11-0"></span>アプリケーション用のプラグインを開発します

#### <span id="page-11-1"></span>概要

SnapCenter サーバを使用すると、 SnapCenter へのプラグインとしてアプリケーション を導入および管理できます。 任意のアプリケーションをSnapCenterサーバに接続して、 データを保護できます 管理機能:

SnapCenter では、さまざまなプログラミング言語を使用してカスタムプラグインを開発できます。可能です Perl、Java、バッチ、またはその他のスクリプト言語を使用してカスタムプラグインを開発します。

SnapCenter でカスタムプラグインを使用するには、次のタスクを実行する必要があります。

- このガイドの手順に従って、使用するアプリケーション用のプラグインを作成します
- 概要ファイルを作成します
- カスタムプラグインをエクスポートして SnapCenter ホストにインストールする
- プラグインの zip ファイルを SnapCenter サーバにアップロードします

すべての **API** 呼び出しでの汎用プラグインの処理

すべての API 呼び出しについて、次の情報を使用します。

- プラグインパラメータ
- 終了コード
- エラーメッセージを記録します
- データの整合性

## 一連のパラメータは、作成されたすべての API 呼び出しの一環としてプラグインに渡されます。次の表に、 パラメータの具体的な情報を示します。

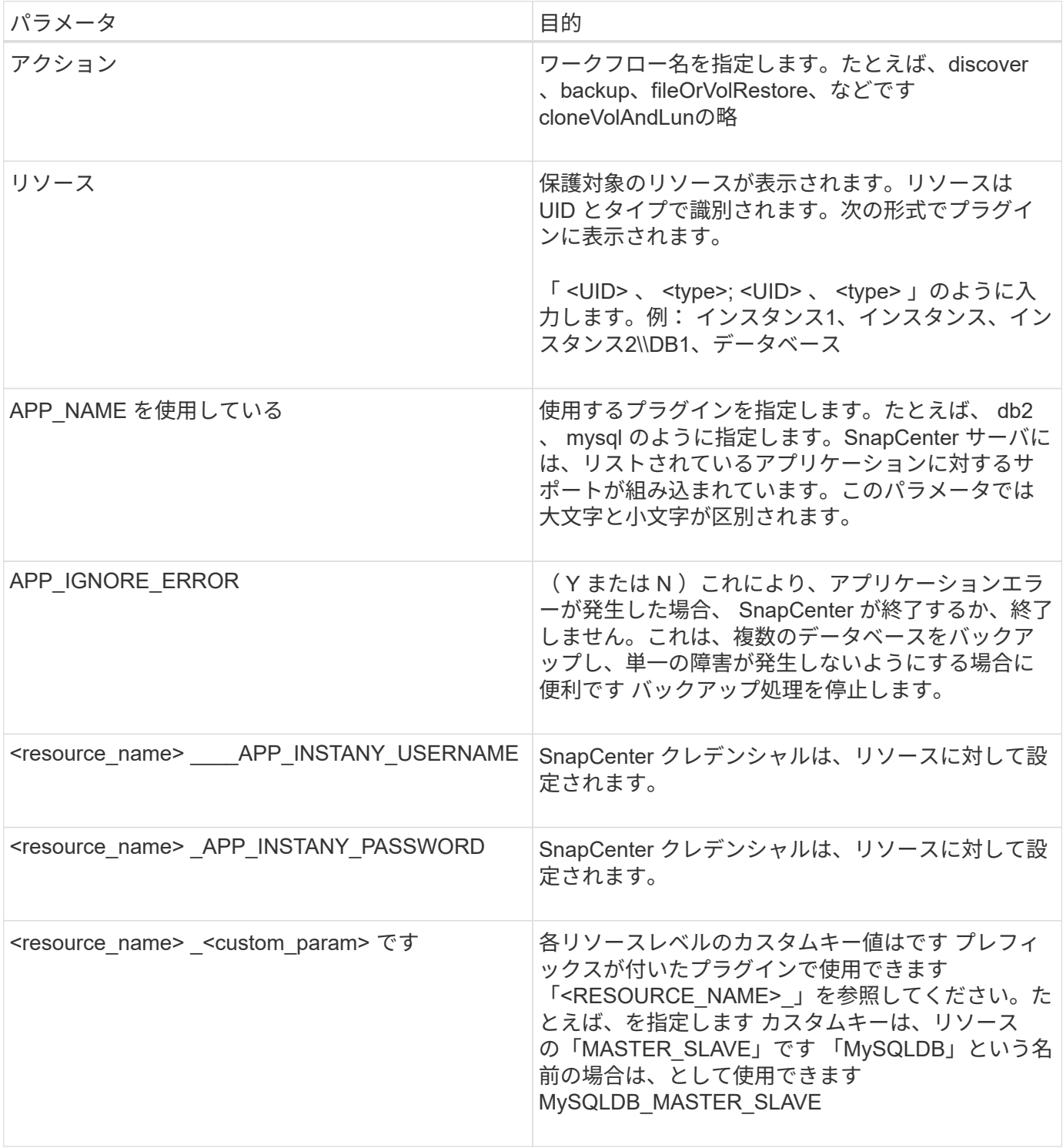

#### 終了コードを使用します

プラグインは、終了コードを使用して処理のステータスをホストに戻します。各 コードには特定の意味があ り、プラグインは正しい終了コードを使用して同じことを示します。

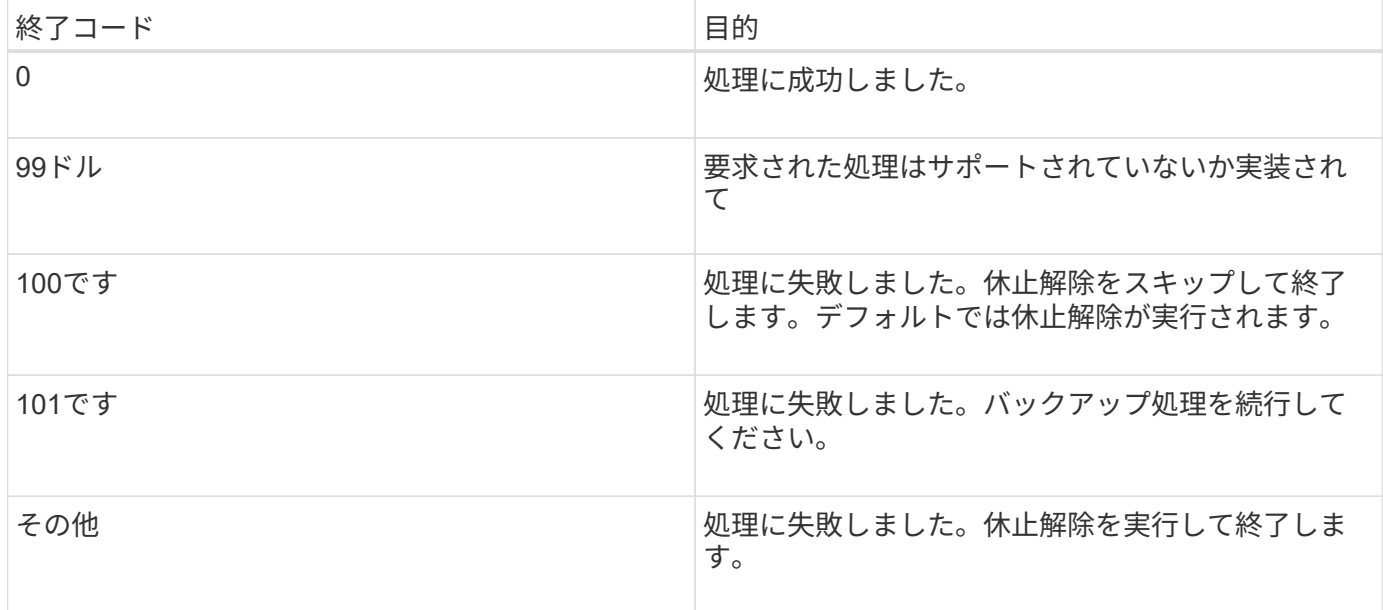

エラーメッセージを記録します

エラーメッセージは、プラグインから SnapCenter サーバーに渡されます。メッセージです メッセージ、ロ グレベル、およびタイムスタンプが含まれます。

次の表に、レベルとその目的を示します。

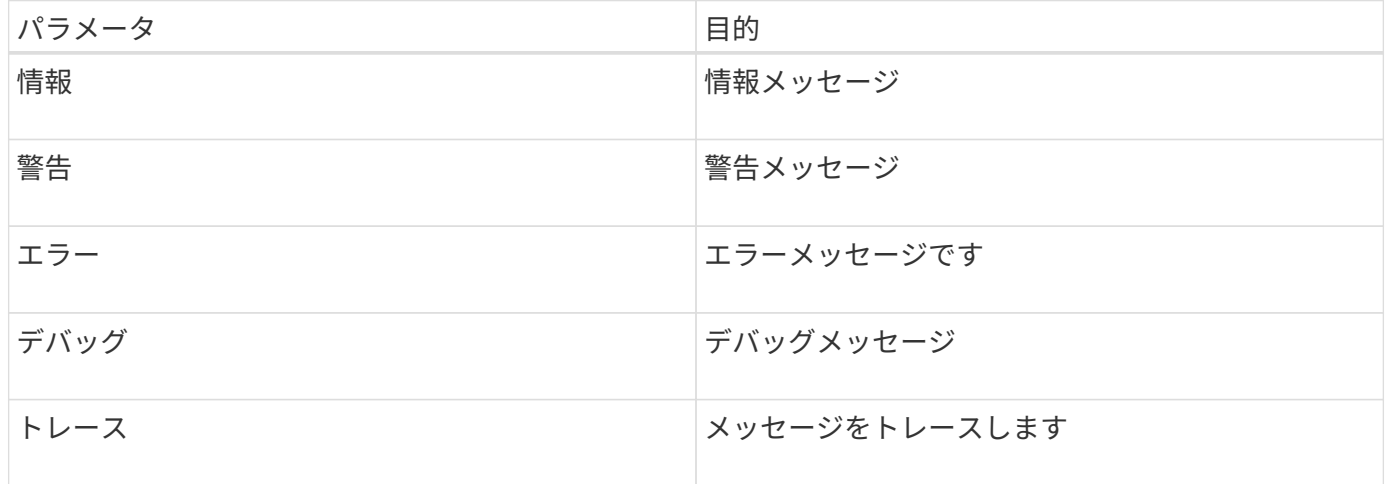

データの整合性を維持

カスタムプラグインでは、同じワークフローの実行操作間でデータが保持されます。の場合 たとえば、休止 の終了時にプラグインにデータを格納し、休止解除時にこのデータを使用できます 操作。

保持するデータはプラグインによって Result オブジェクトの一部として設定されます。それが特定のフォー マットに従います とについては、プラグイン開発の各スタイルで詳しく説明しています。

**Perl** ベースの開発

Perl を使用してプラグインを開発するには、特定の規則に従う必要があります。

- 内容は読み取り可能である必要があります
- setenv 、 quiesce 、および unquiesce の必須処理を実装する必要があります
- 結果をエージェントに戻すには、特定の構文を使用する必要があります
- 内容は <plugin\_name>.pm ファイルとして保存してください

使用可能な処理はです

- setenv
- バージョン
- 休止
- 休止解除
- clone\_pre 、 clone\_post
- restore pre 、 restore を実行します
- クリーンアップ

一般的なプラグイン処理

結果オブジェクトを使用する

カスタムプラグイン処理では、必ず結果オブジェクトを定義する必要があります。このオブジェクトは、メッ セージ、終了コード、 stdout 、 stderr をホストエージェントに送信します。

結果オブジェクト:

};

```
my $result = {
```

```
exit code => 0,stdout \Rightarrow "",
stderr \Rightarrow "",
```
結果オブジェクトを返します。

return \$result;

データの整合性を維持します

同じワークフローの実行の一部として、処理間でデータを保持(クリーンアップを除く)できます。この設定 には、キーと値のペアを使用します。キーと値のデータペアは結果オブジェクトの一部として設定され、保持 され、同じワークフローの後続の操作で使用できます。

次のコードサンプルは、保持するデータを設定します。

```
my $result = {
 exit code => 0,stdout \Rightarrow "",
  stderr \Rightarrow "",
};
  $result->{env}->{'key1'} = 'value1';$result->{env}->{'key2'} = 'value2';  ….
    return $result
```
上記のコードでは、 2 つのキーと値のペアを設定します。これらのペアは、後続の操作で入力として使用で きます。2 つのキーと値のペアには、次のコードを使用してアクセスできます。

```
sub setENV {
   my (sself, $config) = @;my $first value = $config->{'key1'}};my $second value = $config->{'key2'}};  …
}
```
 === Logging error messages 各処理では、メッセージをホストエージェントに送信して戻すことができます。エージェントは、 コンテンツを表示して保存します。メッセージには、メッセージレベル、タイムスタンプ、および メッセージテキストが含まれます。複数行のメッセージがサポートされます。

```
Load the SnapCreator::Event Class:
my $msgObj = new SnapCreator::Event();
my @message a = ();
```
msgObj を使用して、 Collect メソッドを使用してメッセージをキャプチャします。

```
$msgObj->collect(\@message_a, INFO, "My INFO Message");
$msgObj->collect(\@message_a, WARN, "My WARN Message");
$msgObj->collect(\@message_a, ERROR, "My ERROR Message");
$msgObj->collect(\@message_a, DEBUG, "My DEBUG Message");
$msgObj->collect(\@message_a, TRACE, "My TRACE Message");
```
結果オブジェクトにメッセージを適用します。

 $$result->{message} = \@{message} a;$ 

# カスタムプラグインでは、プラグインのスタブを公開する必要があります。これらは、 SnapCenter サーバが ワークフローに基づいて呼び出すメソッドです。

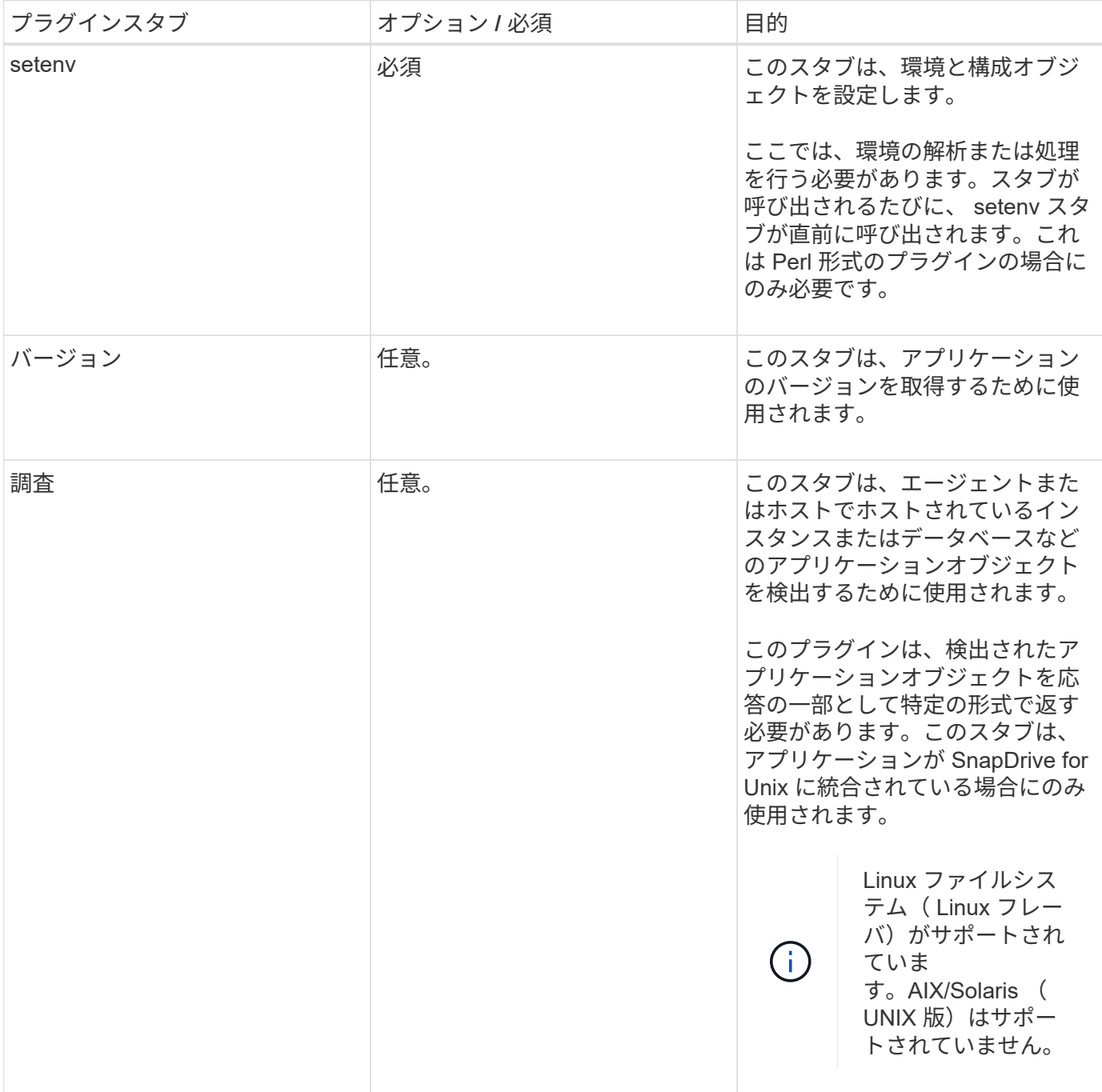

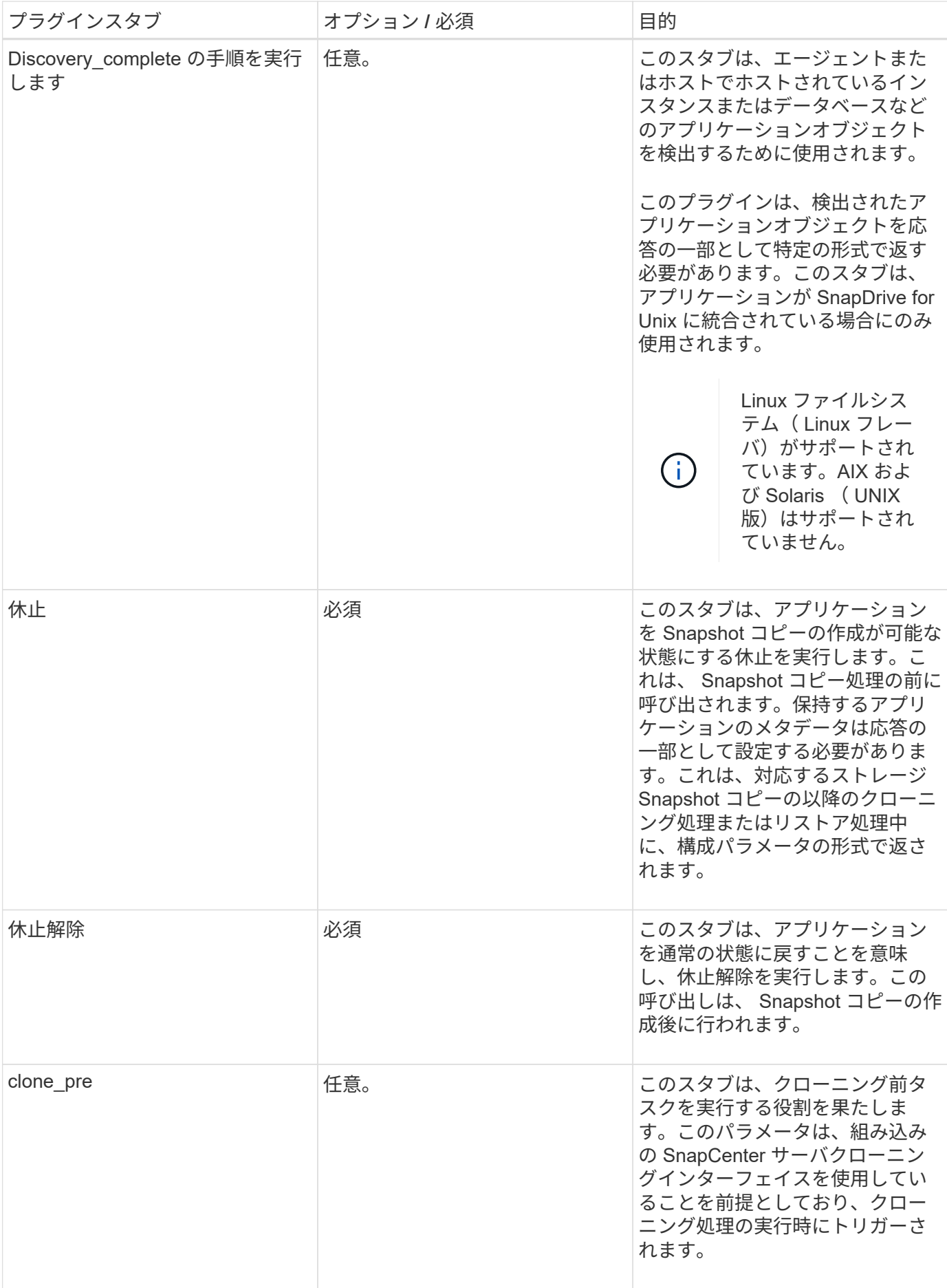

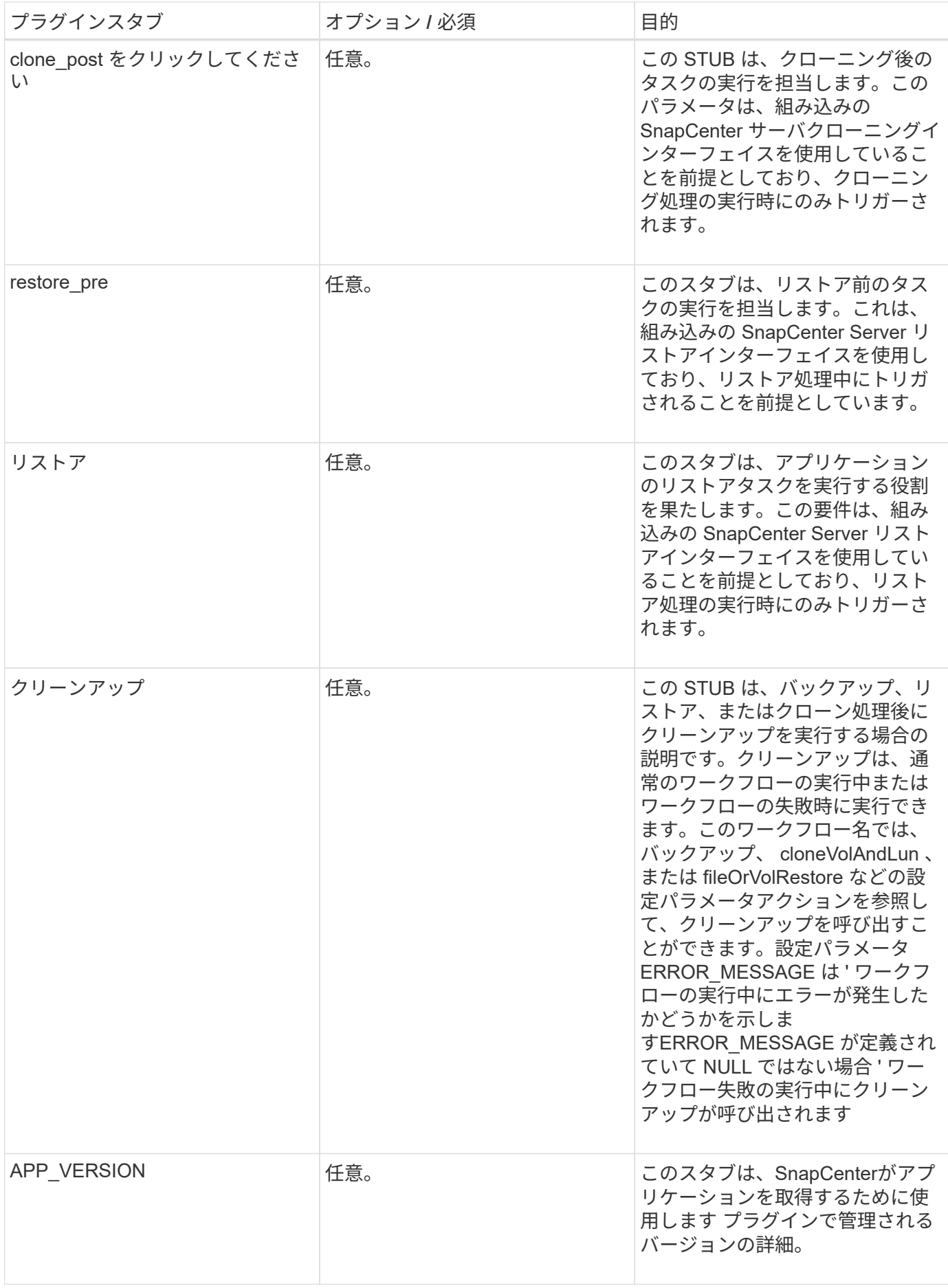

プラグインパッケージの情報

すべてのプラグインについて、次の情報が必要です。

```
package MOCK;
our @ISA = qw(SnapCreator::Mod) ;
=head1 NAME
MOCK - class which represents a MOCK module.
=cut
=head1 DESCRIPTION
MOCK implements methods which only log requests.
=cut
use strict;
use warnings;
use diagnostics;
use SnapCreator::Util::Generic qw ( trim isEmpty );
use SnapCreator::Util::OS qw ( isWindows isUnix getUid
createTmpFile );
use SnapCreator::Event qw ( INFO ERROR WARN DEBUG COMMENT ASUP
CMD DUMP );
my $msgObj = new SnapCreator::Event();
my \text{X} config h = ();
```
#### 処理

ブート時、バージョン、休止、休止解除など、カスタムプラグインでサポートされるさまざまな処理をコード 化できます。

#### **setENV** 動作

Perl を使用して作成されたプラグインに対して、 setENV 操作が必要です。ENV を設定すると、プラグイン パラメータに簡単にアクセスできます。

```
sub setENV {
    my (\text{Sself}, \text{Sobj}) = 0;
    %config h = %{$obj};
    my $result = {exit code => 0,stdout => "",
      stderr \Rightarrow "",
      };
      return $result;
}
```
バージョン処理は、アプリケーションのバージョン情報を返します。

```
sub version {
  my $version result = {
   major \Rightarrow 1,
   minor \Rightarrow 2,
   patch \Rightarrow 1,
   build \Rightarrow 0
    };
  my @message a = ();
    $msgObj->collect(\@message_a, INFO, "VOLUMES
$config_h{'VOLUMES'}");
    $msgObj->collect(\@message_a, INFO,
"$config h{'APP NAME'}::quiesce");
  $version result->{message} = \@message a;return $version result;
}
```
### 休止処理

休止処理を実行すると、 resources パラメータにリストされているリソースに対してアプリケーション休止処 理が実行されます。

```
sub quiesce {
   my $result = {
      exit code => 0,stdout \Rightarrow "",
      stderr \Rightarrow "",
    };
  my @message a = ();
    $msgObj->collect(\@message_a, INFO, "VOLUMES
$config_h{'VOLUMES'}");
    $msgObj->collect(\@message_a, INFO,
"$config h{'APP NAME'}::quiesce");
  $result->{message} = \@{message} a;  return $result;
}
```
#### 休止解除処理

アプリケーションの休止解除には休止解除処理が必要です。リソースのリストは、 resources パラメータで指 定できます。

```
sub unquiesce {
 my $result = {exit code => 0,stdout \Rightarrow "",
      stderr \Rightarrow "",
    };
  my @message a = ();
    $msgObj->collect(\@message_a, INFO, "VOLUMES
$config_h{'VOLUMES'}");
    $msgObj->collect(\@message_a, INFO,
"$config h{'APP NAME'}::unquiesce");
  $result->{message} = \@{message} a;  return $result;
}
```
ネイティブ形式

SnapCenter では、 Perl 以外のプログラミング言語やスクリプト言語を使用してプラグ インを作成できます。これは、スクリプトまたはバッチファイルとして使用できるネイ ティブスタイルプログラミングと呼ばれます。

ネイティブ形式のプラグインは、次に示す特定の表記規則に従う必要があります。

プラグインが実行可能である必要があります

- UNIX システムの場合、エージェントを実行するユーザにはプラグインに対する実行権限が必要です
- Windowsシステムの場合、PowerShellプラグインにはサフィックス.ps1、その他のWindowsが必要です ス クリプトは、.cmdまたは.batサフィックスを持ち、ユーザが実行可能である必要があります
- プラグインは、「 -quiesce 」、「 -unquiesce 」などのコマンドライン引数に対応する必要があります。
- 操作または関数が実装されていない場合、プラグインは終了コード 99 を返す必要があります
- プラグインは、特定の構文を使用して結果をサーバに渡す必要があります

一般的なプラグイン処理

エラーメッセージのロギング

各オペレーションは ' サーバにメッセージを送信することができますサーバは ' コンテンツを表示して保存し ますメッセージには、メッセージレベル、タイムスタンプ、およびメッセージテキストが含まれます。複数行 のメッセージがサポートされます。

の形式で入力し

SC\_MSG#<level>#<timestamp>#<message> SC\_MESSAGE#<level>#<timestamp>#<message> SnapCenter プラグインはプラグインスタブを実装する必要があります。SnapCenter サーバが呼び出すメソ ッドは、特定のワークフローに基づいています。

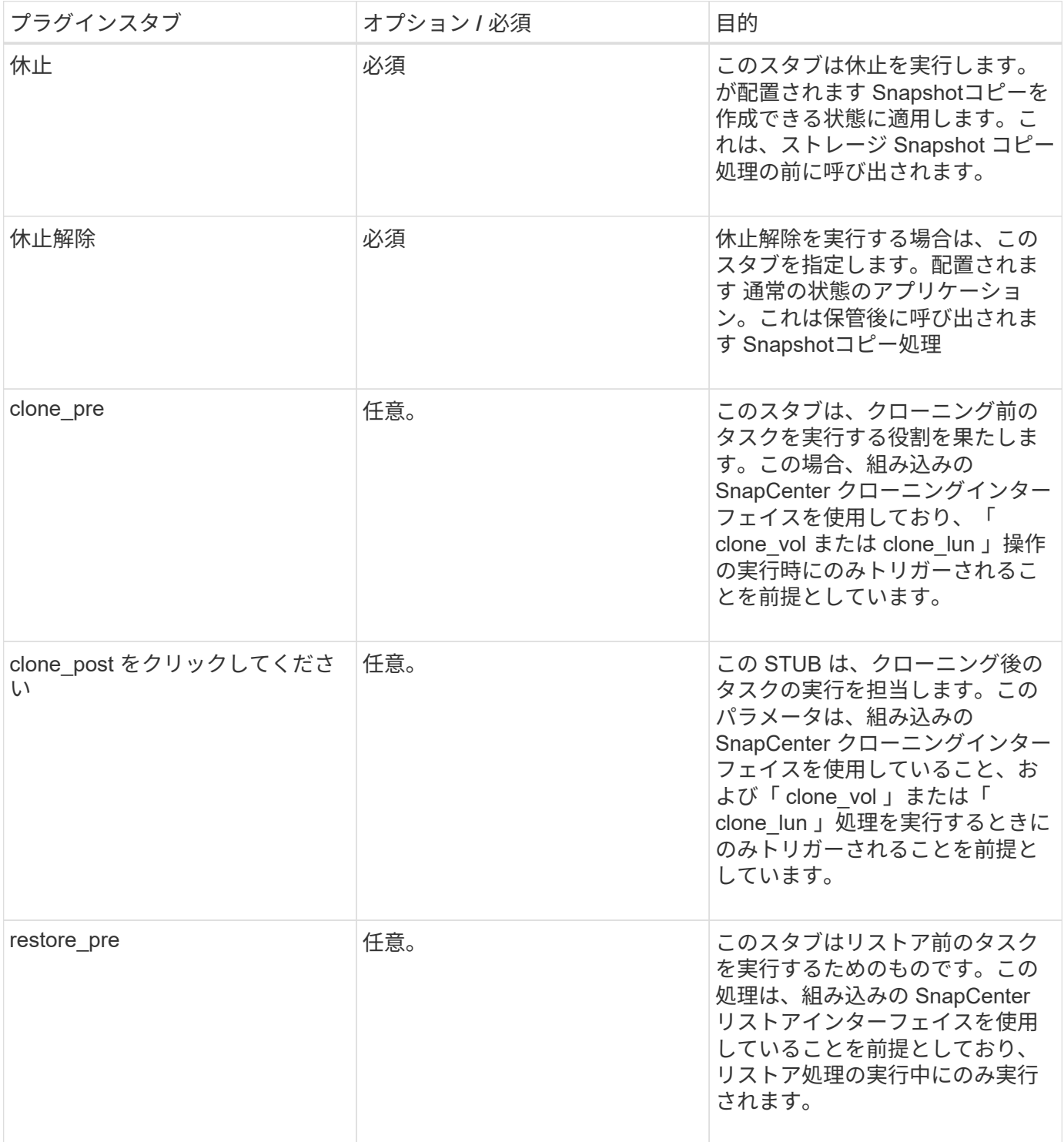

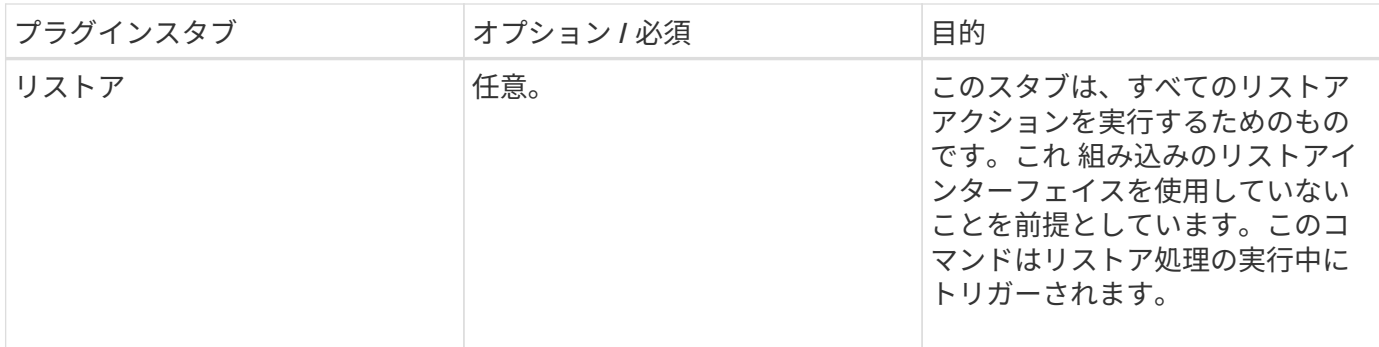

例

# **Windows PowerShell** の場合

スクリプトをシステムで実行できるかどうかを確認します。スクリプトを実行できない場合は、スクリプトに 対して Set-ExecutionPolicy bypass を設定して、操作を再試行します。

```
if ($args.length -ne 1) {
    write-warning "You must specify a method";
   break;
}
function log ($level, $message) {
  \dots \phi = get-date
  echo "SC MSG#$level#$d#$message"
}
function quiesce {
    $app_name = (get-item env:APP_NAME).value
  log "INFO" "Quiescing application using script $app_name";
    log "INFO" "Quiescing application finished successfully"
}
function unquiesce {
    $app_name = (get-item env:APP_NAME).value
  log "INFO" "Unquiescing application using script $app_name";
    log "INFO" "Unquiescing application finished successfully"
}
    switch ($args[0]) {
      "-quiesce" {
      quiesce;
}
"-unquiesce" {
      unquiesce;
}
default {
      write-error "Function $args[0] is not implemented";
      exit 99;
    }
}
exit 0;
```
**Java** スタイル

Java カスタムプラグインは、データベースやインスタンスなどのアプリケーションと直 接対話します。

制限

Java プログラミング言語を使用してプラグインを開発する場合は、一定の制限事項に注意する必要がありま す。

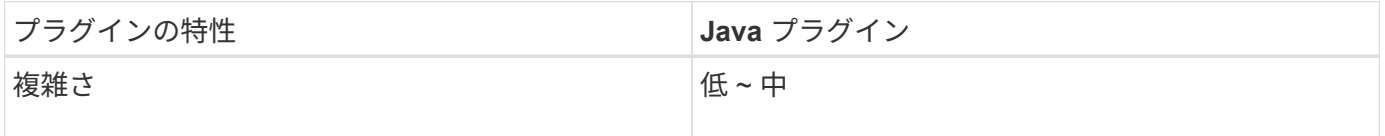

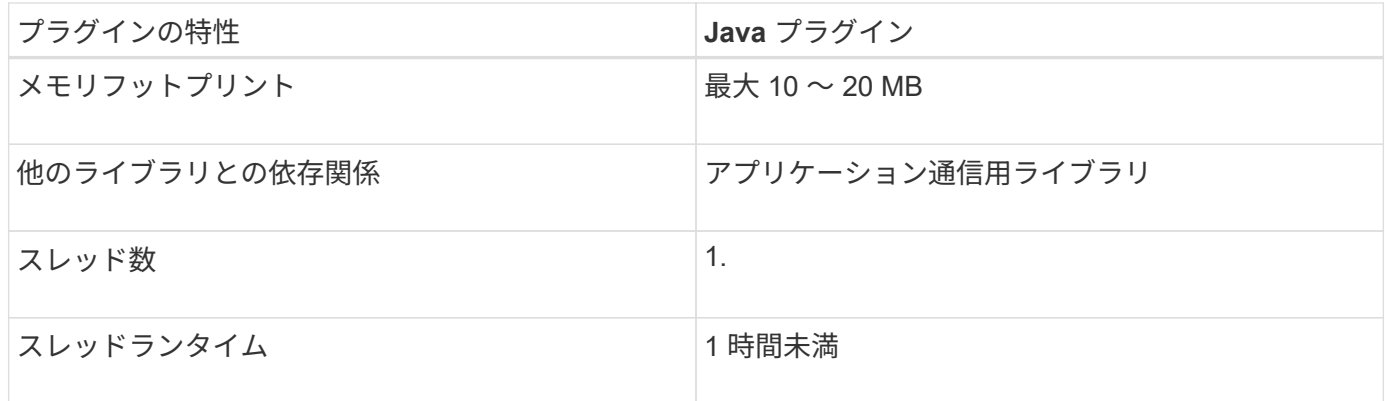

#### **Java** の制限の理由

SnapCenter エージェントの目標は、継続的、安全、堅牢なアプリケーション統合を実現することです。Java プラグインをサポートすることで、プラグインがメモリリークなどの不要な問題をもたらす可能性がありま す。これらの課題に取り組むことは困難です。特に、使いやすいものを維持することが目的である場合には困 難です。プラグインの複雑さがそれほど複雑でない場合は、開発者がエラーを発生させてしまう可能性ははる かに低くなります。Javaプラグインの危険性は、プラグインがあることです SnapCenterエージェント自体と 同じJVM内で実行されています。プラグインがクラッシュしたりメモリがリークしたりすると、 Agent に悪 影響を与える可能性もあります。

サポートされている方法

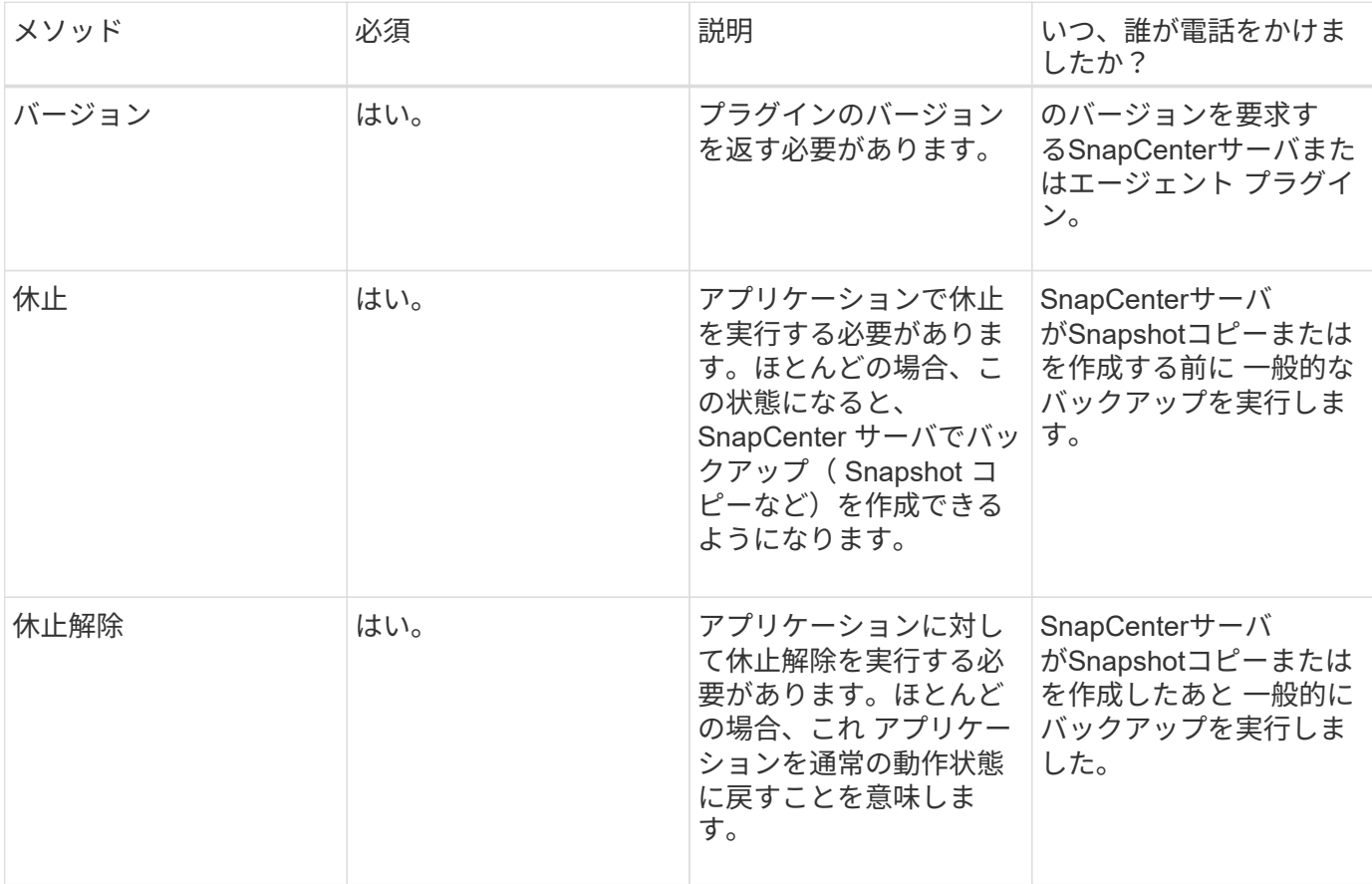

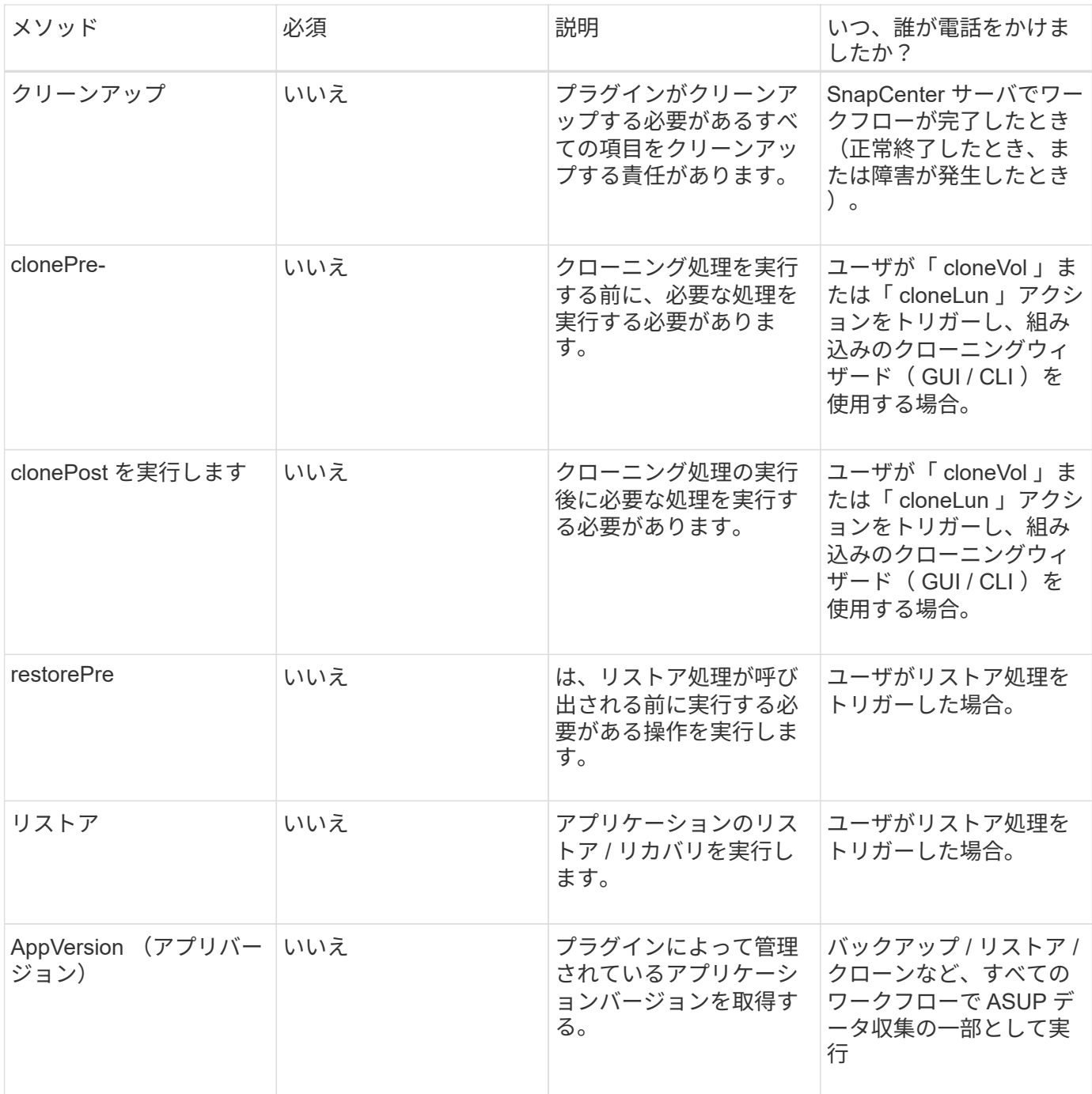

チュートリアル

このセクションでは、 Java プログラミング言語を使用してカスタムプラグインを作成する方法について説明 します。

**Eclipse** のセットアップ

1. Eclipse で新しい Java プロジェクト「 TutorialPlugin 」を作成します

2. [ 完了 ] をクリックします。

 $3.$  新しいプロジェクト \* → \* プロパティ \* → \* Java ビルドパス \* → \* ライブラリ \* → \* 外部 JAR の追加 \* を 右クリックします

- 4. ホスト・エージェントの ./lib/folder に移動し 'jar scAgent-5.0-core.jar と common-5.0.jar を選択します
- 5. プロジェクトを選択し、 \* src フォルダー \* → \* New \* → \* Package \* を右クリックして、 com.netapp.snapcreator.agent.plugin.TutorialPlugin という名前で新しいパッケージを作成します
- 6. 新しいパッケージを右クリックし ' 新規作成 > Java クラスを選択します
	- a. TutorialPlugin という名前を入力してください。
	- b. スーパークラスの参照ボタンをクリックし、「 \* AbstractPlugin 」を検索します。表示される結果は 1 つだけです。

"AbstractPlugin - com.netapp.snapcreator.agent.nextgen.plugin".

.. [ 完了 ] をクリックします。

.. Java クラス :

```
package com.netapp.snapcreator.agent.plugin.TutorialPlugin;
import
com.netapp.snapcreator.agent.nextgen.common.result.Describe
Result;
import
com.netapp.snapcreator.agent.nextgen.common.result.Result;
import
com.netapp.snapcreator.agent.nextgen.common.result.VersionR
esult;
import
com.netapp.snapcreator.agent.nextgen.context.Context;
import
com.netapp.snapcreator.agent.nextgen.plugin.AbstractPlugin;
public class TutorialPlugin extends AbstractPlugin {
    @Override
   public DescribeResult describe(Context context) {
      // TODO Auto-generated method stub
      return null;
    }
    @Override
    public Result quiesce(Context context) {
      // TODO Auto-generated method stub
      return null;
    }
    @Override
    public Result unquiesce(Context context) {
      // TODO Auto-generated method stub
      return null;
    }
   @Override
    public VersionResult version() {
      // TODO Auto-generated method stub
      return null;
    }
}
```
必要なメソッドを実装する

カスタム Java プラグインを実装するには、休止、休止解除、およびバージョンの各必須メソッドが必要で す。

以下は、プラグインのバージョンを返すバージョンメソッドです。

```
@Override
public VersionResult version() {
      VersionResult versionResult = VersionResult.builder()
                                                   .withMajor(1)
                                                   .withMinor(0)
                                                   .withPatch(0)
                                                   .withBuild(0)
                                                 .buid();
     return versionResult;
}
```
Below is the implementation of quiesce and unquiesce method. These will be interacting with the application, which is being protected by SnapCenter Server. As this is just a tutorial, the application part is not explained, and the focus is more on the functionality that SnapCenter Agent provides the following to the plugin developers:

```
@Override
    public Result quiesce(Context context) {
      final Logger logger = context.getLogger();
      /*
        * TODO: Add application interaction here
      */
```
logger.error("Something bad happened."); logger.info("Successfully handled application");

```
  Result result = Result.builder()
                    .withExitCode(0)
                    .withMessages(logger.getMessages())
                    .build();
  return result;
```
メソッドは Context オブジェクトで渡されます。これには、ロガーとコンテキストストアなどの複数のヘルパ ーと、現在の操作に関する情報(ワークフロー ID 、ジョブ ID )が含まれます。ロガーは、最終ロガーロガ ー = context.getLogger(); を呼び出すことで取得できます。logger オブジェクトは、 logback などの他のロギ ングフレームワークで知られている同様のメソッドを提供します。結果オブジェクトでは、終了コードを指定 することもできます。この例では、問題が存在しないため 0 が返されます。その他の終了コードは、さまざ まな障害シナリオに対応する場合があります。

}

#### 結果オブジェクトを使用します

# result オブジェクトには、次のパラメータが含まれます。

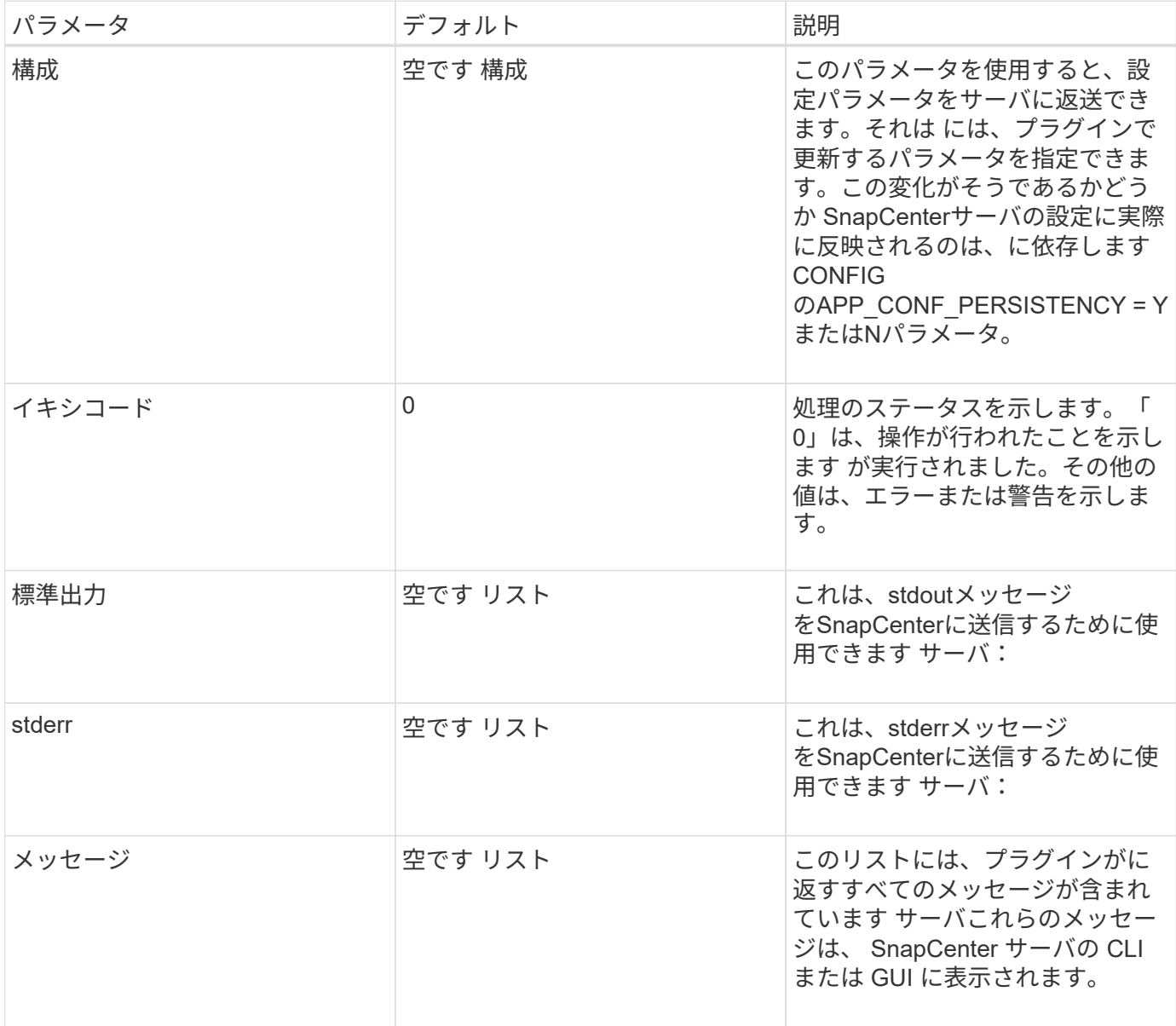

SnapCenter エージェントはビルダーを提供します [\("](https://en.wikipedia.org/wiki/Builder_pattern)[ビルダパターン](https://en.wikipedia.org/wiki/Builder_pattern)["\)](https://en.wikipedia.org/wiki/Builder_pattern)すべてのために 結果タイプ。これによ り、これらの機能を非常に簡単に使用できます。

Result result =  $Result.builder()$  .withExitCode(0) .withStdout(stdout) .withStderr(stderr) .withConfig(config) .withMessages(logger.getMessages()) .build()

たとえば、終了コードを 0 に設定し、 stdout と stderr のリストを設定し、 config パラメータを設定して、サ

ーバに送信されるログメッセージを追加します。すべてのパラメータが不要な場合は、必要なパラメータのみ を送信します。各パラメータにはデフォルト値が設定されているため、以下のコードから .withExitCode(0) を 削除しても、結果は影響を受けません。

```
Result result = Result.builder()  .withExitCode(0)
                          .withMessages(logger.getMessages())
                          .build();
```
#### **VersionResult**

VersionResult は、 SnapCenter サーバにプラグインのバージョンを通知します。それはまた継承します 結果 から、config、exitCode、stdout、stderr、およびmessagesパラメータが含まれます。

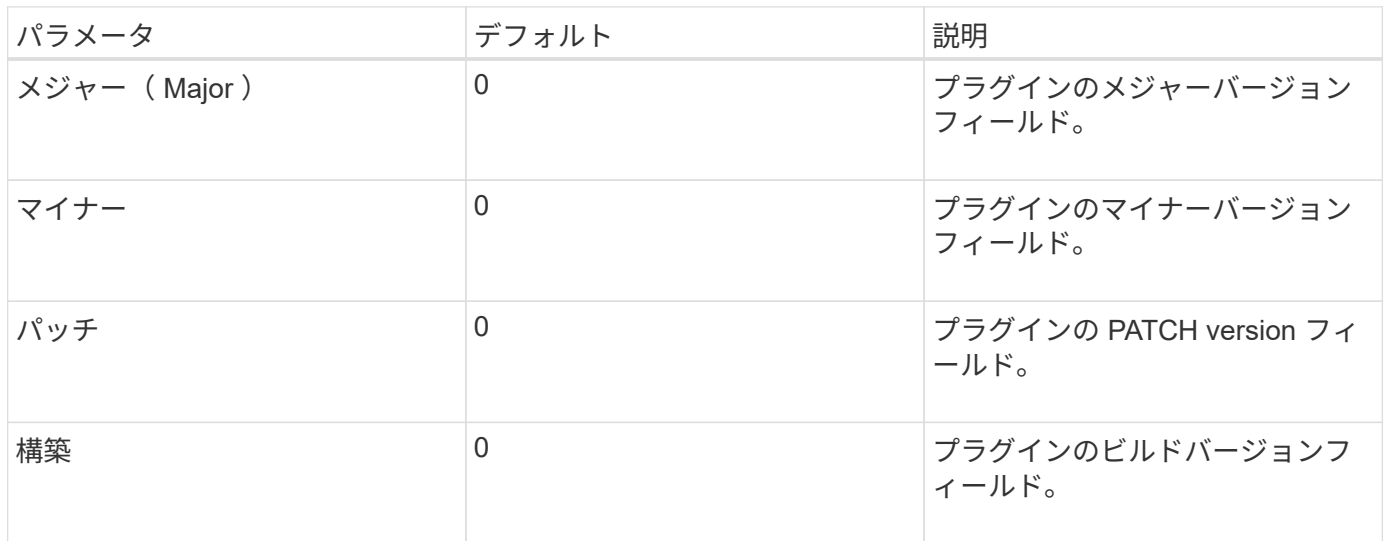

例:

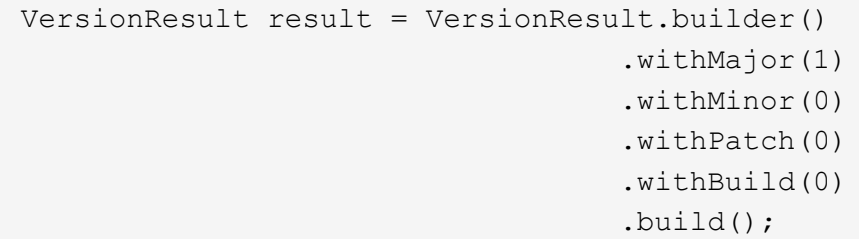

#### コンテキストオブジェクトの使用

コンテキストオブジェクトには、次のメソッドがあります。

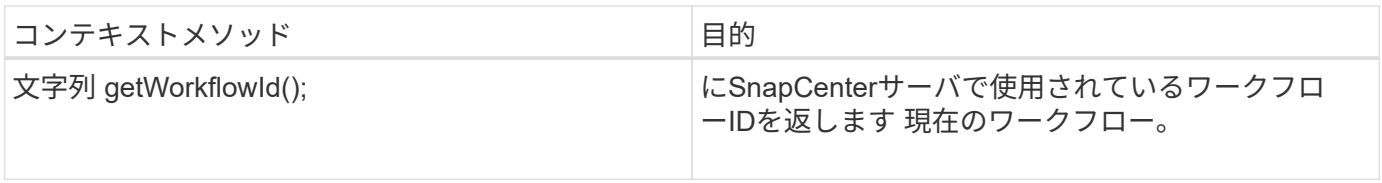

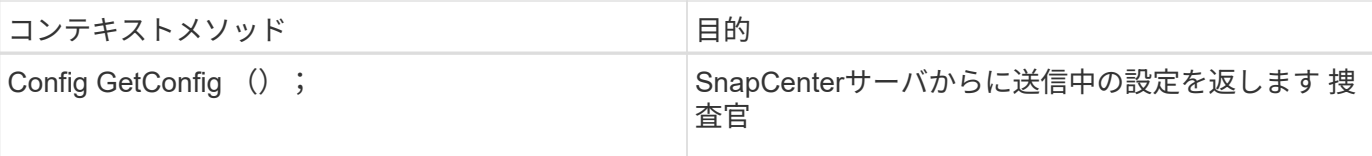

ワークフロー **ID**

ワークフローIDは、SnapCenterサーバが特定の実行を参照するために使用するIDです ワークフロー:

構成

このオブジェクトには、の設定でユーザが設定できるパラメータのほとんどが含まれています SnapCenterサ ーバ。ただし、セキュリティ上の理由により、これらのパラメータの一部が取得される可能性があります サ ーバー側でフィルタリングされます。次に、Config and Retrieveにアクセスする例を示します パラメータ:

```
final Config config = context.getConfig();
String myParameter =
config.getParameter("PLUGIN_MANDATORY_PARAMETER");
```
"//MyParameter"には、SnapCenterサーバの設定から読み取ったパラメータが含まれるようになりました 設定 パラメータキーが存在しない場合は、空の文字列("")を返します。

プラグインのエクスポート

SnapCenter ホストにインストールするには、プラグインをエクスポートする必要があります。

Eclipse では、次のタスクを実行します。

- 1. プラグインの基本パッケージを右クリックします(この例では com.netapp.snapcreator.agent.plugin.TutorialPluginを参照)。
- 2. 「 \* Export \* → \* Java \* → \* JAR File \* 」を選択します
- 3. 「 \* 次へ \* 」をクリックします。
- 4. 次のウィンドウで、jarファイルの保存先パスtutorial\_plugin.jarを指定します プラグインの基本クラス はTutorialPlugin.classという名前で、プラグインをフォルダに追加する必要があります 同じ名前で

プラグインが追加のライブラリに依存している場合は、 lib/ というフォルダを作成できます

jar ファイルを追加できます。このプラグインは従属ファイルに依存します(たとえば、データベース・ドラ イバ)。いつ SnapCenterはプラグインをロードし、このフォルダ内のすべてのjarファイルをとに自動的に関 連付けます クラスパスに追加します。

# **SnapCenter** のカスタムプラグイン

**SnapCenter** のカスタムプラグイン

Java 、 Perl 、またはネイティブ形式を使用して作成したカスタムプラグインを、 SnapCenter サーバを使用 してホストにインストールし、アプリケーションのデータを保護することができます。このチュートリアルで 提供されている手順を使用して SnapCenter ホストにインストールするには、プラグインをエクスポートして

プラグイン概要ファイルを作成しています

プラグインを作成するたびに、概要ファイルが必要になります。概要ファイルには、プラグインの詳細が記述 されています。ファイルの名前は、プラグイン記述子 .xml である必要があります。

# プラグイン記述子ファイルの属性とその重要度を使用する

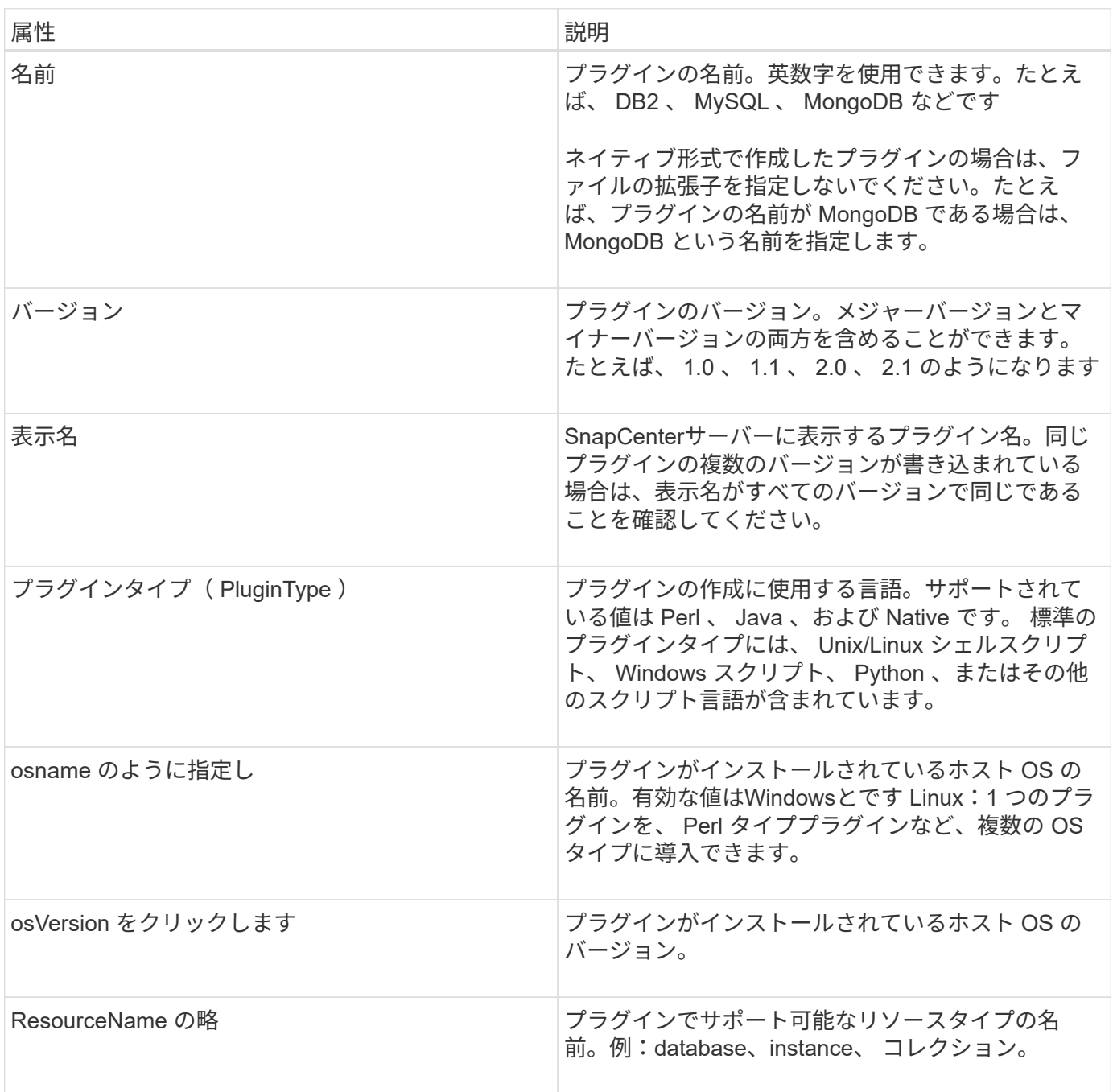

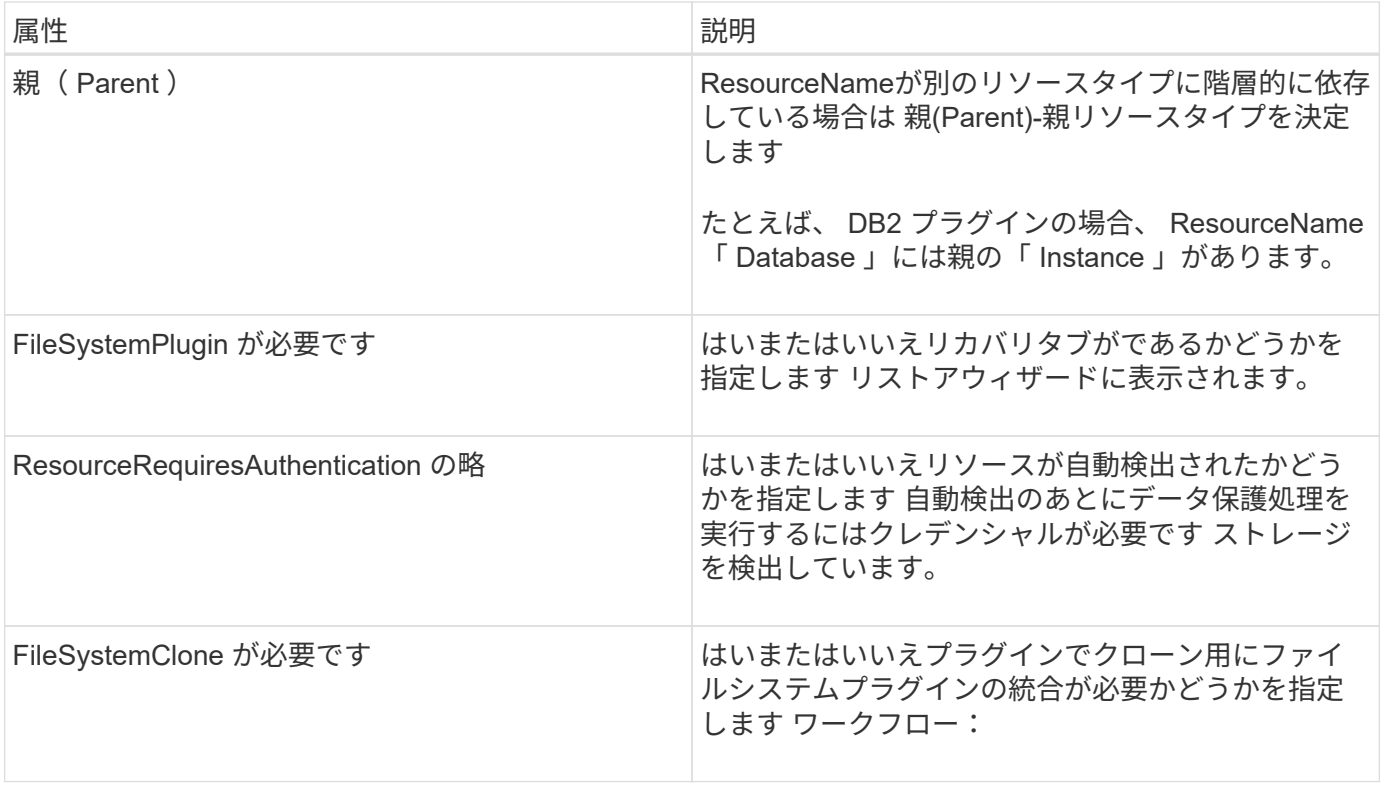

カスタムプラグイン DB2 の Plugin\_descriptor.xml ファイルの例は次のとおりです。

```
<Plugin>
<SMSServer></SMSServer>
<Name>DB2</Name>
<Version>1.0</Version>
<PluginType>Perl</PluginType>
<DisplayName>Custom DB2 Plugin</DisplayName>
<SupportedOS>
< 0S><OSName>windows</OSName>
<OSVersion>2012</OSVersion>
\langle/OS>< 0S><OSName>Linux</OSName>
<OSVersion>7</OSVersion>
\langle/OS></SupportedOS>
<ResourceTypes>
<ResourceType>
<ResourceName>Database</ResourceName>
<Parent>Instance</Parent>
</ResourceType>
<ResourceType>
<ResourceName>Instance</ResourceName>
</ResourceType>
</ResourceTypes>
<RequireFileSystemPlugin>no</RequireFileSystemPlugin>
<ResourceRequiresAuthentication>yes</ResourceRequiresAuthentication>
<SupportsApplicationRecovery>yes</SupportsApplicationRecovery>
</Plugin>
```
**ZIP** ファイルを作成しています

プラグインが開発され、記述子ファイルが作成されたら、プラグインファイルとを追加する必要があります Plugin descriptor.xmlファイルをフォルダに移動してzip圧縮します。

ZIP ファイルを作成する前に、次の点を考慮してください。

- スクリプト名はプラグイン名と同じである必要があります。
- Perlプラグインの場合、ZIPフォルダにスクリプトファイルとが格納されたフォルダが含まれている必要が あります ディスクリプタファイルはこのフォルダの外にある必要があります。フォルダ名はと同じである 必要があります プラグイン名。
- Perlプラグイン以外のプラグインの場合は、ZIPフォルダに記述子とが含まれている必要があります スク リプトファイル。
- OS のバージョンは番号である必要があります。
- 例
	- DB2 プラグイン: DB2.pm と Plugin\_descriptor.xml ファイルを「 DB2.zip 」に追加します。
	- Javaを使用して開発されたプラグイン:jarファイル、依存するjarファイル、およびを追加します Plugin descriptor.xmlファイルをフォルダに保存してzip圧縮します。

プラグインの **ZIP** ファイルをアップロードしています

プラグインをで使用できるように、プラグインのZIPファイルをSnapCenterサーバにアップロードする必要が あります 目的のホストへの導入

UI またはコマンドレットを使用して、プラグインをアップロードできます。

- UI : \*
- プラグインの ZIP ファイルを \* Add \* または \* Modify Host \* ワークフローウィザードの一部としてアップ ロードします
- [ 選択 ] をクリックしてカスタムプラグインをアップロードします。 \*
- PowerShell : \*
- uploadSmPluginPackage コマンドレット

たとえば、 PS> Upload-SmPluginPackage-AbsolutePath c : \DB2\_1.zip のように入力します

PowerShellコマンドレットの詳細については、SnapCenterコマンドレットのヘルプまたはを使用してく ださい コマンドレットのリファレンス情報を参照してください。

["SnapCenter](https://library.netapp.com/ecm/ecm_download_file/ECMLP2885482) [ソフトウェアコマンドレットリファレンス](https://library.netapp.com/ecm/ecm_download_file/ECMLP2885482)[ガ](https://library.netapp.com/ecm/ecm_download_file/ECMLP2885482)[イド](https://library.netapp.com/ecm/ecm_download_file/ECMLP2885482)["](https://library.netapp.com/ecm/ecm_download_file/ECMLP2885482)。

#### カスタムプラグインの導入

アップロードしたカスタムプラグインが、の一部として目的のホストに導入できるようになります \*[ホストの 追加]および[ホストの変更]ワークフロー。には複数のバージョンのプラグインをアップロードできます SnapCenterサーバを選択すると、特定のホストに導入するバージョンを選択できます。

プラグインのアップロード方法の詳細については、を参照してください。 ["](#page-45-0)[ホストを追加し、プラグインパッ](#page-45-0) [ケージをリモートホストにインストールする](#page-45-0)["](#page-45-0)

## **SnapCenter** カスタムプラグインをインストールする準備をし ます

**SnapCenter Custom Plug-ins** のインストールワークフロー

カスタムプラグインリソースを保護する場合は、 SnapCenter Custom Plug-ins をインス トールしてセットアップする必要があります。

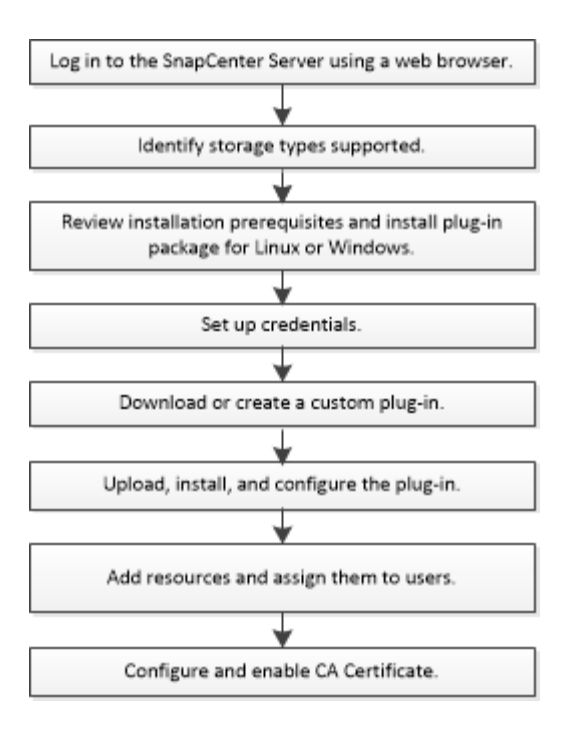

["](#page-11-0)[アプリケーション用のプラグインを開発します](#page-11-0)["](#page-11-0)

ホストを追加して **SnapCenter Custom Plug-ins** をインストールするための前提条件

ホストを追加してプラグインパッケージをインストールする前に、すべての要件を満た しておく必要があります。Custom Plug-ins は、 Windows と Linux のどちらの環境でも 使用できます。

• カスタムプラグインを作成しておく必要があります。詳細については、開発者情報を参照してください。

["](#page-11-0)[アプリケーション用のプラグインを開発します](#page-11-0)["](#page-11-0)

- MySQL または DB2 アプリケーションを管理する場合は、ネットアップが提供している MySQL および DB2 のカスタムプラグインをダウンロードしておく必要があります。
- Java 1.8またはJava 11(64ビット)がLinuxホストまたはWindowsホストにインストールされている必要 があります。
- Windows ホストにプラグインをインストールする場合、ビルトインでないクレデンシャルを指定する場 合、またはユーザがローカルワークグループユーザに属している場合は、ホストで UAC を無効にする必 要があります。
- カスタムプラグインが、ホストの追加処理を実行するクライアントホストにインストールされている必要 があります。

全般

iSCSIを使用している場合は、iSCSIサービスが実行されている必要があります。

**SHA512**ハッシュ

• ネットアップが提供するカスタムプラグインでは、カスタムプラグインファイルのSHA512ハッシュ を custom plugin checksum list fileに追加しておく必要があります。

- Linuxホストでは、SHA512ハッシュは、 /var/opt/snapcenter/scc/custom plugin \_checksum\_list .txt にあります
- Windowsホストの場合、SHA512ハッシュはにあります C:\Program Files\NetApp\SnapCenter Plugin Creator\etc\custom\_plugin\_checksum\_list.txt

カスタムのインストールパスでは、SHA512ハッシュは\_<custom path>\NetApp\SnapCenter \Snapcenter Plug-in Creator\etc\custom\_plugin\_checksum\_list .txt にあります

custom\_plugin\_schecksum\_listは、SnapCenter によってホストにインストールされたカスタムプラグイ ンの一部です。

- アプリケーション用に作成したカスタムプラグインについては、次の手順を実行しておく必要がありま す。
	- a. プラグインzipファイルのSHA512ハッシュを生成しました。

などのオンラインツールを使用できます ["SHA512](https://emn178.github.io/online-tools/sha512_file_hash.html)[ハ](https://emn178.github.io/online-tools/sha512_file_hash.html)[ッシュ](https://emn178.github.io/online-tools/sha512_file_hash.html)["](https://emn178.github.io/online-tools/sha512_file_hash.html)。

b. 生成されたSHA512ハッシュを新しい行のcustom\_plugin\_schecksum\_listファイルに追加しました。

コメントは、ハッシュが属するプラグインを識別するために#記号で始まります。

次に、チェックサムファイルでSHAN512ハッシュを使用する例を示します。

#ORASCPM

03721f567a1e4a1cb5569066b9a58af619ee12b1f8713108f81b696cfbdb81c25232fa63 d6e6777a2b2a1ec068bb0a93a59a8ade71587182f8bccbe81f7e0ba6

**Windows** ホスト

- ローカル管理者権限を持つドメインユーザがあり、リモートホストに対してローカルログイン権限が付与 されている必要があります。
- SnapCenter でクラスタノードを管理する場合は、クラスタ内のすべてのノードに対する管理者権限を持 つユーザが必要です。

**Linux** ホスト

- root ユーザまたは root 以外のユーザ用にパスワードベースの SSH 接続を有効にしておく必要がありま す。
- Java 1.8またはJava 11(64ビット)をLinuxホストにインストールしておく必要があります。

SnapCenter ServerホストにWindows Server 2019またはWindows Server 2016を使用している場合 は、Java 1.8またはJava 11(64ビット)をインストールする必要があります。要件の最新情報について は、 Interoperability Matrix Tool ( IMT )を参照してください。

["](http://www.java.com/en/download/manual.jsp)[すべての](http://www.java.com/en/download/manual.jsp)[オ](http://www.java.com/en/download/manual.jsp)[ペレーティングシステム用の](http://www.java.com/en/download/manual.jsp) [Java](http://www.java.com/en/download/manual.jsp) [のダウンロード](http://www.java.com/en/download/manual.jsp)["](http://www.java.com/en/download/manual.jsp)

["NetApp Interoperability Matrix Tool](https://imt.netapp.com/matrix/imt.jsp?components=108393;&solution=1259&isHWU&src=IMT) [で](https://imt.netapp.com/matrix/imt.jsp?components=108393;&solution=1259&isHWU&src=IMT)[確認](https://imt.netapp.com/matrix/imt.jsp?components=108393;&solution=1259&isHWU&src=IMT)[できます](https://imt.netapp.com/matrix/imt.jsp?components=108393;&solution=1259&isHWU&src=IMT)["](https://imt.netapp.com/matrix/imt.jsp?components=108393;&solution=1259&isHWU&src=IMT)

• いくつかのパスにアクセスできるように root 以外のユーザに sudo 権限を設定する必要がありま す。visudo Linux ユーティリティを使用して、 /etc/sudoers ファイルに次の行を追加します。

```
\mathbf{d}
```
Sudoバージョン1.8.7以降を使用していることを確認します。

```
Cmnd Alias HPPLCMD = sha224: checksum value== /home/
LINUX_USER/.sc_netapp/snapcenter_linux_host_plugin.bin,
/opt/NetApp/snapcenter/spl/installation/plugins/uninstall,
/opt/NetApp/snapcenter/spl/bin/spl, /opt/NetApp/snapcenter/scc/bin/scc
Cmnd Alias PRECHECKCMD = sha224:checksum value== /home/
LINUX_USER/.sc_netapp/Linux_Prechecks.sh
Cmnd Alias CONFIGCHECKCMD = sha224:checksum value==
/opt/NetApp/snapcenter/spl/plugins/scu/scucore/configurationcheck/Config
_Check.sh
Cmnd Alias SCCMD = sha224:checksum value==
/opt/NetApp/snapcenter/spl/bin/sc_command_executor
Cmnd Alias SCCCMDEXECUTOR =checksum value==
/opt/NetApp/snapcenter/scc/bin/sccCommandExecutor
LINUX_USER ALL=(ALL) NOPASSWD:SETENV: HPPLCMD, PRECHECKCMD,
CONFIGCHECKCMD, SCCCMDEXECUTOR, SCCMD
Defaults: LINUX_USER !visiblepw
Defaults: LINUX_USER !requiretty
```
\_linux\_user\_は、作成したroot以外のユーザの名前です。

checksum\_value\_xは、\_C:\ProgramData\NetApp\SnapCenter \Package Repository\_にある\* ORACLE checksum.txt \*ファイルから取得できます。

 $(+)$ 

この例は、独自のデータを作成するための参照としてのみ使用してください。

## **SnapCenter Plug-ins Package for Windows** をインストールするホストの要件

SnapCenter Plug-ins Package for Windows をインストールする前に、ホストシステムの いくつかの基本的なスペース要件とサイジング要件を確認しておく必要があります。

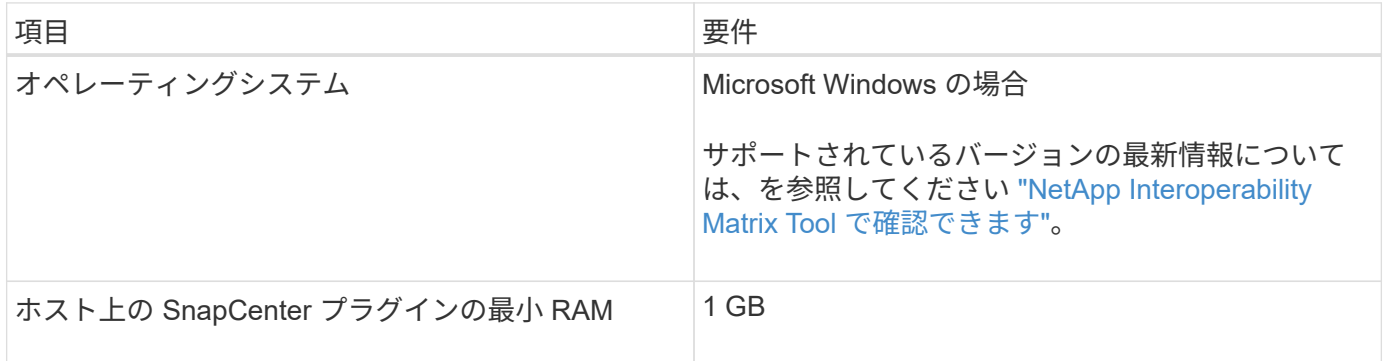

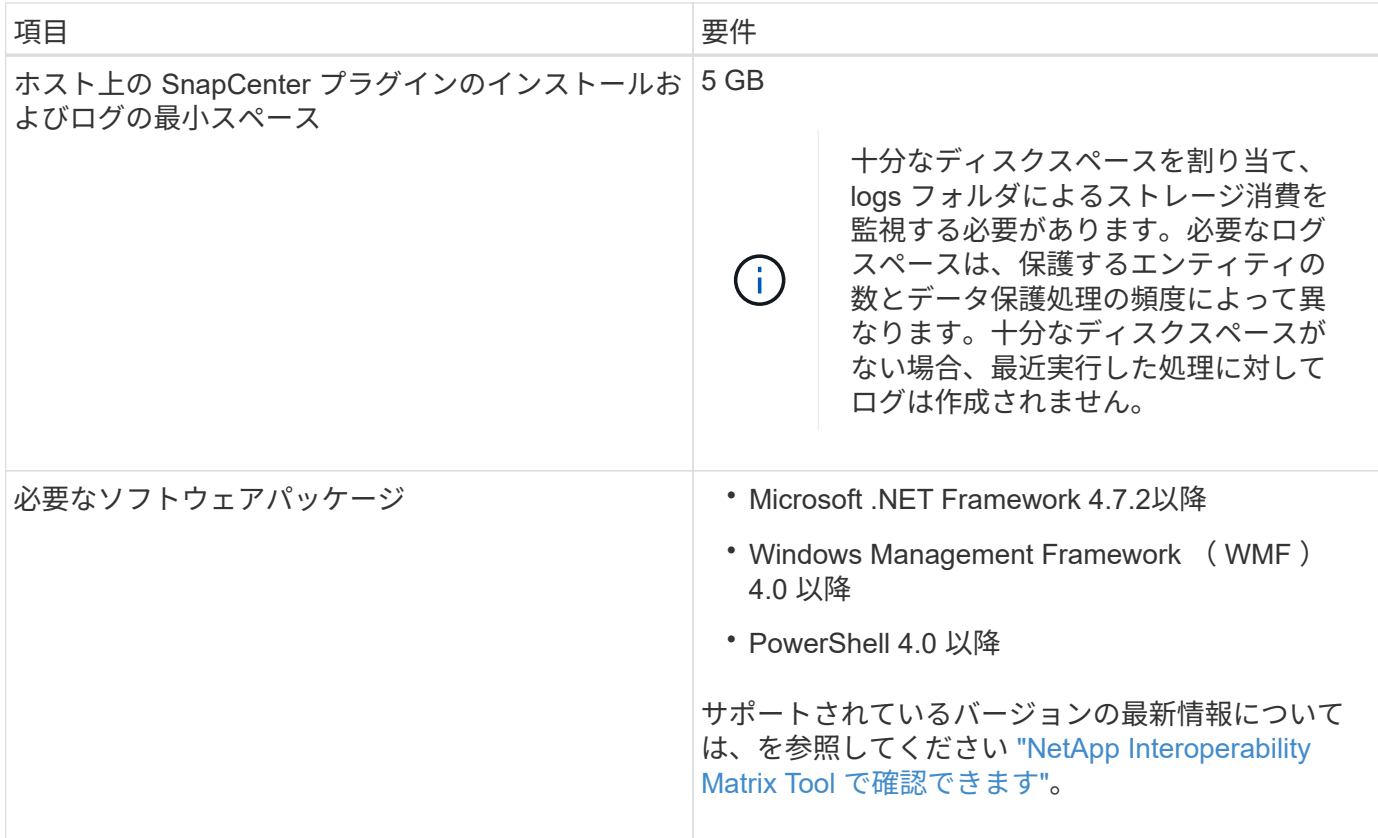

## **SnapCenter Plug-ins Package for Linux** をインストールするためのホストの要件

SnapCenter Plug-ins Package for Linux をインストールする前に、ホストが要件を満た していることを確認する必要があります。

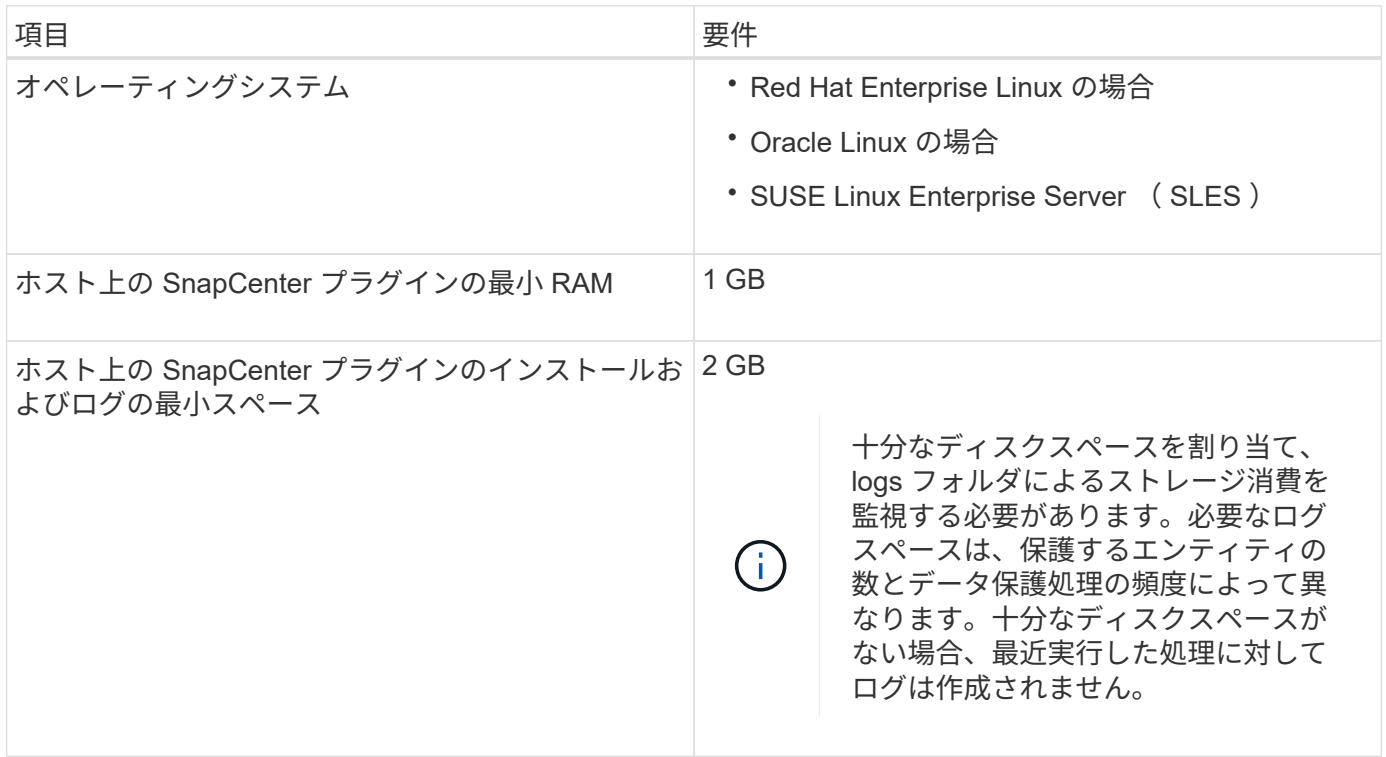

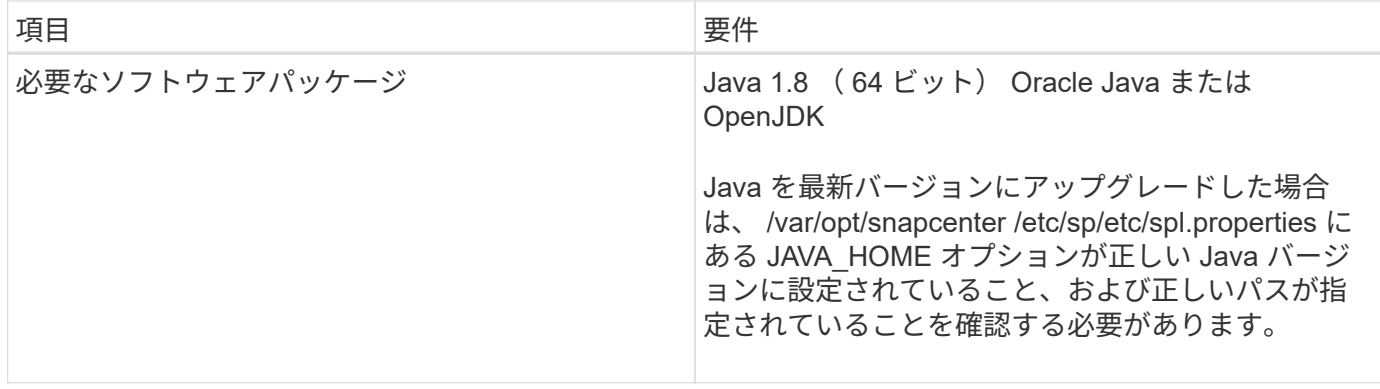

サポートされているバージョンの最新情報については、を参照してください ["NetApp Interoperability Matrix](https://imt.netapp.com/matrix/imt.jsp?components=108393;&solution=1259&isHWU&src=IMT) [Tool](https://imt.netapp.com/matrix/imt.jsp?components=108393;&solution=1259&isHWU&src=IMT) [で](https://imt.netapp.com/matrix/imt.jsp?components=108393;&solution=1259&isHWU&src=IMT)[確認](https://imt.netapp.com/matrix/imt.jsp?components=108393;&solution=1259&isHWU&src=IMT)[できます](https://imt.netapp.com/matrix/imt.jsp?components=108393;&solution=1259&isHWU&src=IMT)["](https://imt.netapp.com/matrix/imt.jsp?components=108393;&solution=1259&isHWU&src=IMT)

### **SnapCenter Custom Plug-ins** のクレデンシャルを設定します

SnapCenter は、クレデンシャルを使用して SnapCenter 処理を実行するユーザを認証し ますSnapCenter プラグインのインストールに必要なクレデンシャル、およびデータベー スや Windows ファイルシステムでデータ保護処理を実行するための追加のクレデンシャ ルを作成する必要があります。

- 必要なもの \*
- Linux ホスト

Linux ホストにプラグインをインストールするためのクレデンシャルを設定する必要があります。

プラグインプロセスをインストールして開始するための sudo 権限がある root ユーザまたは root 以外のユ ーザのクレデンシャルを設定する必要があります。

\* ベストプラクティス: \* ホストを導入してプラグインをインストールしたあとに Linux のクレデンシャ ルを作成することは可能ですが、 SVM を追加したあとで、ホストを導入してプラグインをインストール する前にクレデンシャルを作成することを推奨します。

• Windows ホスト

プラグインのインストール前に Windows クレデンシャルをセットアップする必要があります。

リモートホストに対する管理者権限を含む、管理者権限でクレデンシャルを設定する必要があります。

• Custom Plug-ins アプリケーション

プラグインは、リソースの追加時に選択または作成されたクレデンシャルを使用します。データ保護処理 中にクレデンシャルが不要なリソースの場合は、クレデンシャルを「 \* なし」に設定できます。

• このタスクについて \*

個々のリソースグループのクレデンシャルを設定していて、ユーザ名にフル管理者権限がない場合は、少なく ともリソースグループとバックアップ権限をユーザ名に割り当てる必要があります。

• 手順 \*

- 1. 左側のナビゲーションペインで、 \* 設定 \* をクリックします。
- 2. [ 設定 ] ページで、 [\* 資格情報 ] をクリックします。
- 3. [ 新規作成 ( New ) ] をクリックする。

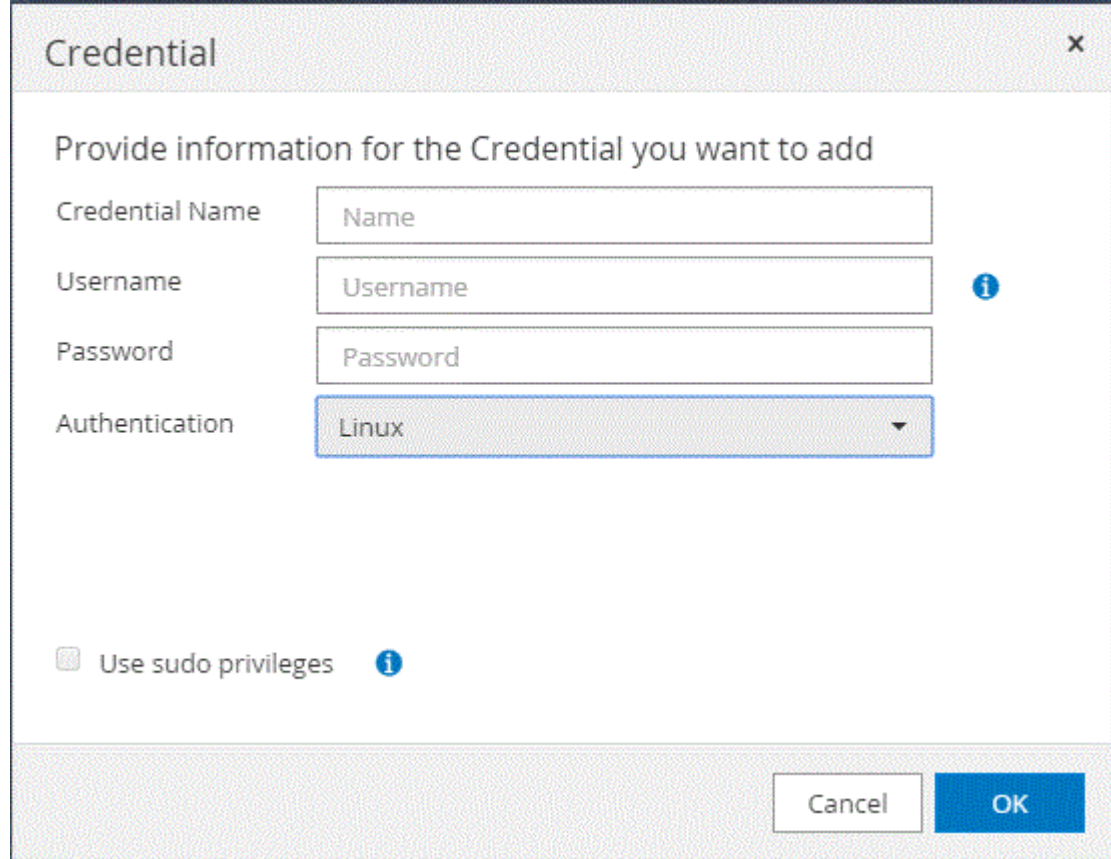

4. [Credential] ページで、クレデンシャルの設定に必要な情報を指定します。

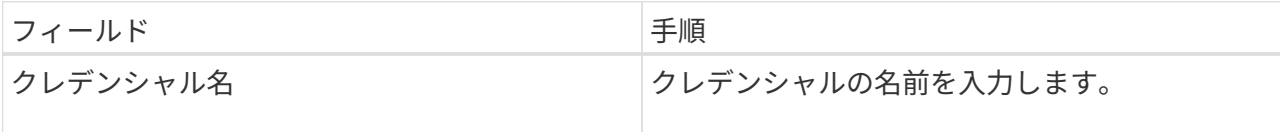

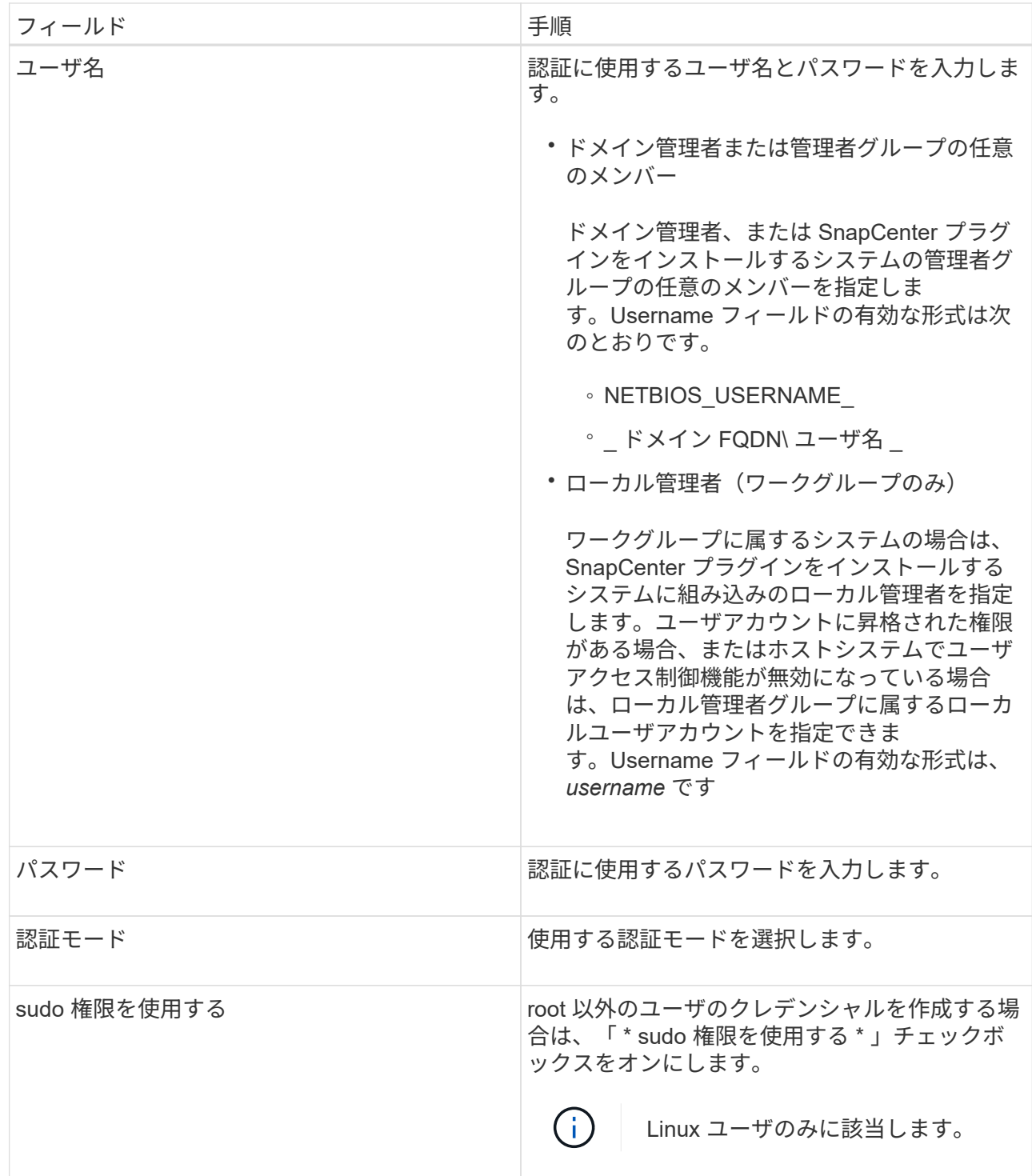

5. [OK] をクリックします。

クレデンシャルの設定が完了したら、 [ ユーザとアクセス( User and Access ) ] ページで、ユーザまたはユ ーザグループにクレデンシャルのメンテナンスを割り当てることができます。

## <span id="page-43-0"></span>**Windows Server 2012** 以降で **gMSA** を構成します

Windows Server 2012 以降では、管理ドメインアカウントからサービスアカウントパス ワードの自動管理を提供するグループマネージドサービスアカウント( gMSA )を作成 できます。

- 必要なもの \*
- Windows Server 2012 以降のドメインコントローラが必要です。
- ドメインのメンバーである Windows Server 2012 以降のホストが必要です。
- 手順 \*
	- 1. GMSA のオブジェクトごとに固有のパスワードを生成するには、 KDS ルートキーを作成します。
	- 2. ドメインごとに、 Windows ドメインコントローラから次のコマンドを実行します。 Add-KDSRootKey -EffectiveImmedient
	- 3. GMSA を作成して構成します。
		- a. 次の形式でユーザグループアカウントを作成します。

 domainName\accountName\$ .. グループにコンピュータオブジェクトを追加します。 .. 作成したユーザグループを使用して gMSA を作成します。

例:

```
 New-ADServiceAccount -name <ServiceAccountName> -DNSHostName
<fqdn> -PrincipalsAllowedToRetrieveManagedPassword <group>
-ServicePrincipalNames <SPN1,SPN2,…>
.. を実行します `Get-ADServiceAccount`
サービスアカウントを確認するコマンド。
```
- 4. ホストで gMSA を設定します。
	- a. gMSA アカウントを使用するホストで、 Windows PowerShell 用の Active Directory モジュールを 有効にします。

そのためには、 PowerShell から次のコマンドを実行します。

PS C:\> Get-WindowsFeature AD-Domain-Services Display Name **Name** Install State ------------ ---- ------------- [ ] Active Directory Domain Services AD-Domain-Services Available PS C:\> Install-WindowsFeature AD-DOMAIN-SERVICES Success Restart Needed Exit Code Feature Result ------- -------------- --------- -------------- True No Success {Active Directory Domain Services, Active ... WARNING: Windows automatic updating is not enabled. To ensure that your newly-installed role or feature is automatically updated, turn on Windows Update.

- a. ホストを再起動します。
- b. PowerShellコマンドプロンプトから次のコマンドを実行して、ホストにgMSAをインストールしま す。 Install-AdServiceAccount <gMSA>
- c. 次のコマンドを実行して'gMSAアカウントを確認します Test-AdServiceAccount <gMSA>
	- 1. ホスト上で設定されている gMSA に管理者権限を割り当てます。
	- 2. SnapCenter サーバで設定済みの gMSA アカウントを指定して、 Windows ホストを追加します。

SnapCenter サーバーは選択されたプラグインをホストにインストールし、指定された gMSA はプ ラグインのインストール時にサービスログオンアカウントとして使用されます。

### **SnapCenter Custom Plug-ins** をインストールします

<span id="page-45-0"></span>ホストを追加し、プラグインパッケージをリモートホストにインストールする

ホストを追加するには、 SnapCenterAdd Host ページを使用して、プラグインパッケー ジをインストールする必要があります。プラグインは、自動的にリモートホストにイン ストールされます。ホストの追加とプラグインパッケージのインストールは、個々のホ ストまたはクラスタに対して実行できます。

- 必要なもの \*
- SnapCenter Adminロールなど、プラグインのインストールとアンインストールの権限のあるロールが割 り当てられているユーザが必要です。
- メッセージキューサービスが実行されていることを確認してください。
- Group Managed Service Account ( gMSA ;グループ管理サービスアカウント)を使用している場合は、 管理者権限を持つ gMSA を設定する必要があります。

["](#page-43-0)[カスタムアプリケーション用に、](#page-43-0) [Windows Server 2012](#page-43-0) [以降](#page-43-0)[のグループマネージドサービスアカウン](#page-43-0) [トを設定します](#page-43-0)["](#page-43-0)

• このタスクについて \*

SnapCenter サーバをプラグインホストとして別の SnapCenter サーバに追加することはできません。

クラスタ( WSFC )にプラグインをインストールすると、クラスタのすべてのノードにプラグインがインス トールされます。

- 手順 \*
	- 1. 左側のナビゲーションペインで、 \* Hosts \* (ホスト) をクリックします。
	- 2. 上部で [Managed Hosts] タブが選択されていることを確認します。
	- 3. [ 追加( Add ) ] をクリックします。
	- 4. Hosts ページで、次の操作を実行します。

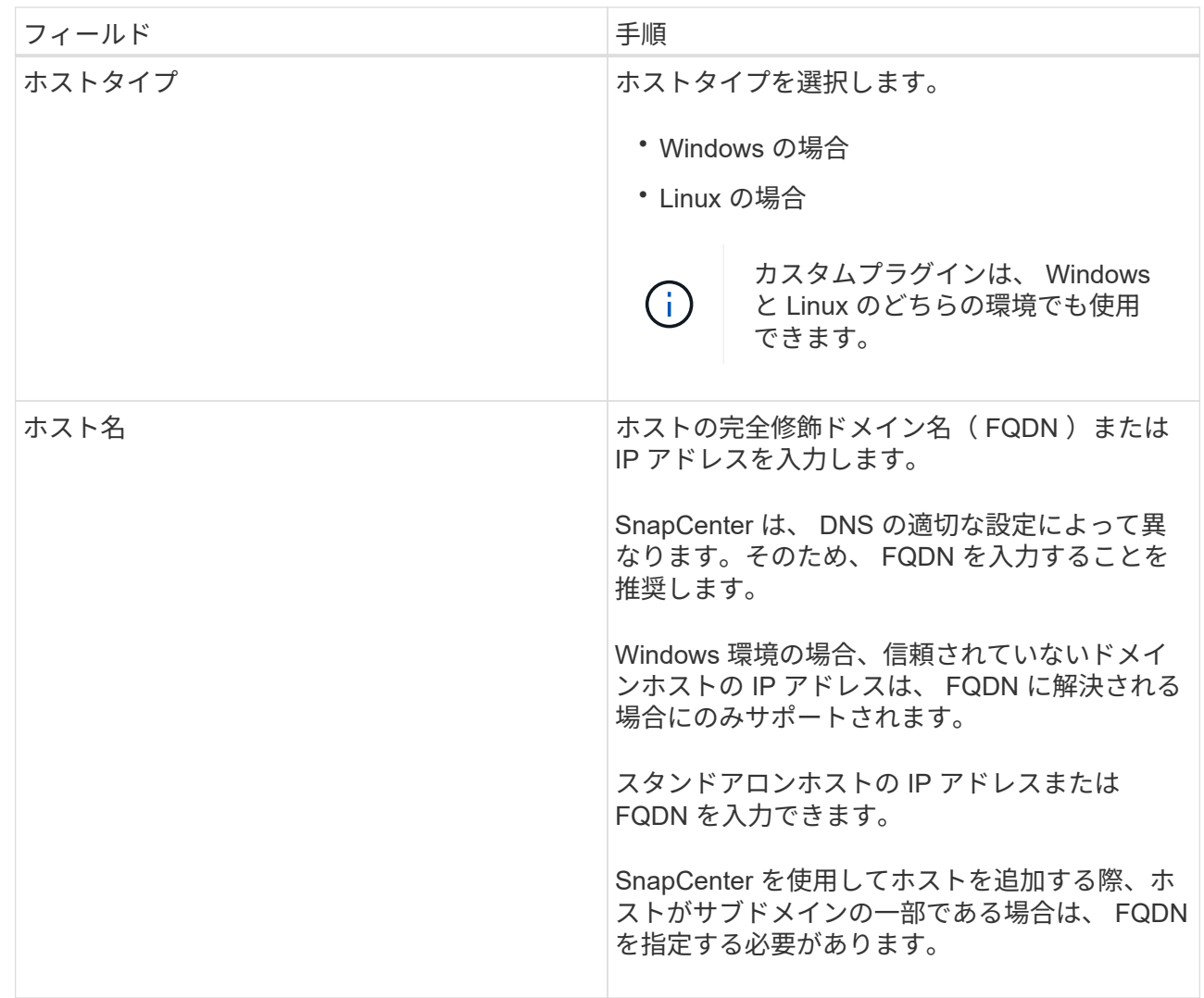

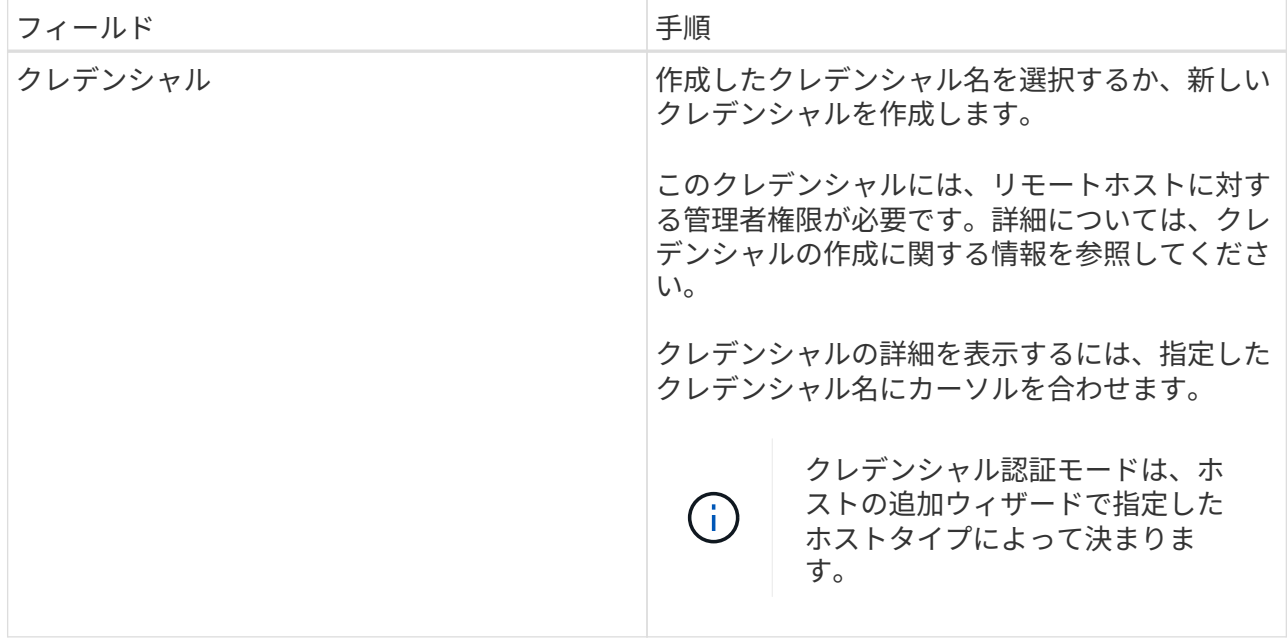

- 5. [ インストールするプラグインを選択してください \* ] セクションで、インストールするプラグインを 選択します。
- 6. (オプション) \* その他のオプション \* をクリックします。

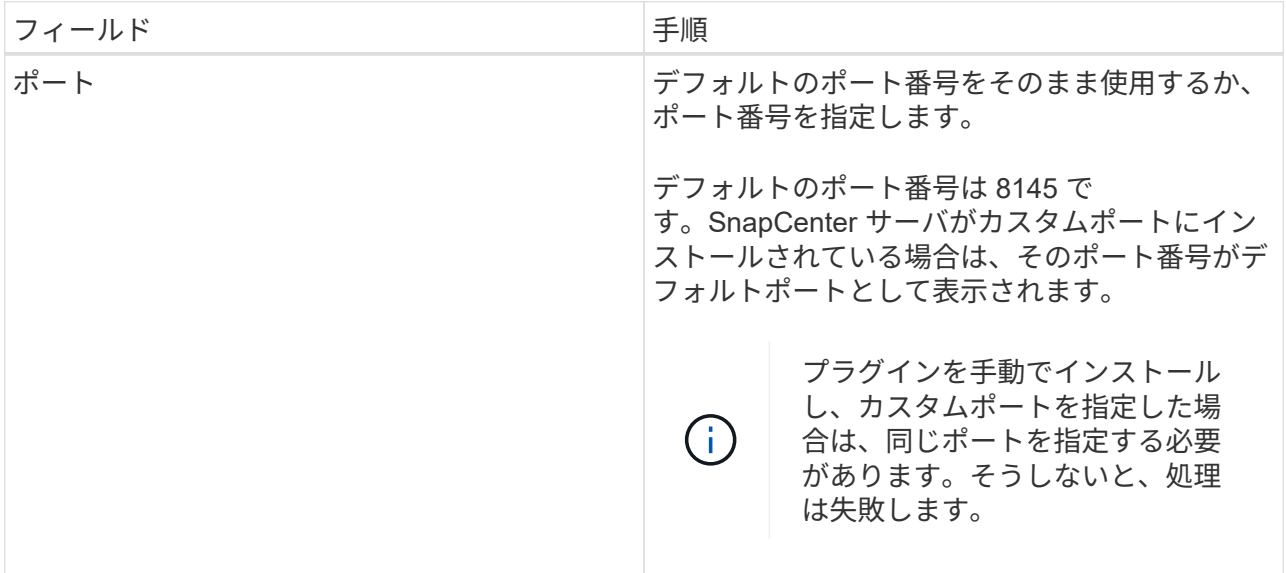

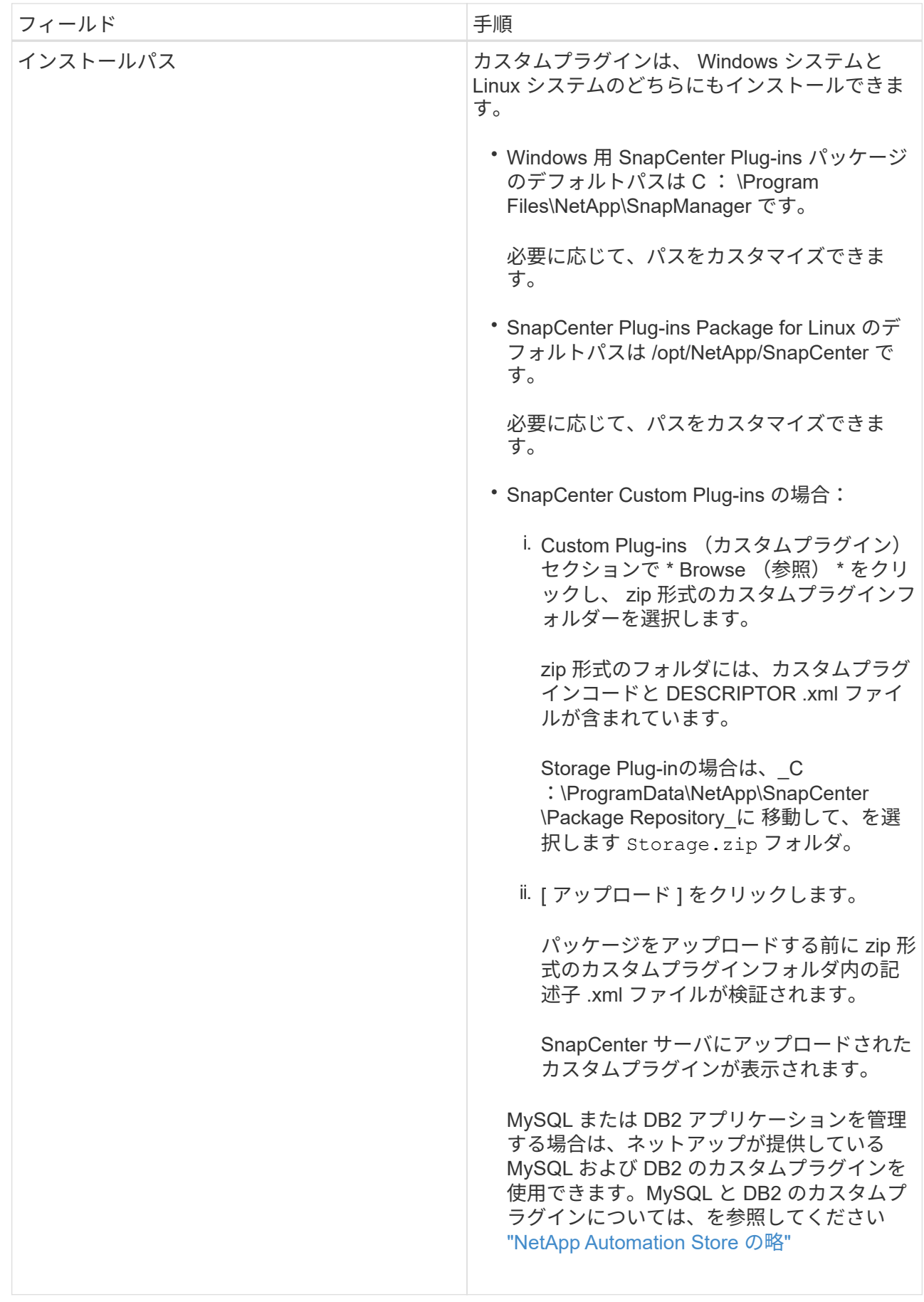

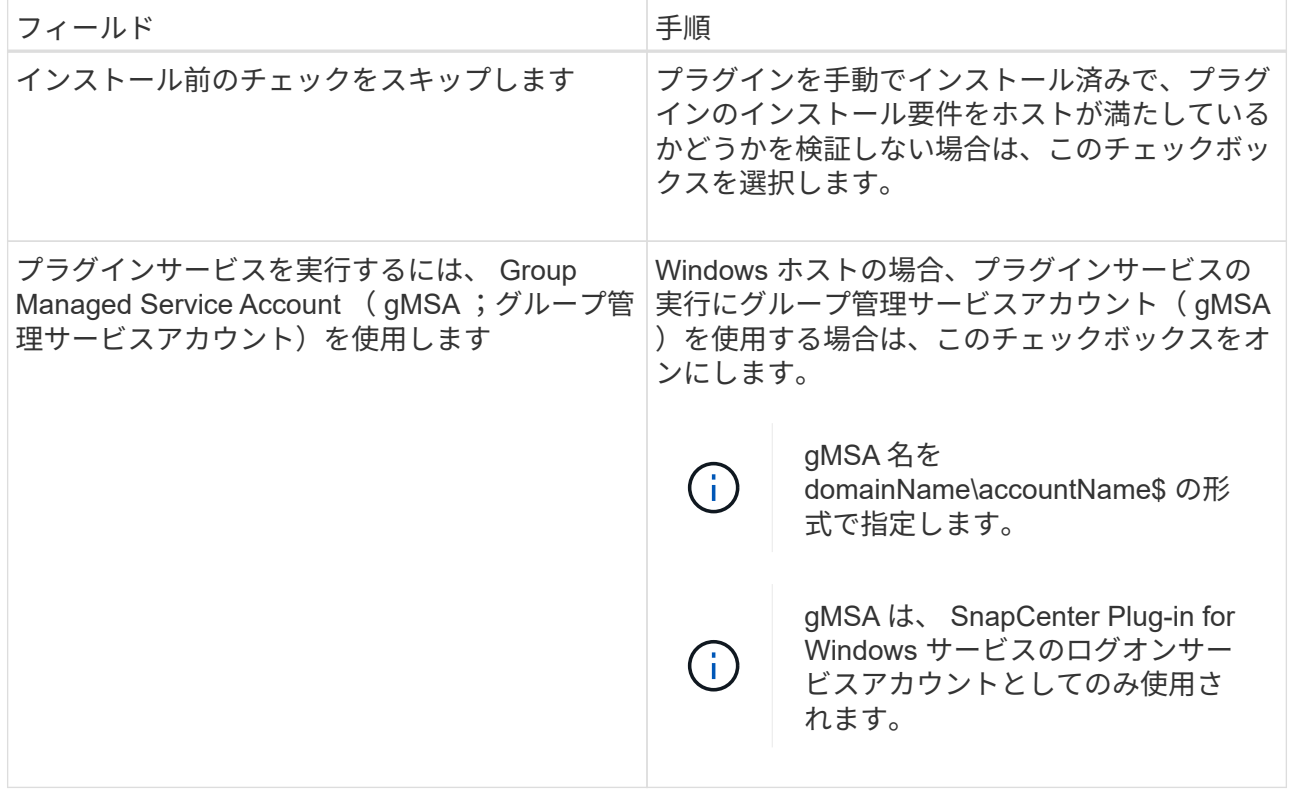

7. [Submit (送信) ] をクリックします。

「 \* 事前確認をスキップ」チェックボックスを選択していない場合、ホストがプラグインのインスト ール要件を満たしているかどうかが検証されます。ディスクスペース、 RAM 、 PowerShell のバージ ョン、 .NET のバージョン、場所( Windows プラグインの場合)、および Java のバージョン( Linux プラグインの場合)が、最小要件に照らして検証されます。最小要件を満たしていない場合は、 対応するエラーまたは警告メッセージが表示されます。

エラーがディスクスペースまたは RAM に関連している場合は、 C : \Program Files\NetApp\SnapManager WebApp にある web.config ファイルを更新してデフォルト値を変更する ことができます。エラーが他のパラメータに関連している場合は、問題を修正する必要があります。

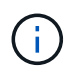

HA セットアップで web.config ファイルを更新する場合は、両方のノードでファイルを更 新する必要があります。

1. ホストタイプが Linux の場合は、フィンガープリントを確認し、 \* Confirm and Submit \* をクリックし ます。

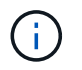

同じホストを以前に SnapCenter に追加し、フィンガープリントを確認した場合でも、 フィンガープリントの検証は必須です。

2. インストールの進行状況を監視します。

インストール固有のログファイルは、 /custom\_location/snapcenter /logs にあります。

コマンドレットを使用して、複数のリモートホストに **Linux** または **Windows** 用の **SnapCenter** プラグイン パッケージをインストールします

Install-SmHostPackage PowerShell コマンドレットを使用すると、複数のホストに Linux または Windows 向け SnapCenter プラグインパッケージを同時にインストールで きます。

#### • 必要なもの \*

ホストを追加するユーザには、ホストに対する管理者権限が必要です。

#### • 手順 \*

- 1. PowerShell を起動します。
- 2. SnapCenter サーバホストで、 Open-SmConnection コマンドレットを使用してセッションを確立し、 クレデンシャルを入力します。
- 3. Install-SmHostPackage コマンドレットと必要なパラメータを使用して、複数のホストにプラグインを インストールします。

コマンドレットで使用できるパラメータとその説明については、 RUN\_Get-Help コマンド *NAME* を 実行して参照できます。または、を参照することもできます ["SnapCenter](https://library.netapp.com/ecm/ecm_download_file/ECMLP2885482) [ソフトウェアコマンドレッ](https://library.netapp.com/ecm/ecm_download_file/ECMLP2885482) [トリファレンス](https://library.netapp.com/ecm/ecm_download_file/ECMLP2885482)[ガ](https://library.netapp.com/ecm/ecm_download_file/ECMLP2885482)[イド](https://library.netapp.com/ecm/ecm_download_file/ECMLP2885482)["](https://library.netapp.com/ecm/ecm_download_file/ECMLP2885482)。

プラグインを手動でインストールし、プラグインをインストールするための要件をホストが満たしている かどうかを検証しない場合は、 -skipprecheck オプションを使用できます。

1. リモートインストールのクレデンシャルを入力します。

コマンドラインインターフェイスを使用して、 **Linux** ホストに **SnapCenter** カスタムプラグインをインスト ールします

SnapCenter カスタムプラグインは、 SnapCenter ユーザインターフェイス( UI )を使 用してインストールする必要があります。環境内で SnapCenter UI からプラグインのリ モートインストールが許可されていない場合は、カスタムプラグインをコンソールモー ドまたはサイレントモードでインストールできます。そのためには、コマンドラインイ ンターフェイス( CLI )を使用します。

- 手順 \*
	- 1. SnapCenter Plug-ins Package for Linux のインストールファイル (snapcenter linux host plugin.bin )を C : \ProgramData\NetApp\SnapCenter \Package Repository から、カスタムプラグインをイン ストールするホストにコピーします。

このパスには、 SnapCenter サーバがインストールされているホストからアクセスできます。

- 2. コマンドプロンプトで、インストールファイルをコピーしたディレクトリに移動します。
- 3. プラグインをインストールします。

path to installation bin file/snapcenter linux host plugin.bin -i silent -DPORT=port\_number\_for\_host\_-DSERVER\_IP=server\_name\_or\_ip\_address -DSERVER HTTPS PORT=port number for server

- -dport には、 SMCore HTTPS 通信ポートを指定します。
- - DSERVER\_IP は、 SnapCenter サーバの IP アドレスを指定します。
- - DSERVER\_HTTPS\_PORT には、 SnapCenter サーバの HTTPS ポートを指定します。
- \* -duser\_install\_DIR SnapCenter Plug-ins Package for Linux をインストールするディレクトリを指 定します
- · DINSTALL LOG name は、ログファイルの名前を指定します。

```
/tmp/sc-plugin-installer/snapcenter_linux_host_plugin.bin -i silent
-DPORT=8145 -DSERVER_IP=scserver.domain.com -DSERVER_HTTPS_PORT=8146
-DUSER_INSTALL_DIR=/opt
-DINSTALL LOG NAME=SnapCenter Linux Host Plugin Install 2.log
-DCHOSEN_FEATURE_LIST=CUSTOM
```
4. Add-Smhost コマンドレットと必要なパラメータを使用して、ホストを SnapCenter サーバに追加しま す。

コマンドで使用できるパラメータとその説明については、 RUNNING Get Help command\_name \_ を 使用して参照できます。または、を参照することもできます ["SnapCenter](https://library.netapp.com/ecm/ecm_download_file/ECMLP2885482) [ソフトウェアコマンドレッ](https://library.netapp.com/ecm/ecm_download_file/ECMLP2885482) [トリファレンス](https://library.netapp.com/ecm/ecm_download_file/ECMLP2885482)[ガ](https://library.netapp.com/ecm/ecm_download_file/ECMLP2885482)[イド](https://library.netapp.com/ecm/ecm_download_file/ECMLP2885482)["](https://library.netapp.com/ecm/ecm_download_file/ECMLP2885482)。

5. SnapCenter にログインし、 UI または PowerShell コマンドレットを使用してカスタムプラグインを アップロードします。

カスタムプラグインを UI からアップロードする方法については、を参照してください ["](#page-45-0)[ホストを追加](#page-45-0) [し、プラグインパッケージをリモートホストにインストールする](#page-45-0)["](#page-45-0) セクション。

PowerShell コマンドレットの詳細については、 SnapCenter のコマンドレットのヘルプを使用する か、コマンドレットのリファレンス情報を参照してください。

["SnapCenter](https://library.netapp.com/ecm/ecm_download_file/ECMLP2885482) [ソフトウェアコマンドレットリファレンス](https://library.netapp.com/ecm/ecm_download_file/ECMLP2885482)[ガ](https://library.netapp.com/ecm/ecm_download_file/ECMLP2885482)[イド](https://library.netapp.com/ecm/ecm_download_file/ECMLP2885482)["](https://library.netapp.com/ecm/ecm_download_file/ECMLP2885482)。

カスタムプラグインのインストールのステータスを監視する

SnapCenter プラグインパッケージのインストールの進捗状況は、 Jobs ページで監視で きます。インストールの進捗状況をチェックして、インストールが完了するタイミング や問題があるかどうかを確認できます。

• このタスクについて \*

以下のアイコンがジョブページに表示され、操作の状態を示します。

- ● 実行中です
- → 正常に完了しました
- **×** 失敗しました
- 警告で終了したか、警告が原因で起動できませんでした

• っ キューに登録され

- 手順 \*
	- 1. 左側のナビゲーションペインで、 **Monitor** をクリックします。
	- 2. [ モニター ] ページで、 [ \* ジョブ \* ] をクリックします。
	- 3. [ ジョブ ] ページで、プラグインのインストール操作だけが表示されるようにリストをフィルタリング するには、次の手順を実行します。
		- a. [\* フィルタ \* ( Filter \* ) ] をクリック
		- b. オプション:開始日と終了日を指定します。
		- c. タイプドロップダウンメニューから、 \* プラグインインストール \* を選択します。
		- d. Status ドロップダウンメニューから、インストールステータスを選択します。
		- e. [ 適用( Apply ) ] をクリックします。
	- 4. インストールジョブを選択し、 [ \* 詳細 \* ] をクリックしてジョブの詳細を表示します。
	- 5. [ ジョブの詳細 ] ページで、 [ \* ログの表示 \* ] をクリックします。

**CA** 証明書を設定します

**CA** 証明書 **CSR** ファイルを生成します

証明書署名要求( CSR )を生成し、生成された CSR を使用して認証局( CA )から取 得できる証明書をインポートできます。証明書には秘密鍵が関連付けられます。

CSR はエンコードされたテキストブロックであり、認証された証明書ベンダーに提供されて署名済み CA 証 明書を取得します。

CSR の生成方法については、を参照してください ["CA](https://kb.netapp.com/Advice_and_Troubleshooting/Data_Protection_and_Security/SnapCenter/How_to_generate_CA_Certificate_CSR_file) [証](https://kb.netapp.com/Advice_and_Troubleshooting/Data_Protection_and_Security/SnapCenter/How_to_generate_CA_Certificate_CSR_file)[明](https://kb.netapp.com/Advice_and_Troubleshooting/Data_Protection_and_Security/SnapCenter/How_to_generate_CA_Certificate_CSR_file)[書](https://kb.netapp.com/Advice_and_Troubleshooting/Data_Protection_and_Security/SnapCenter/How_to_generate_CA_Certificate_CSR_file) [CSR](https://kb.netapp.com/Advice_and_Troubleshooting/Data_Protection_and_Security/SnapCenter/How_to_generate_CA_Certificate_CSR_file) [ファイルの](https://kb.netapp.com/Advice_and_Troubleshooting/Data_Protection_and_Security/SnapCenter/How_to_generate_CA_Certificate_CSR_file)[生](https://kb.netapp.com/Advice_and_Troubleshooting/Data_Protection_and_Security/SnapCenter/How_to_generate_CA_Certificate_CSR_file)[成方法](https://kb.netapp.com/Advice_and_Troubleshooting/Data_Protection_and_Security/SnapCenter/How_to_generate_CA_Certificate_CSR_file)["](https://kb.netapp.com/Advice_and_Troubleshooting/Data_Protection_and_Security/SnapCenter/How_to_generate_CA_Certificate_CSR_file)。

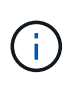

ドメイン (\*.domain.company.com) またはシステム (machine1.domain.company.com) の CA 証明書を所有している場合、 CA 証明書 CSR ファイルの生成を省略できます。 SnapCenter を使用して既存の CA 証明書を導入できます。

クラスタ構成の場合は、クラスタ名(仮想クラスタ FQDN )とそれぞれのホスト名を CA 証明書に記載する 必要があります。 証明書を更新するには、証明書を調達する前にSubject Alternative Name (SAN)フィールド に値を入力します。 ワイルドカード証明書( \* .domain.company.com )の場合、証明書にはドメインのすべ てのホスト名が暗黙的に含まれます。

**CA** 証明書をインポートする

Microsoft の管理コンソール( MMC )を使用して、 SnapCenter サーバと Windows ホ ストプラグインに CA 証明書をインポートする必要があります。

- 手順 \*
	- 1. Microsoft 管理コンソール (MMC) に移動し、 [ \* ファイル \* ] 、 [ スナップインの追加と削除 ] の順にク リックします。
	- 2. [ スナップインの追加と削除 ] ウィンドウで、 [**Certificates**] を選択し、 [**Add**] をクリックします。
- 3. [ 証明書 ] スナップインウィンドウで、 [**Computer account**] オプションを選択し、 [ 完了 \*] をクリッ クします。
- 4. [ \* コンソールルート **>** 証明書–ローカルコンピュータ **>** 信頼されたルート証明機関 **>** 証明書 \*] をクリ ックします。
- 5. [ 信頼されたルート証明機関 ] フォルダを右クリックし、 [ すべてのタスク **>\*Import** ] を選択してイン ポートウィザードを開始します。
- 6. 次の手順でウィザードを完了します。

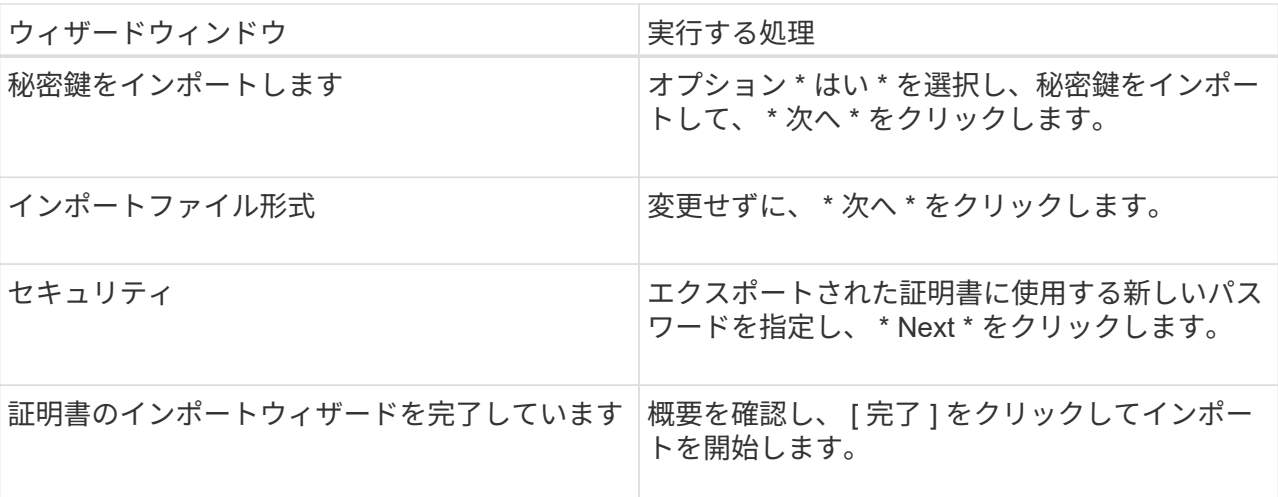

 $\sqrt{1}$ 

証明書のインポートは、秘密鍵にバンドルされている必要があります(サポートされて いる形式は、**.pfx**、.p12、および\*.p7b)。

7. 「 Personal 」フォルダについて、手順 5 を繰り返します。

**CA** 証明書のサムプリントを取得します

証明書のサムプリントは、証明書を識別する 16 進数の文字列です。サムプリントは、 サムプリントアルゴリズムを使用して証明書の内容から計算されます。

- 手順 \*
	- 1. GUI で次の手順を実行します。
		- a. 証明書をダブルクリックします。
		- b. [ 証明書 ] ダイアログボックスで、 [ \* 詳細 \* ] タブをクリックします。
		- c. フィールドのリストをスクロールし、 [**Thumbprint**] をクリックします。
		- d. ボックスから 16 進文字をコピーします。
		- e. 16 進数の間のスペースを削除します。

たとえば、サムプリントが「 A9 09 50 2D d8 2a 14 33 e6 F8 38 86 b0 0d 42 77 A3 2a 7b 」の場 合、スペースを削除すると、「 a909502dd82ae41433e6f83886b00d4277a32a7b 」となります。

- 2. PowerShell で次の手順を実行します。
	- a. 次のコマンドを実行して、インストールされている証明書のサムプリントを一覧表示し、最近イ

ンストールされた証明書を件名で識別します。

*Get-ChildItem -* パス証明書: *\localmachine\My*

b. サムプリントをコピーします。

**Windows** ホストプラグインサービスを使用して **CA** 証明書を設定する

CA 証明書に Windows ホストプラグインサービスを設定して、インストールされたデジ タル証明書をアクティブ化する必要があります。

SnapCenter サーバおよび CA 証明書がすでに導入されているすべてのプラグインホストで、次の手順を実行 します。

• 手順 \*

1. 次のコマンドを実行して、 SMCore のデフォルトポート 8145 にバインドされている既存の証明書を 削除します。

> netsh http delete sslcert ipport=0.0.0.0: <SMCore Port>

例:

 > netsh http delete sslcert ipport=0.0.0.0:8145 . 次のコマンドを実行して、新しくインストールした証明書を Windows ホストプラグインサービスにバインドします。

```
> $cert = " <certificate thumbprint> "
> $guid = [guid]::NewGuid().ToString("B")
> netsh http add sslcert ipport=0.0.0.0: <SMCore Port>
certhash=$cert appid="$guid"
```
例:

```
> $cert = "a909502dd82ae41433e6f83886b00d4277a32a7b"
> $guid = [guid]::NewGuid().ToString("B")
> netsh http add sslcert ipport=0.0.0.0: <SMCore Port> certhash=$cert
appid="$guid"
```
**Linux** ホストで **SnapCenter Custom Plug-ins** サービスの **CA** 証明書を設定します

カスタムプラグインキーストアとその証明書のパスワードを管理し、CA証明書を設定 し、カスタムプラグインの信頼ストアにルート証明書または中間証明書を設定し、イン ストールされたデジタル証明書をアクティブ化するために、SnapCenterカスタムプラグ インサービスを使用してカスタムプラグインの信頼ストアにCA署名キーペアを設定する

必要があります。

.

カスタムプラグインでは、ファイル「 keystore.JKS 」を使用します。このファイルは、信頼ストアおよびキ ーストアとして \_/opt/NetApp/snapcenter / scc /etc/both にあります。

カスタムプラグインのキーストアのパスワード、および使用中の **CA** 署名済みキーペアのエイリアスを管理します

• 手順 \*

1. カスタムプラグインキーストアのデフォルトパスワードは、カスタムプラグインエージェントのプロ パティファイルから取得できます。

キー「 keystore.pass 」に対応する値です。

2. キーストアのパスワードを変更します。

keytool -storepasswd -keystore keystore.jks

キーストア内の秘密鍵エントリのすべてのエイリアスのパスワードを、キーストアに使用さ れているパスワードと同じパスワードに変更します。

keytool -keypasswd -alias "alias\_name\_in\_cert" -keystore keystore.jks

*agent.properties* ファイル内のキー keystore.pass に対しても同じキーを更新します。

3. パスワードを変更したら、サービスを再起動してください。

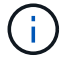

カスタムプラグインキーストアのパスワード、および秘密鍵に関連付けられているすべてのエ イリアスパスワードが同じである必要があります。

ルート証明書または中間証明書をカスタムプラグインの信頼ストアに設定します

カスタムプラグインの信頼ストアの秘密鍵を使用せずにルート証明書または中間証明書を設定する必要があり ます。

• 手順 \*

- 1. カスタムプラグインキーストアが格納されているフォルダ(/opt/NetApp/snapcenter/scc/etc)に移動 します。
- 2. ファイル 'keystore.jkS' を探します。
- 3. キーストアに追加された証明書を表示します。

keytool -list -v -keystore keystore.jks

4. ルート証明書または中間証明書を追加します。

```
 keytool -import -trustcacerts -alias myRootCA -file
/root/USERTrustRSA_Root.cer -keystore keystore.jks
```
カスタムプラグインの信頼ストアにルート証明書または中間証明書を設定したら、サービス を再起動してください。

.

ルート CA 証明書、中間 CA 証明書の順に追加する必要があります。

**CA** 署名キーペアをカスタムプラグインの信頼ストアに設定します

CA 署名キーペアをカスタムプラグインの信頼ストアに設定する必要があります。

- 手順 \*
	- 1. カスタムプラグインキーストア /opt/NetApp/snapcenter / scc などが含まれているフォルダに移動しま す
	- 2. ファイル 'keystore.jkS' を探します。
	- 3. キーストアに追加された証明書を表示します。

keytool -list -v -keystore keystore.jks

4. 秘密鍵と公開鍵の両方を含む CA 証明書を追加します。

```
keytool -importkeystore -srckeystore
/root/snapcenter.ssl.test.netapp.com.pfx -srcstoretype pkcs12 -destkeystore
keystore.jks -deststoretype JKS
```
5. キーストアに追加された証明書を表示します。

keytool -list -v -keystore keystore.jks

- 6. キーストアに、キーストアに追加された新しい CA 証明書に対応するエイリアスが含まれていること を確認します。
- 7. CA 証明書用に追加された秘密鍵のパスワードをキーストアのパスワードに変更します。

デフォルトのカスタムプラグインキーストアパスワードは、 agent.properties ファイル内のキー keystore.pass の値です。

 keytool -keypasswd -alias "alias\_name\_in\_CA\_cert" -keystore keystore.jks . CA 証明書のエイリアス名が長く、スペースまたは特殊文字(「 \* 」、「」)が含まれている場合は、エイリアス名を単純な名前に変更します。

```
 keytool -changealias -alias "long_alias_name" -destalias
"simple alias" -keystore keystore.jks
. agent.properties ファイルの CA 証明書からエイリアス名を設定します。
```
この値をキー SCC\_CERTIFICATE\_ALIAS に更新します。

8. CA 署名済みキーペアをカスタムプラグインの信頼ストアに設定したら、サービスを再起動します。

**SnapCenter Custom Plug-ins** の証明書失効リスト( **CRL** )を設定します

- このタスクについて \*
- SnapCenter カスタムプラグインは、事前に設定されたディレクトリ内の CRL ファイルを検索します。
- SnapCenter カスタムプラグインの CRL ファイルのデフォルトディレクトリは、「 /opt/netapp/snapcenter /sscc /etc/crl 」です。
- 手順 \*
	- 1. agent.properties ファイルのデフォルトディレクトリを、キー crl\_path に対して変更および更新できま す。

**Windows** ホストで **SnapCenter Custom Plug-ins** サービスの **CA** 証明書を設定します

カスタムプラグインキーストアとその証明書のパスワードを管理し、CA証明書を設定 し、カスタムプラグインの信頼ストアにルート証明書または中間証明書を設定し、イン ストールされたデジタル証明書をアクティブ化するために、SnapCenterカスタムプラグ インサービスを使用してカスタムプラグインの信頼ストアにCA署名キーペアを設定する 必要があります。

カスタムプラグインは、 C : \Program Files\NetApp\SnapManager \Snapcenter Plug-in Creator\etc\_both にある file\_keystore.JKS\_を 信頼ストアおよびキーストアとして使用します。

カスタムプラグインのキーストアのパスワード、および使用中の **CA** 署名済みキーペアのエイリアスを管理します

• 手順 \*

1. カスタムプラグインキーストアのデフォルトパスワードは、カスタムプラグインエージェントのプロ パティファイルから取得できます。

key\_keystore.pass\_ に対応する値です。

2. キーストアのパスワードを変更します。

*keytool -storepasswd -keystore keystore.JKS*

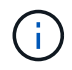

Windows のコマンドプロンプトで「 keytool 」コマンドが認識されない場合は、 keytool コマンドを完全なパスに置き換えます。

このディレクトリに複数の CRL ファイルを配置できます。着信証明書は各 CRL に対して検証されま す。

- *C* : *\Program Files\Java\<JDK\_version >\bin\keytool .exe "-storepasswd -keystore keystore.JKS*
- 3. キーストア内の秘密鍵エントリのすべてのエイリアスのパスワードを、キーストアに使用されている パスワードと同じパスワードに変更します。

*keytool -keypasswd -alias "alias\_name\_in\_cert" -keystore keystore.JKS*

*agent.properties* ファイル内のキー keystore.pass に対しても同じキーを更新します。

1. パスワードを変更したら、サービスを再起動してください。

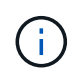

カスタムプラグインキーストアのパスワード、および秘密鍵に関連付けられているすべ てのエイリアスパスワードが同じである必要があります。

ルート証明書または中間証明書をカスタムプラグインの信頼ストアに設定します

カスタムプラグインの信頼ストアの秘密鍵を使用せずにルート証明書または中間証明書を設定する必要があり ます。

• 手順 \*

- 1. カスタムプラグインkeystore C:\Program Files\NetApp\SnapCenter\Snapcenter Plug-in Creator\etc が格納されているフォルダに移動します
- 2. ファイル 'keystore.jkS' を探します。
- 3. キーストアに追加された証明書を表示します。

*keytool -list -v* キーストア *.JKS*

4. ルート証明書または中間証明書を追加します。

*keytool -import-trustcacerts -alias myRootCA -file/root/USERTrustRSA\_Root.cer -keystore keystore.JKS*

5. カスタムプラグインの信頼ストアにルート証明書または中間証明書を設定したら、サービスを再起動 してください。

ルート CA 証明書、中間 CA 証明書の順に追加する必要があります。

**CA** 署名キーペアをカスタムプラグインの信頼ストアに設定します

CA 署名キーペアをカスタムプラグインの信頼ストアに設定する必要があります。

• 手順 \*

- 1. カスタムプラグインの keystore \_C : \Program Files\NetApp\Virtual \SnapCenter \Snapcenter Plug-in Creator\etc\備え ているフォルダに移動します
- 2. file\_keystore.JKS\_</Z1> を探します。
- 3. キーストアに追加された証明書を表示します。

*keytool -list -v* キーストア *.JKS*

 $\binom{1}{1}$ 

4. 秘密鍵と公開鍵の両方を含む CA 証明書を追加します。

*keytool -importkeystore -srckeystore.root/ snapcenter.ssl.test.netapp.com.pfx -srcstoretype pkcs12 -destkeystore keystore.JKS -deststoretype JKS*

5. キーストアに追加された証明書を表示します。

*keytool -list -v* キーストア *.JKS*

- 6. キーストアに、キーストアに追加された新しい CA 証明書に対応するエイリアスが含まれていること を確認します。
- 7. CA 証明書用に追加された秘密鍵のパスワードをキーストアのパスワードに変更します。

デフォルトのカスタムプラグインキーストアパスワードは、 agent.properties ファイル内のキー keystore.pass の値です。

*keytool -keypasswd -alias "alias\_name\_in\_ca\_cert" -keystore keystore.JKS\_*

1. *agent.properties* ファイルの CA 証明書からエイリアス名を設定します。

この値をキー SCC\_CERTIFICATE\_ALIAS に更新します。

2. CA 署名済みキーペアをカスタムプラグインの信頼ストアに設定したら、サービスを再起動します。

**SnapCenter Custom Plug-ins** の証明書失効リスト( **CRL** )を設定します

- このタスクについて \*
- 関連する CA 証明書の最新の CRL ファイルをダウンロードするには、を参照してください ["SnapCenter](https://kb.netapp.com/Advice_and_Troubleshooting/Data_Protection_and_Security/SnapCenter/How_to_update_certificate_revocation_list_file_in_SnapCenter_CA_Certificate) [CA](https://kb.netapp.com/Advice_and_Troubleshooting/Data_Protection_and_Security/SnapCenter/How_to_update_certificate_revocation_list_file_in_SnapCenter_CA_Certificate) [証](https://kb.netapp.com/Advice_and_Troubleshooting/Data_Protection_and_Security/SnapCenter/How_to_update_certificate_revocation_list_file_in_SnapCenter_CA_Certificate)[明](https://kb.netapp.com/Advice_and_Troubleshooting/Data_Protection_and_Security/SnapCenter/How_to_update_certificate_revocation_list_file_in_SnapCenter_CA_Certificate)[書](https://kb.netapp.com/Advice_and_Troubleshooting/Data_Protection_and_Security/SnapCenter/How_to_update_certificate_revocation_list_file_in_SnapCenter_CA_Certificate)[の](https://kb.netapp.com/Advice_and_Troubleshooting/Data_Protection_and_Security/SnapCenter/How_to_update_certificate_revocation_list_file_in_SnapCenter_CA_Certificate)[証](https://kb.netapp.com/Advice_and_Troubleshooting/Data_Protection_and_Security/SnapCenter/How_to_update_certificate_revocation_list_file_in_SnapCenter_CA_Certificate)[明](https://kb.netapp.com/Advice_and_Troubleshooting/Data_Protection_and_Security/SnapCenter/How_to_update_certificate_revocation_list_file_in_SnapCenter_CA_Certificate)[書](https://kb.netapp.com/Advice_and_Troubleshooting/Data_Protection_and_Security/SnapCenter/How_to_update_certificate_revocation_list_file_in_SnapCenter_CA_Certificate)[失](https://kb.netapp.com/Advice_and_Troubleshooting/Data_Protection_and_Security/SnapCenter/How_to_update_certificate_revocation_list_file_in_SnapCenter_CA_Certificate)[効リストファイルを更新する方法](https://kb.netapp.com/Advice_and_Troubleshooting/Data_Protection_and_Security/SnapCenter/How_to_update_certificate_revocation_list_file_in_SnapCenter_CA_Certificate)["](https://kb.netapp.com/Advice_and_Troubleshooting/Data_Protection_and_Security/SnapCenter/How_to_update_certificate_revocation_list_file_in_SnapCenter_CA_Certificate)。
- SnapCenter カスタムプラグインは、事前に設定されたディレクトリ内の CRL ファイルを検索します。
- SnapCenter カスタムプラグインの CRL ファイルのデフォルトディレクトリは、 *'C:\Program Files\NetApp\SnapCenter \Snapcenter Plug-in Creator\etc\crl'* です。
- 手順 \*
	- 1. *agent.properties* ファイルのデフォルトディレクトリを、キー crl\_path に対して変更および更新できま す。
	- 2. このディレクトリに複数の CRL ファイルを配置できます。

着信証明書は各 CRL に対して検証されます。

プラグインの **CA** 証明書を有効にします

CA 証明書を設定し、 SnapCenter サーバと対応するプラグインホストに CA 証明書を導 入する必要があります。 プラグインの CA 証明書検証を有効にする必要があります。

- 必要なもの \*
- CA 証明書を有効または無効にするには、 run\_Set-SmCertificateSetting\_cmdlet を使用します。
- このプラグインの証明書ステータスは、 *Get-SmCertificateSettings* を使用して表示できます。

コマンドレットで使用できるパラメータとその説明については、 RUN\_Get-Help コマンド *NAME* を実行して 参照できます。または、を参照することもできます ["SnapCenter](https://library.netapp.com/ecm/ecm_download_file/ECMLP2885482) [ソフトウェアコマンドレットリファレンス](https://library.netapp.com/ecm/ecm_download_file/ECMLP2885482) [ガ](https://library.netapp.com/ecm/ecm_download_file/ECMLP2885482)[イド](https://library.netapp.com/ecm/ecm_download_file/ECMLP2885482)["](https://library.netapp.com/ecm/ecm_download_file/ECMLP2885482)。

• 手順 \*

1. 左側のナビゲーションペインで、 \* Hosts \* (ホスト) をクリックします。

- 2. [Hosts] ページで、 [\*Managed Hosts] をクリックします。
- 3. 1 つまたは複数のプラグインホストを選択します。
- 4. [ \* その他のオプション \* ] をクリックします。
- 5. [ 証明書の検証を有効にする ] を選択します。
- 終了後 \*

管理対象ホストタブのホストには鍵が表示され、 SnapCenter サーバとプラグインホストの間の接続のステー タスが南京錠の色で示されます。

- 2 は、 CA 証明書が有効になっておらず、プラグインホストにも割り当てられていないことを示しま す。
- A CA 証明書が正常に検証されたことを示します。
- は、 CA 証明書を検証できなかったことを示します。
- А 接続情報を取得できなかったことを示します。

ステータスが黄色または緑のときは、データ保護処理が正常に完了しています。

# データ保護を準備

**SnapCenter Custom Plug-ins** を使用するための前提条件

SnapCenter Custom Plug-ins を使用するには、 SnapCenter 管理者が SnapCenter サー バをインストールして設定し、前提条件となるタスクを実行する必要があります。

- SnapCenter サーバをインストールして設定します。
- SnapCenter サーバにログインします。
- 必要に応じて、ストレージシステム接続を追加し、クレデンシャルを作成して、 SnapCenter 環境を設定 します。
- ホストを追加し、プラグインをインストールしてアップロードします。
- 必要に応じて、 Java 1.7 または Java 1.8 をプラグインホストにインストールします。
- データパス( LIF )が複数ある場合、または dNFS 構成を使用している場合は、データベースホストで SnapCenter CLI を使用して次の作業を実行できます。
	- デフォルトでは、データベースホストのすべての IP アドレスが、クローンボリュームの Storage Virtual Machine ( SVM )の NFS ストレージエクスポートポリシーに追加されます。特定の IP アド レスを使用する場合、または IP アドレスのサブセットに制限する場合は、 Set-PreferredHostIPsInStorageExportPolicy CLI を実行します。
- SVM に複数のデータパス( LIF )がある場合は、 NFS クローンボリュームをマウントするための適 切なデータパス( LIF )が SnapCenter によって選択されます。ただし、特定のデータパス( LIF ) を指定する場合は、 Set-SvmPreferredDataPath CLI を実行する必要があります。 コマンドで使用で きるパラメータとその説明については、 RUNNING Get Help command\_name \_ を使用して参照でき ます。または、を参照することもできます ["SnapCenter](https://library.netapp.com/ecm/ecm_download_file/ECMLP2885486) [ソフトウェアコマンドリファレンス](https://library.netapp.com/ecm/ecm_download_file/ECMLP2885486)[ガ](https://library.netapp.com/ecm/ecm_download_file/ECMLP2885486)[イド](https://library.netapp.com/ecm/ecm_download_file/ECMLP2885486)["](https://library.netapp.com/ecm/ecm_download_file/ECMLP2885486)。
- バックアップレプリケーションが必要である場合は、 SnapMirror と SnapVault をセットアップします。
- ポート 9090 がホストの他のアプリケーションで使用されていないことを確認します。

SnapCenter で必要な他のポートに加え、ポート 9090 を SnapCenter カスタムプラグイン用に確保してお く必要があります。

カスタムプラグインリソースの保護におけるリソース、リソースグループ、ポリシーの 使用方法

SnapCenter を使用する前に、実行するバックアップ、クローニング、およびリストアの 処理に関連する基本的な概念を理解しておくと役立ちます。ここでは、さまざまな処理 で扱うリソース、リソースグループ、およびポリシーについて説明します。

- リソースとは、 SnapCenter でバックアップやクローンを作成するデータベース、 Windows ファイルシ ステム、 VM などです。
- SnapCenter リソースグループは、ホストまたはクラスタ上のリソースの集まりです。

リソースグループに対して処理を実行すると、リソースグループに対して指定したスケジュールに従っ て、リソースグループに定義されているリソースに対して処理が実行されます。

単一のリソースまたはリソースグループをオンデマンドでバックアップすることができます。スケジュー ルされたバックアップを単一のリソースおよびリソースグループに対して実行することもできます。

• ポリシーは、バックアップ頻度、コピーの保持、レプリケーション、スクリプトといった、データ保護処 理の特性を指定するものです。

リソースグループを作成するときに、そのグループに対して 1 つ以上のポリシーを選択します。単一のリ ソースに対してオンデマンドでバックアップを実行するときにもポリシーを選択できます。

リソースグループは、保護対象となるものと、曜日と時間の観点から保護する場合を定義するものと考えてく ださい。ポリシーは、保護する方法を定義するポリシーと考えてください。たとえば、すべてのデータベース をバックアップする場合や、ホストのすべてのファイルシステムをバックアップする場合は、すべてのデータ ベースまたはホストのすべてのファイルシステムを含むリソースグループを作成します。リソースグループ に、日次ポリシーと毎時ポリシーの 2 つのポリシーを適用します。リソースグループを作成してポリシーを 適用する際に、ファイルベースのバックアップを 1 日 1 回実行するようにリソースグループを設定し、別の スケジュールで Snapshot ベースのバックアップを 1 時間おきに実行するように設定します。

# カスタムプラグインリソースをバックアップする

カスタムプラグインリソースをバックアップする

バックアップのワークフローには、計画、バックアップするリソースの特定、バックア ップポリシーの管理、リソースグループの作成とポリシーの適用、バックアップの作

成、処理の監視が含まれます。

次のワークフローは、バックアップ処理の実行順序を示しています。

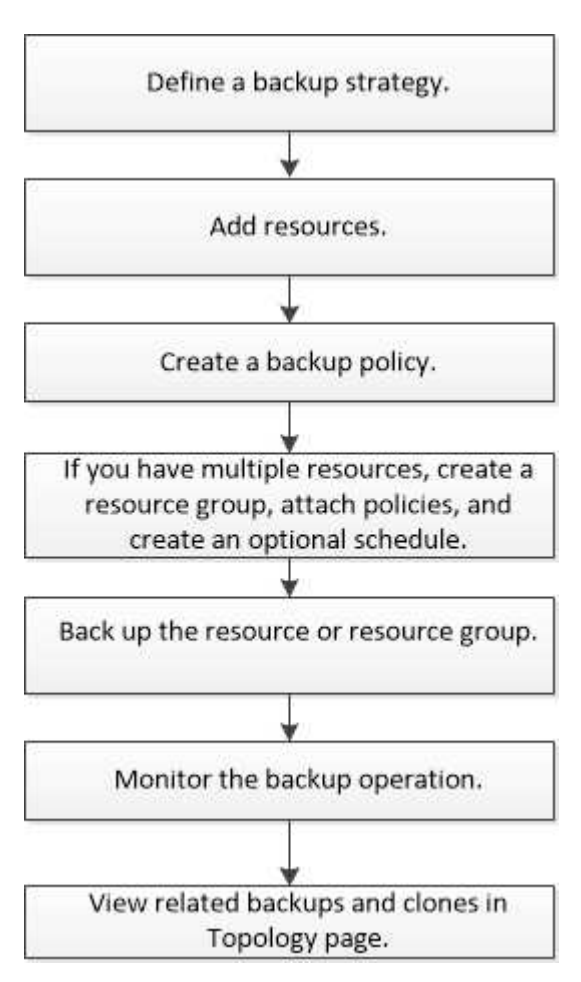

PowerShell コマンドレットを手動またはスクリプトで使用して、バックアップ、リストア、クローニングの 処理を実行することもできます。PowerShell コマンドレットの詳細については、 SnapCenter コマンドレッ トのヘルプを使用するか、を参照してください ["SnapCenter](https://library.netapp.com/ecm/ecm_download_file/ECMLP2885482) [ソフトウェアコマンドレットリファレンス](https://library.netapp.com/ecm/ecm_download_file/ECMLP2885482)[ガ](https://library.netapp.com/ecm/ecm_download_file/ECMLP2885482)[イ](https://library.netapp.com/ecm/ecm_download_file/ECMLP2885482) [ド](https://library.netapp.com/ecm/ecm_download_file/ECMLP2885482)["](https://library.netapp.com/ecm/ecm_download_file/ECMLP2885482)

### **SnapCenter Custom Plug-ins** にリソースを追加します

バックアップまたはクローンを作成するリソースを追加する必要があります。環境によ っては、バックアップまたはクローンを作成するデータベースインスタンスやそのコレ クションもリソースに含まれます。

作業を開始する前に

- SnapCenter サーバのインストール、ホストの追加、ストレージシステム接続の作成、クレデンシャルの 追加などのタスクを完了しておく必要があります。
- が必要です ["](#page-11-0)[アプリケーション用のカスタムプラグインを作成しました](#page-11-0)["](#page-11-0)。
- SnapCenter サーバにプラグインをアップロードしておく必要があります。

このタスクについて

MySQL や DB2 のアプリケーション用のリソースを追加することもできます。これらのプラグインは、から

ダウンロードできます ["NetApp Storage Automation Store](https://automationstore.netapp.com/home.shtml) [の略](https://automationstore.netapp.com/home.shtml)["](https://automationstore.netapp.com/home.shtml)。

手順

- 1. 左側のナビゲーションペインで、\*[リソース]\*を選択し、リストから適切なプラグインを選択します。
- 2. [リソース]ページで、\*[リソースの追加]\*を選択します。
- 3. [Provide Resource Details] ページで、次の操作を実行します。

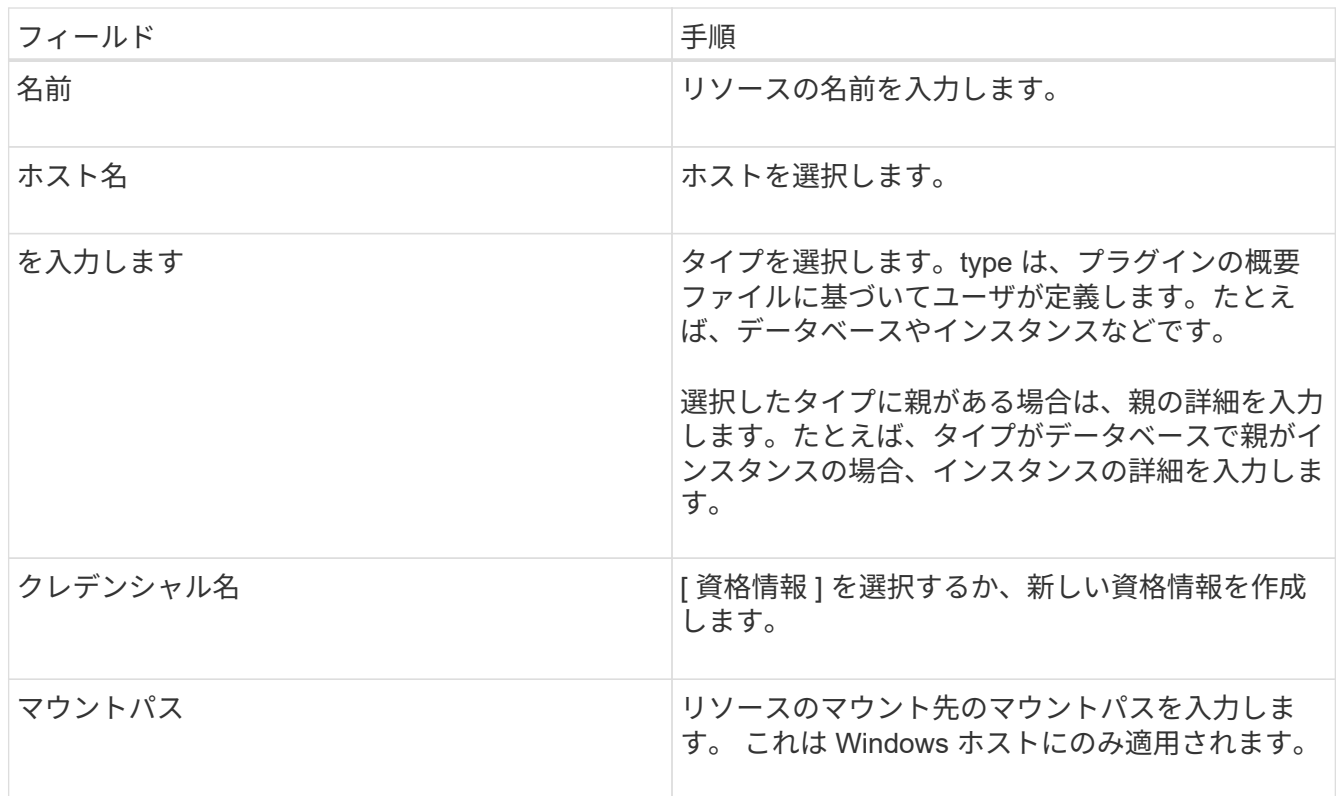

4. [ストレージフットプリントの入力]ページで、ストレージシステムを選択して1つ以上のボリューム、 LUN、およびqtreeを選択し、\*[保存]\*を選択します。

オプション:を選択します | + | アイコンをクリックして、他のストレージシステムからボリューム、 LUN 、および qtree を追加します。

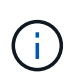

SnapCenter Custom Plug-ins では、リソースの自動検出がサポートされておらず、物理環 境と仮想環境のストレージの詳細は取得されません。リソースの作成時に、物理環境と仮 想環境のストレージの情報を指定する必要があります。

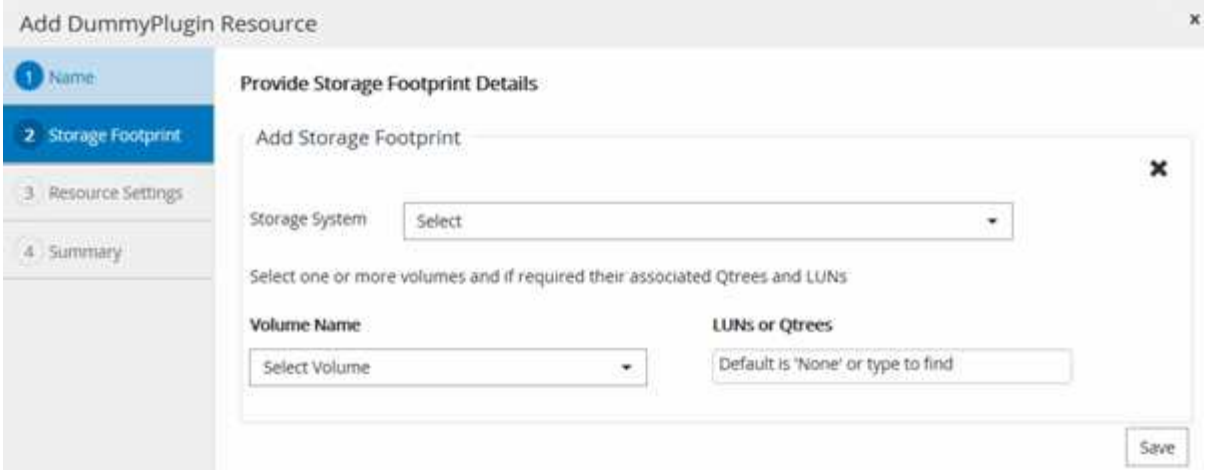

5. リソース設定ページで、リソースのカスタムキーと値のペアを指定します。

リソース固有の情報を渡す場合は、カスタムのキーと値のペアを使用します。たとえば 'MySQL プラグイ ンを使用する場合 ' ホストを host=hostname'port=port -no と指定して MySQL に使用し ' マスター / スレ ーブ構成を master\_slave="YES" または「 no` 」と指定する必要があります ( 名前は master\_slave で ' 値 は "YES" または "no")

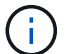

host および port という単語が大文字であることを確認します。

Resource settings O

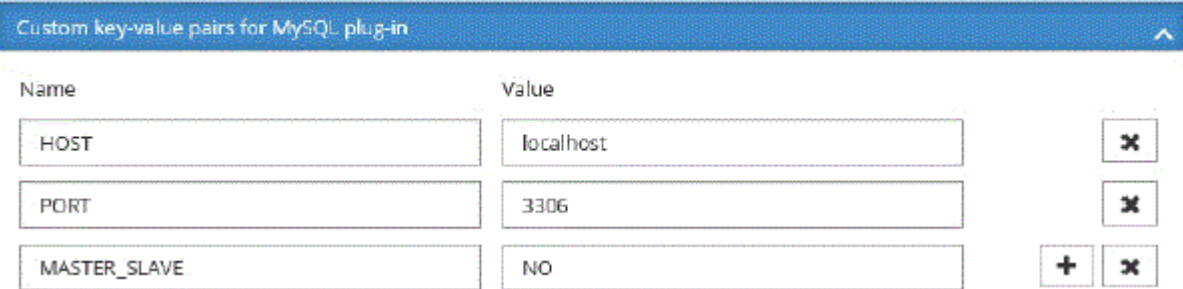

6. 概要を確認し、\*[終了]\*を選択します。

結果

リソースは、タイプ、ホストまたはクラスタ名、関連するリソースグループとポリシー、全体的なステータス などの情報とともに表示されます。

データベース名が SnapCenter 以外に変更された場合は、リソースを更新する必要がありま  $(i)$ す。

完了後

アセットへのアクセスを他のユーザに許可する場合は、 SnapCenter 管理者が対象のユーザにアセットを割り 当てる必要があります。これにより、ユーザは、自身に割り当てられたアセットに対して権限のある処理を実 行できます。

リソースを追加したあとに、リソースの詳細を変更することができます。カスタムプラグインリソースにバッ クアップが関連付けられている場合、リソース名、リソースタイプ、およびホスト名のフィールドは変更でき ません。

### カスタムプラグインリソースのポリシーを作成する

SnapCenter を使用してカスタムプラグイン固有のリソースをバックアップする前に、バ ックアップ対象のリソースまたはリソースグループのバックアップポリシーを作成する 必要があります。

- 必要なもの \*
- バックアップ戦略を定義しておく必要があります。

詳細については、カスタムプラグインのデータ保護戦略の定義に関する情報を参照してください。

• データ保護の準備が完了している必要があります。

データ保護の準備作業には、 SnapCenter のインストール、ホストの追加、ストレージシステム接続の作 成、リソースの追加などがあります。

• ミラー処理またはバックアップ処理を実行する場合は、 Storage Virtual Machine ( SVM )をユーザに割 り当てる必要があります。

ユーザが Snapshot コピーをミラーまたはバックアップにレプリケートする場合は、ソースボリュームと デスティネーションボリューム両方の SnapCenter に SVM を割り当てる必要があります。

- 保護するリソースを手動で追加しておく必要があります。
- このタスクについて \*
- バックアップポリシーとは、バックアップを管理、スケジューリング、および保持する方法を定めた一連 のルールです。レプリケーション、スクリプト、アプリケーション設定を指定することもできます。
- ポリシーでオプションを指定しておくことで、別のリソースグループにポリシーを再利用して時間を節約 することができます。
- 手順 \*
	- 1. 左側のナビゲーションペインで、 \* 設定 \* をクリックします。
	- 2. [ 設定 ] ページで、 [ \* ポリシー \* ] をクリックします。
	- 3. [ 新規作成( New ) ] をクリックする。
	- 4. [ 名前 ] ページで、ポリシー名と概要を入力します。
	- 5. 設定ページで、次の手順を実行します。
		- スケジュールタイプを指定するには、「 \* on demand \* 」、「 \* Hourly \* 」、「 \* Daily \* 」、「 \* Weekly \*」、または「 \* Monthly \*」を選択します。

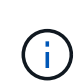

リソースグループを作成する際に、バックアップ処理のスケジュール(開始日、終 了日、頻度)を指定することができます。これにより、ポリシーとバックアップ間 隔が同じである複数のリソースグループを作成できますが、各ポリシーに異なるバ ックアップスケジュールを割り当てることもできます。

Schedule frequency

Select how often you want the schedules to occur in the policy. The specific times are set at backup job creation enabling you to stägger your start times.

On demand

O Hourly

**O** Daily

O Weekly

O Monthly

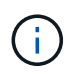

午前 2 時にスケジュールを設定した場合、夏時間(DST)中はスケジュールはトリガーさ れません。

- Custom backup settings (カスタムバックアップ設定)セクションで、プラグインにキーバリュー形 式で渡す必要がある特定のバックアップ設定を指定します。プラグインに渡すキーと値の組み合わせ を複数指定することができます。
	- 1. [ 保持 ] ページで ' バックアップ・タイプの保持設定と [ バックアップ・タイプ ] ページで選択した スケジュール・タイプを指定します

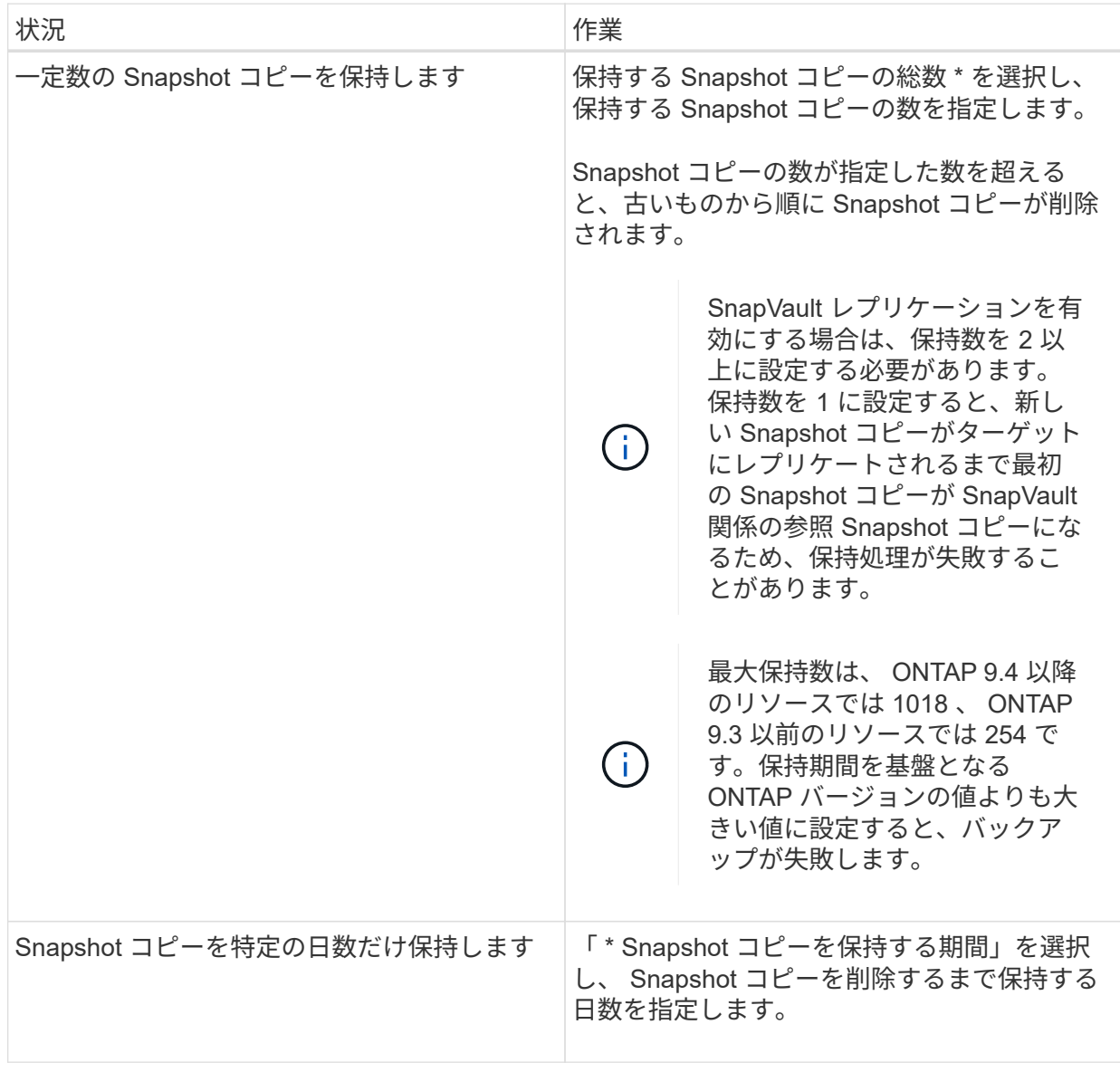

2. Replication (レプリケーション) ページで、レプリケーション設定を指定します。

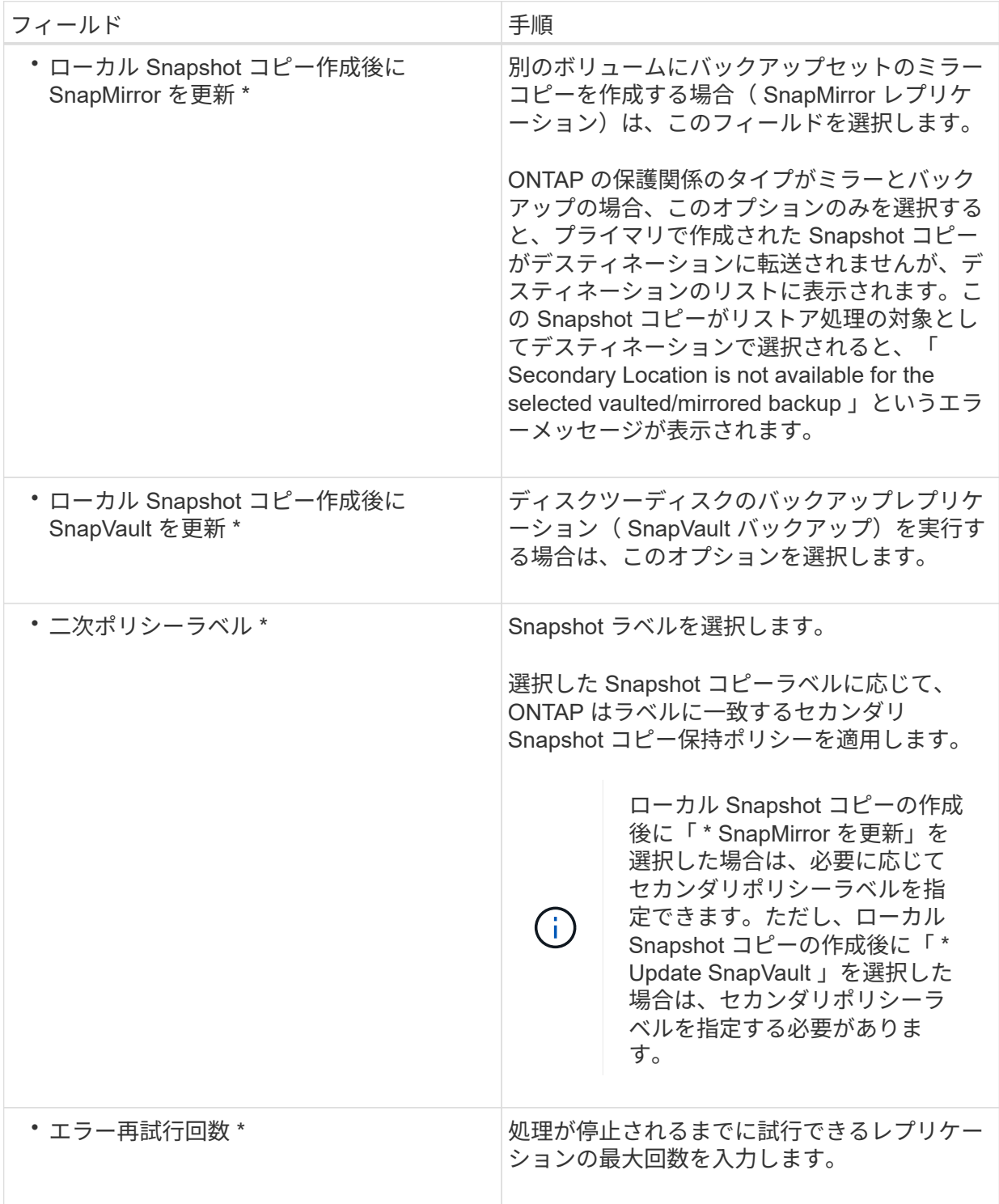

 $\bigcirc$ 

セカンダリストレージでの Snapshot コピーの最大数に達しないように、 ONTAP でセカンダリストレージの SnapMirror 保持ポリシーを設定する必要があります。

3. 概要を確認し、 [ 完了 ] をクリックします。

## **SnapCenter** でリソースグループを作成し、ポリシーを適用します

リソースグループはコンテナであり、バックアップして保護するリソースをここに追加する必要があります。 特定のアプリケーションに関連付けられているすべてのデータを同時にバックアップでき、あらゆるデータ保 護ジョブに必要になります。リソースグループに 1 つ以上のポリシーを適用して、実行するデータ保護ジョ ブのタイプを定義することも必要です。

手順

- 1. 左側のナビゲーションペインで、\*[リソース]\*を選択し、リストから適切なプラグインを選択します。
- 2. [Resources]ページで、[New Resource Group]を選択します。
- 3. [ 名前 ] ページで、次の操作を実行します。

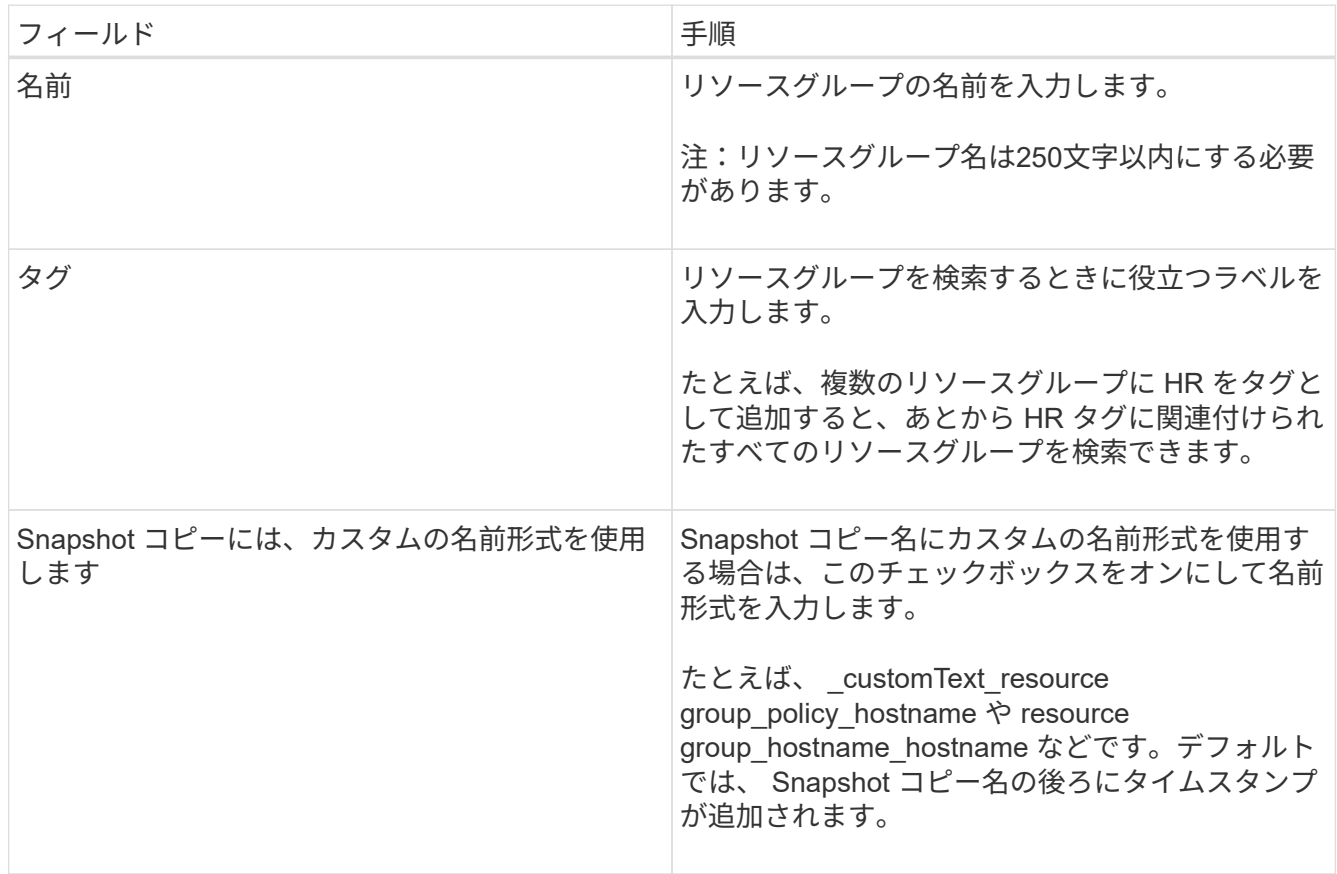

4. オプション:[リソース]ページで、**[**ホスト**]\***ドロップダウンリストからホスト名を選択し、[リソースタイ プ]\*ドロップダウンリストからリソースタイプを選択します。

これにより、画面上の情報をフィルタリングできます。

- 5. [Available Resources]セクションからリソースを選択し、右矢印を選択して[Selected Resources]セクショ ンに移動します。
- 6. オプション:[Application Settings]ページで、次の手順を実行します。
	- a. [Backups]の矢印を選択して、追加のバックアップオプションを設定します。

整合グループのバックアップを有効にし、次の作業を実行します。

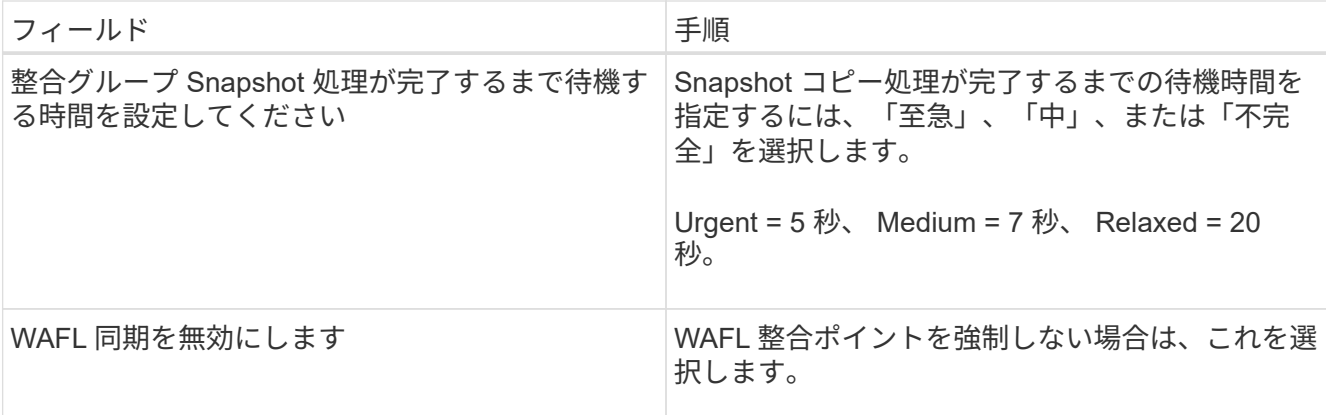

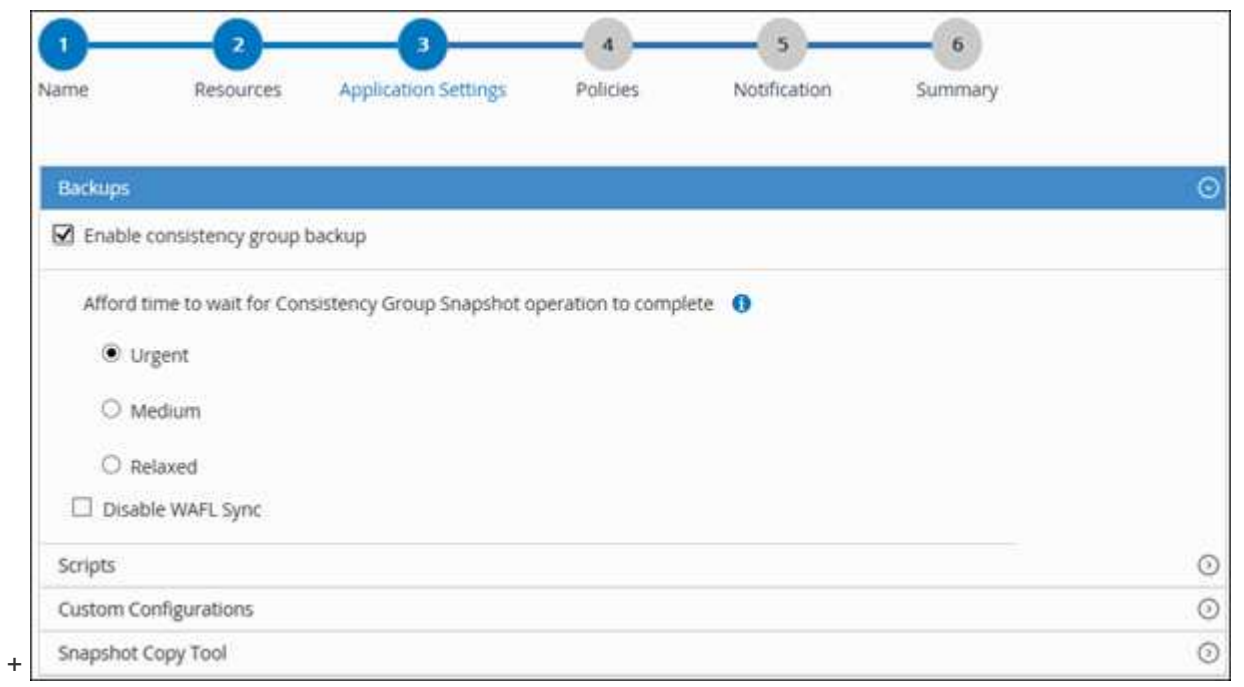

- a. [Scripts]の矢印を選択し、休止、Snapshotコピー、および休止解除の処理を実行するプリコマンドと ポストコマンドを入力します。障害発生時に終了する前に実行する PRE コマンドを入力することもで きます。
- b. [Custom Configurations]の矢印を選択し、このリソースを使用するすべてのデータ保護処理に必要な カスタムのキーと値のペアを入力します。

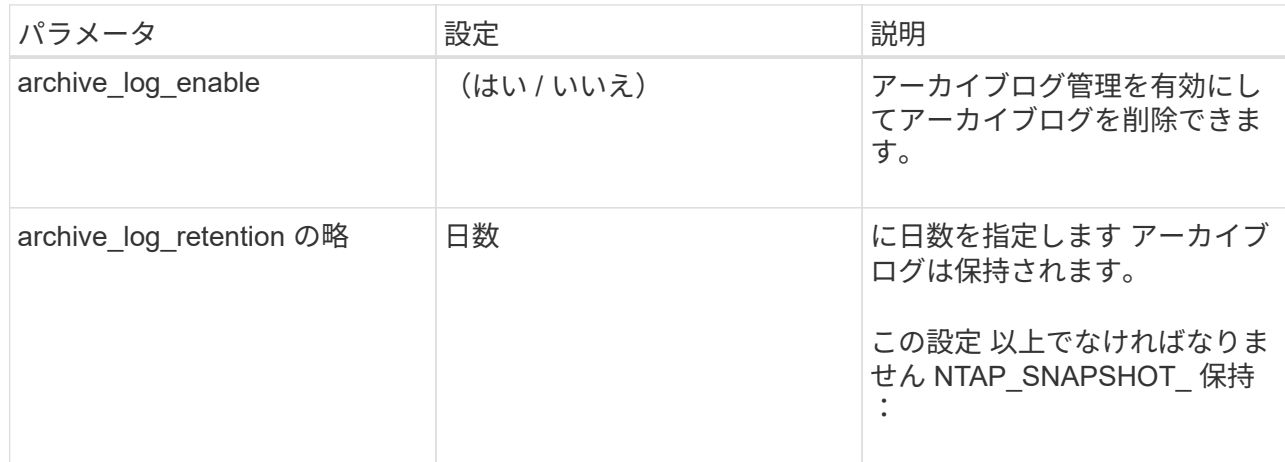

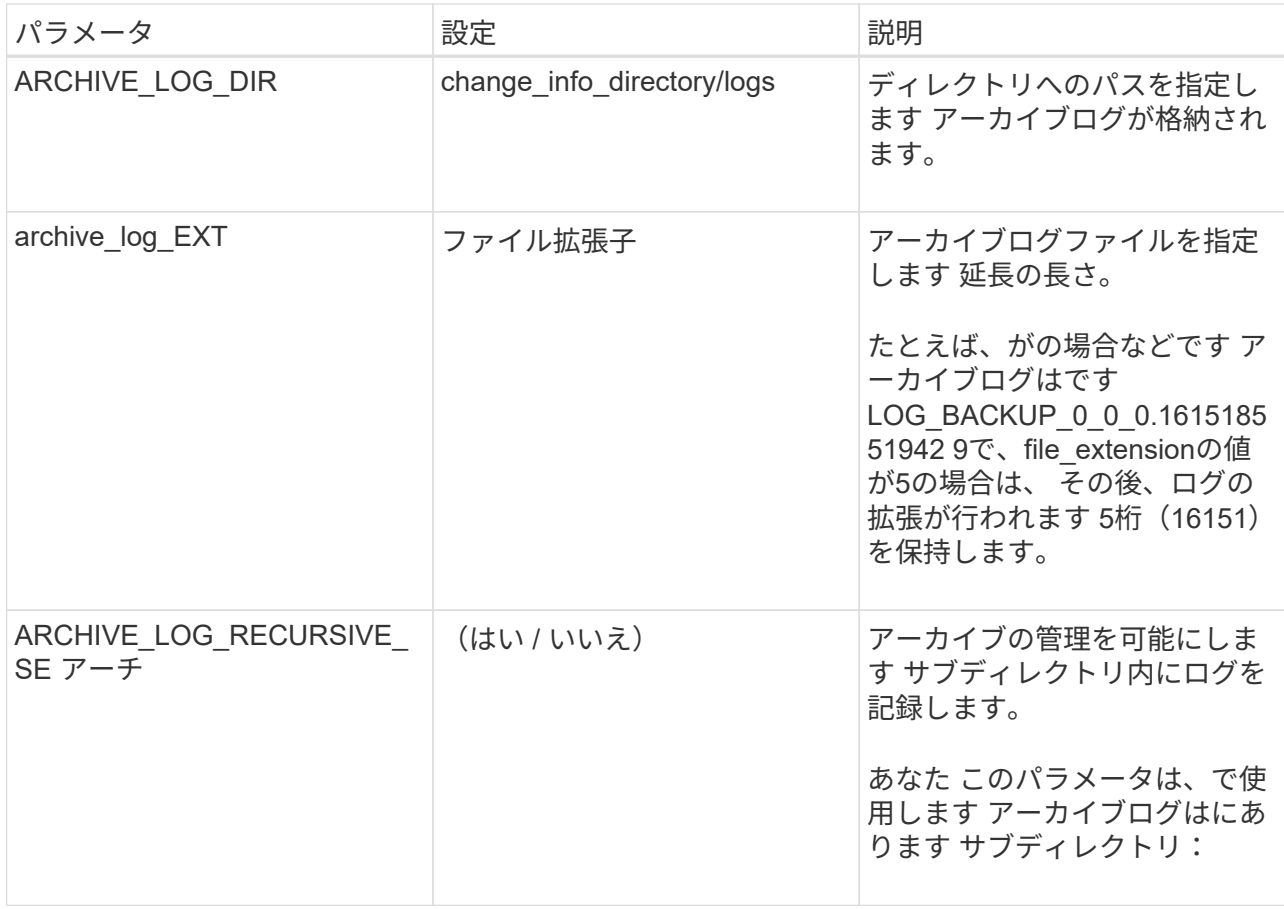

c. [Snapshot Copy Tool]\*の矢印を選択して、Snapshotコピーを作成するツールを選択します。

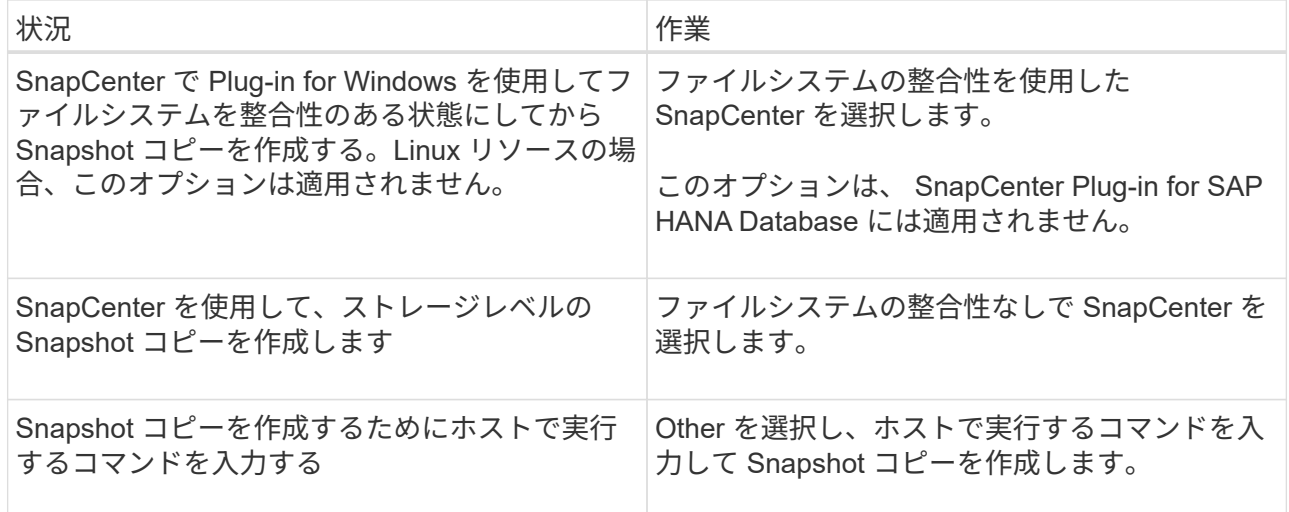

- 7. [Policies] ページで、次の手順を実行します。
	- a. ドロップダウンリストから 1 つ以上のポリシーを選択します。

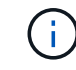

[**]**を選択してポリシーを作成することもできます

ポリシーは、 [ 選択したポリシーのスケジュールの設定 \*] セクションに一覧表示されます。

- b. [スケジュールの設定]列で、を選択します<sup>|+|</sup>をクリックします。
- c. [Add schedules for policy\_policy\_name\_]ダイアログボックスで、スケジュールを設定して[OK]を選択 します。

policy\_nameは、選択したポリシーの名前です。

設定されたスケジュールは、 [ 適用されたスケジュール ] 列に一覧表示されます。 サードパーティ製バッ クアップスケジュールが SnapCenter バックアップスケジュールと重複している場合、それらのバックア ップスケジュールはサポートされません。

8. [Notification]ページの[Email preference]\*ドロップダウンリストから、Eメールを送信するシナリオを選択 します。

また、送信者と受信者の E メールアドレス、および E メールの件名を指定する必要があります。SMTP サーバーは、 \* Settings \* > \* Global Settings \* で設定する必要があります。

9. 概要を確認し、\*[終了]\*を選択します。

個々のカスタムプラグインリソースをバックアップする

個々のカスタムプラグインリソースがどのリソースグループにも含まれていない場合 は、のリソースページからリソースをバックアップできます。リソースはオンデマンド でバックアップすることも、リソースにポリシーが適用されてスケジュールが設定され ている場合は、スケジュールに従って自動的にバックアップが行われるようにすること もできます。

#### • 必要なもの \*

- バックアップポリシーを作成しておく必要があります。
- セカンダリストレージとの SnapMirror 関係があるリソースをバックアップする場合、ストレージユーザ に割り当てられた ONTAP ロールには「「 'SnapMirro all' 」権限を含める必要があります。ただし、「 vsadmin 」ロールを使用している場合、「 'SnapMirro all 」権限は必要ありません。
- 手順 \*
	- 1. 左側のナビゲーションペインで、 \* リソース \* をクリックし、リストから適切なプラグインを選択し ます。
	- 2. [ リソース ] ページで、リソースタイプに基づいて、 **View**] ドロップダウンリストからリソースをフィ ルタリングします。

をクリックします をクリックし、ホスト名とリソースタイプを選択してリソースをフィルタリング します。をクリックします をクリックしてフィルタペインを閉じます。

- 3. バックアップするリソースをクリックします。
- 4. リソースページで、カスタム名を使用する場合は、 Snapshot コピーに \* カスタムの名前形式を使用 する \* チェックボックスをオンにし、 Snapshot コピー名のカスタム名形式を入力します。

たとえば、 customText policy hostname or resource hostname hostname 1 です。デフォルトで は、 Snapshot コピー名の後ろにタイムスタンプが追加されます。
- 5. [ アプリケーションの設定 ] ページで、次の操作を行います。
	- a. [\*Backups] の矢印をクリックして、追加のバックアップ・オプションを設定します。

必要に応じて、整合グループのバックアップを有効にし、次の作業を実行します。

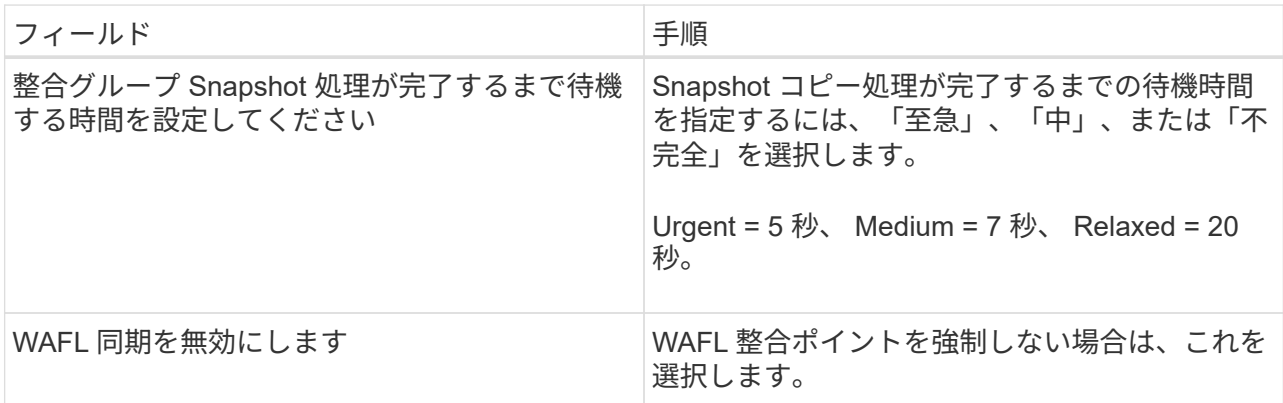

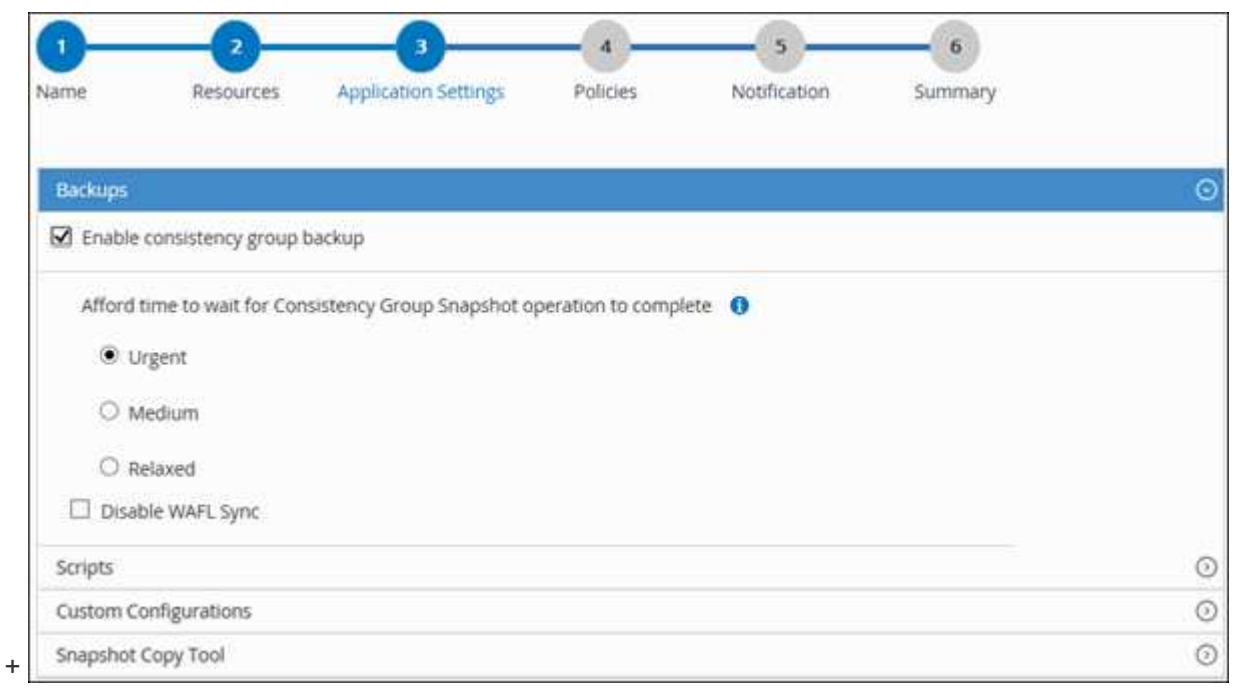

a. [\* Scripts] の矢印をクリックすると、休止、 Snapshot コピー、および休止解除の各処理に対して PRE および POST のコマンドが実行されます。バックアップ処理を終了する前にプリコマンドを 実行することもできます。

プリスクリプトとポストスクリプトは SnapCenter サーバで実行されます。

- b. 「カスタム構成」の矢印をクリックし、このリソースを使用するすべてのジョブに必要なカスタ ム値のペアを入力します。
- c. Snapshot コピーツールの \* 矢印をクリックして、 Snapshot コピーを作成するツールを選択しま す。

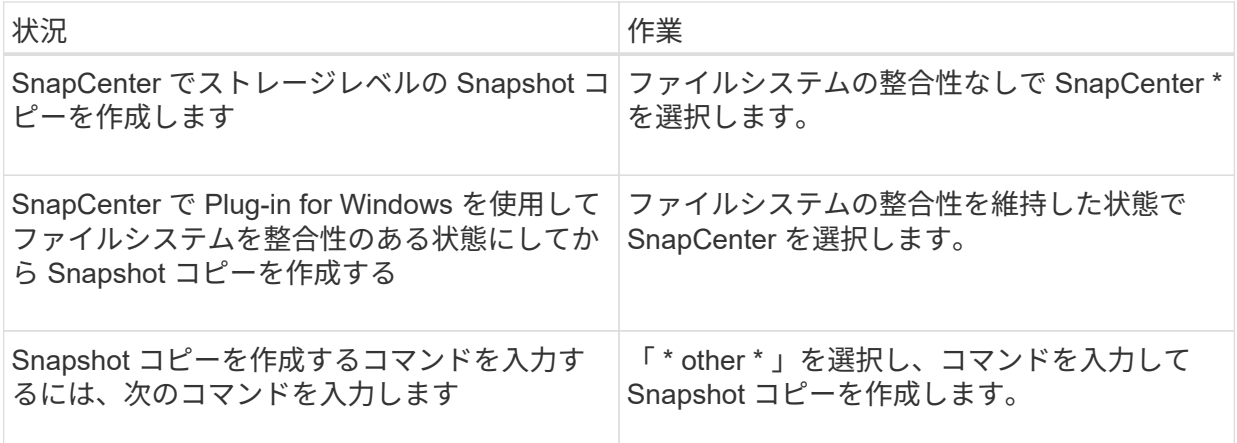

- 6. [Policies] ページで、次の手順を実行します。
	- a. ドロップダウンリストから 1 つ以上のポリシーを選択します。

\n- $$
\bullet
$$
 \n  $\bullet$  \n  $\bullet$  \n

[ 選択したポリシーのスケジュールを設定 ] セクションに、選択したポリシーが一覧表示されます。

- a. をクリックします スケジュールを設定するポリシーの Configure Schedules (スケジュール の設定)列。
- b. [Add schedules for policy\_name ] ダイアログボックスで、スケジュールを設定し、 [OK] をクリッ クします。

ここで、\_policy\_name\_は 選択したポリシーの名前です。

設定されたスケジュールは、 [ 適用されたスケジュール ] 列に一覧表示されます。

1. [ 通知 ] ページの [ 電子メールの設定 \*] ドロップダウンリストから、電子メールを送信するシナリオを 選択します。

また、送信者と受信者の E メールアドレス、および E メールの件名を指定する必要がありま す。SMTP は、 \* Settings \* > \* Global Settings \* でも設定する必要があります。

2. 概要を確認し、 [完了 ] をクリックします。

リソースのトポロジページが表示されます。

- 3. [ 今すぐバックアップ ] をクリックします。
- 4. Backup (バックアップ) ページで、次の手順を実行します。
	- a. リソースに複数のポリシーを適用している場合は、「 \* Policy \* 」ドロップダウン・リストから、 バックアップに使用するポリシーを選択します。

オンデマンドバックアップ用に選択したポリシーがバックアップスケジュールに関連付けられて いる場合は、スケジュールタイプに指定した保持設定に基づいてオンデマンドバックアップが保 持されます。

b. [ バックアップ ] をクリックします。

5. 操作の進行状況を監視するには、 \* Monitor \* > \* Jobs \* をクリックします。

カスタムプラグインリソースのリソースグループをバックアップする

リソースグループは、リソースページからオンデマンドでバックアップできます。リソ ースグループにポリシーが適用され、かつスケジュールが設定されている場合は、スケ ジュールに従って自動的にバックアップが実行されます。

- 必要なもの \*
- ポリシーを適用したリソースグループを作成しておく必要があります。
- セカンダリストレージとの SnapMirror 関係があるリソースをバックアップする場合、ストレージユーザ に割り当てられた ONTAP ロールには「「 'napmirror all' 」権限を含める必要があります。ただし、「 vsadmin 」ロールを使用している場合、「 'SnapMirro all 」権限は必要ありません。
- 手順 \*
	- 1. 左側のナビゲーションペインで、 \* リソース \* をクリックし、リストから適切なプラグインを選択し ます。
	- 2. [ リソース ] ページで、 [ \* 表示 ] リストから [ \* リソースグループ \* ] を選択します。

リソースグループを検索するには、検索ボックスにリソースグループ名を入力するか、をクリックし ます タグを選択します。をクリックします ねをクリックしてフィルタペインを閉じます。

- 3. [ リソースグループ ] ページで、バックアップするリソースグループを選択し、 [ 今すぐバックアップ \* ] をクリックします。
- 4. Backup (バックアップ) ページで、次の手順を実行します。
	- a. 複数のポリシーをリソースグループに関連付けている場合は、「 \* Policy \* 」ドロップダウンリス トから、バックアップに使用するポリシーを選択します。

オンデマンドバックアップ用に選択したポリシーがバックアップスケジュールに関連付けられて いる場合は、スケジュールタイプに指定した保持設定に基づいてオンデマンドバックアップが保 持されます。

b. [ バックアップ ] をクリックします。

- 5. 操作の進行状況を監視するには、 \* Monitor \* > \* Jobs \* をクリックします。
	- MetroCluster 構成では、フェイルオーバー後に SnapCenter が保護関係を検出できない場合があり ます。

["MetroCluster](https://kb.netapp.com/Advice_and_Troubleshooting/Data_Protection_and_Security/SnapCenter/Unable_to_detect_SnapMirror_or_SnapVault_relationship_after_MetroCluster_failover) [のフェイル](https://kb.netapp.com/Advice_and_Troubleshooting/Data_Protection_and_Security/SnapCenter/Unable_to_detect_SnapMirror_or_SnapVault_relationship_after_MetroCluster_failover)[オ](https://kb.netapp.com/Advice_and_Troubleshooting/Data_Protection_and_Security/SnapCenter/Unable_to_detect_SnapMirror_or_SnapVault_relationship_after_MetroCluster_failover)[ーバー](https://kb.netapp.com/Advice_and_Troubleshooting/Data_Protection_and_Security/SnapCenter/Unable_to_detect_SnapMirror_or_SnapVault_relationship_after_MetroCluster_failover)[後](https://kb.netapp.com/Advice_and_Troubleshooting/Data_Protection_and_Security/SnapCenter/Unable_to_detect_SnapMirror_or_SnapVault_relationship_after_MetroCluster_failover)[に](https://kb.netapp.com/Advice_and_Troubleshooting/Data_Protection_and_Security/SnapCenter/Unable_to_detect_SnapMirror_or_SnapVault_relationship_after_MetroCluster_failover) [SnapMirror](https://kb.netapp.com/Advice_and_Troubleshooting/Data_Protection_and_Security/SnapCenter/Unable_to_detect_SnapMirror_or_SnapVault_relationship_after_MetroCluster_failover) [関係または](https://kb.netapp.com/Advice_and_Troubleshooting/Data_Protection_and_Security/SnapCenter/Unable_to_detect_SnapMirror_or_SnapVault_relationship_after_MetroCluster_failover) [SnapVault](https://kb.netapp.com/Advice_and_Troubleshooting/Data_Protection_and_Security/SnapCenter/Unable_to_detect_SnapMirror_or_SnapVault_relationship_after_MetroCluster_failover) [関係を](https://kb.netapp.com/Advice_and_Troubleshooting/Data_Protection_and_Security/SnapCenter/Unable_to_detect_SnapMirror_or_SnapVault_relationship_after_MetroCluster_failover)[検出](https://kb.netapp.com/Advice_and_Troubleshooting/Data_Protection_and_Security/SnapCenter/Unable_to_detect_SnapMirror_or_SnapVault_relationship_after_MetroCluster_failover)[できません](https://kb.netapp.com/Advice_and_Troubleshooting/Data_Protection_and_Security/SnapCenter/Unable_to_detect_SnapMirror_or_SnapVault_relationship_after_MetroCluster_failover)["](https://kb.netapp.com/Advice_and_Troubleshooting/Data_Protection_and_Security/SnapCenter/Unable_to_detect_SnapMirror_or_SnapVault_relationship_after_MetroCluster_failover)

▪ VMDK 上のアプリケーションデータおよび SnapCenter Plug-in for VMware vSphere の Java ヒー プサイズが不足している場合、バックアップが失敗することがあります。Java のヒープサイズを 増やすには、スクリプトファイル /opt/NetApp/init\_scripts/scvservice を探します。このスクリプト では、を実行します do\_start method コマンドは、SnapCenter VMwareプラグインサービスを 開始します。このコマンドを次のように更新します。 Java -jar -Xmx8192M -Xms4096M。

**PowerShell** コマンドレットを使用してストレージシステム接続とクレデンシャルを作 成します

PowerShell コマンドレットを使用してデータ保護処理を実行するには、 Storage Virtual Machine ( SVM )接続とクレデンシャルを作成する必要があります。

- 必要なもの \*
- PowerShell コマンドレットを実行できるように PowerShell 環境を準備しておく必要があります。
- ストレージ接続を作成するには、 Infrastructure Admin ロールに必要な権限が必要です。
- プラグインのインストールが実行中でないことを確認してください。

ホスト・プラグインのインストールは ' ストレージ・システム接続の追加中は実行しないでくださいホス ト・キャッシュが更新されず ' データベース・ステータスが SnapCenter GUI に表示される場合がありま すこれは ' バックアップには使用できませんまたは NetApp ストレージには使用できません

• ストレージシステム名は一意である必要があります。

SnapCenter では、異なるクラスタに同じ名前のストレージシステムを複数配置することはサポートされ ていません。SnapCenter でサポートされるストレージシステムには、それぞれ一意の名前および管理 LIF の IP アドレスを割り当てる必要があります。

### • 手順 \*

1. Open-SmConnection コマンドレットを使用して、 PowerShell 接続セッションを開始します。

PowerShell セッションを開く例を次に示します。

PS C:\> Open-SmConnection

2. Add-SmStorageConnection コマンドレットを使用して、ストレージシステムへの新しい接続を作成し ます。

この例では、新しいストレージシステム接続を作成しています。

```
PS C:\> Add-SmStorageConnection -Storage test vs1 -Protocol Https
-Timeout 60
```
3. Add-SmCredential コマンドレットを使用して新しいクレデンシャルを作成します。

この例は、 Windows クレデンシャルを使用して FinanceAdmin という名前の新しいクレデンシャルを 作成します。

PS C:> Add-SmCredential -Name FinanceAdmin -AuthMode Windows -Credential sddev\administrator

コマンドレットで使用できるパラメータとその説明については、 RUN\_Get-Help コマンド *NAME* を実行し て参照できます。または、を参照することもできます ["SnapCenter](https://library.netapp.com/ecm/ecm_download_file/ECMLP2885482) [ソフトウェアコマンドレットリファレン](https://library.netapp.com/ecm/ecm_download_file/ECMLP2885482) [ス](https://library.netapp.com/ecm/ecm_download_file/ECMLP2885482)[ガ](https://library.netapp.com/ecm/ecm_download_file/ECMLP2885482)[イド](https://library.netapp.com/ecm/ecm_download_file/ECMLP2885482)["](https://library.netapp.com/ecm/ecm_download_file/ECMLP2885482)。

### **PowerShell** コマンドレットを使用してリソースをバックアップします

リソースをバックアップするときは、 SnapCenter サーバとの接続を確立してから、リ ソースの追加、ポリシーの追加、バックアップリソースグループの作成を行って、バッ クアップを実行します。

- 必要なもの \*
- PowerShell コマンドレットを実行できるように PowerShell 環境を準備しておく必要があります。
- ストレージシステム接続を追加し、クレデンシャルを作成しておく必要があります。
- このタスクについて \*

コマンドレットで使用できるパラメータとその説明については、 RUN\_Get-Help コマンド *NAME* を実行して 参照できます。または、を参照することもできます ["SnapCenter](https://library.netapp.com/ecm/ecm_download_file/ECMLP2885482) [ソフトウェアコマンドレットリファレンス](https://library.netapp.com/ecm/ecm_download_file/ECMLP2885482) [ガ](https://library.netapp.com/ecm/ecm_download_file/ECMLP2885482)[イド](https://library.netapp.com/ecm/ecm_download_file/ECMLP2885482)["](https://library.netapp.com/ecm/ecm_download_file/ECMLP2885482)。

• 手順 \*

1. Open-SmConnection コマンドレットを使用して、指定したユーザの SnapCenter サーバとの接続セッ ションを開始します。

Open-smconnection -SMSbaseurl https:\\snapctr.demo.netapp.com:8146\

ユーザ名とパスワードのプロンプトが表示されます。

2. Add-SmResources コマンドレットを使用してリソースを追加します。

リソースを追加する例を次に示します。

Add-SmResource -HostName '10.232.206.248' -PluginCode 'DB2' -ResourceName NONREC1 -ResourceType Database -StorageFootPrint ( @ {"VolumeName"="DB2\_NONREC1DB";"LunName"="DB2\_NONREC1DB";"Vserver"="vs erver scauto secondary"}) -Instance db2inst1

3. Add-SmPolicy コマンドレットを使用してバックアップポリシーを作成します。

この例では、新しいバックアップポリシーを作成しています。

```
Add-SMPolicy -PolicyName 'db2VolumePolicy' -PolicyType 'Backup'
-PluginPolicyType DB2 -description 'VolumePolicy'
```
4. Add-SmResourceGroup コマンドレットを使用して、新しいリソースグループを SnapCenter に追加

します。

この例では、ポリシーとリソースを指定して新しいリソースグループを作成しています。

```
Add-SmResourceGroup -ResourceGroupName
'Verify ManualBackup DatabaseLevel MultipleVolume unix' -Resources
@(@
{"Host"="10.232.206.248";"Uid"="db2inst2\NONREC"},@{"Host"="10.232.20
6.248";"Uid"="db2inst1\NONREC"}) -Policies db2ManualPolicy
```
5. New-SmBackup コマンドレットを使用して、新しいバックアップジョブを開始する。

```
New-SMBackup -DatasetName
Verify ManualBackup DatabaseLevel MultipleVolume unix -Policy
db2ManualPolicy
```
6. Get-SmBackupReport コマンドレットを使用して、バックアップジョブのステータスを表示します。

次の例は、指定した日付に実行されたすべてのジョブの概要レポートを表示します。

PS C: \> Get-SmBackupReport -JobId 351 Output: BackedUpObjects : {DB1} FailedObjects : {} IsScheduled : False HasMetadata : False SmBackupId : 269 SmJobId : 2361 StartDateTime : 10/4/2016 11:20:45 PM EndDateTime : 10/4/2016 11:21:32 PM Duration : 00:00:46.2536470 CreatedDateTime : 10/4/2016 11:21:09 PM Status : Completed ProtectionGroupName : Verify\_ASUP\_Message\_windows SmProtectionGroupId : 211 PolicyName : test2 SmPolicyId : 20 BackupName : Verify\_ASUP\_Message\_windows\_scc54\_10-04-2016\_23.20.46.2758 VerificationStatus : NotVerified VerificationStatuses : SmJobError BackupType : SCC\_BACKUP CatalogingStatus : NotApplicable CatalogingStatuses : ReportDataCreatedDateTime :

カスタムプラグインリソースのバックアップ処理を監視する

SnapCenterJobs ページを使用して、各種バックアップ処理の進捗状況を監視できま す。進捗状況をチェックして、処理が完了するタイミングや問題があるかどうかを確認 できます。

• このタスクについて \*

以下のアイコンがジョブページに表示され、操作の対応する状態を示します。

- 実行中です
- ※ 正常に完了しました
- x 失敗しました
- 警告で終了したか、警告が原因で起動できませんでした
- キューに登録され
- 2 キャンセルされました
- 手順 \*
	- 1. 左側のナビゲーションペインで、 **Monitor** をクリックします。
	- 2. [ モニター ] ページで、 [ \* ジョブ \* ] をクリックします。
	- 3. Jobs (ジョブ) ページで、次の手順を実行します。
		- a. をクリックします | バックアップ処理だけが表示されるようにリストをフィルタリングします。 b. 開始日と終了日を指定します。
		- c. [\* タイプ **]** ドロップダウン・リストから、 **[\*Backup**] を選択します。
		- d. [**Status**]( ステータス \*) ドロップダウンから、バックアップステータスを選択します。
		- e. [ 適用( Apply ) ] をクリックして、正常に完了した操作を表示する。
	- 4. バックアップジョブを選択し、 [ \* 詳細 \* ] をクリックしてジョブの詳細を表示します。

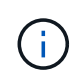

バックアップジョブのステータスがと表示されます で、ジョブの詳細をクリックす ると、バックアップ処理の子タスクの一部がまだ実行中であるか、警告の兆候がマーク されていることがわかります。

5. [ ジョブの詳細 ] ページで、 [ \* ログの表示 \* ] をクリックします。

**View logs** ボタンをクリックすると、選択した操作の詳細なログが表示されます。

カスタムプラグインのバックアップ処理をキャンセルする

キューに登録されているバックアップ処理をキャンセルできます。

- 必要なもの \*
- 処理をキャンセルするには、 SnapCenter 管理者またはジョブ所有者としてログインする必要がありま す。
- バックアップ操作は、 **Monitor** ページまたは **Activity** ペインからキャンセルできます。
- 実行中のバックアップ処理をキャンセルすることはできません。
- SnapCenter GUI 、 PowerShell コマンドレット、または CLI コマンドを使用して、バックアップ処理をキ ャンセルできます。
- キャンセルできない操作に対しては、 [ ジョブのキャンセル ] ボタンが無効になっています。
- ロールの作成中に ' このロールのすべてのメンバーが他のメンバーオブジェクトを表示して操作できるよ うにする \* を選択した場合は ' そのロールを使用している間に ' 他のメンバーのキューに入っているバッ クアップ操作をキャンセルできます
- 手順 \*

1. 次のいずれかを実行します。

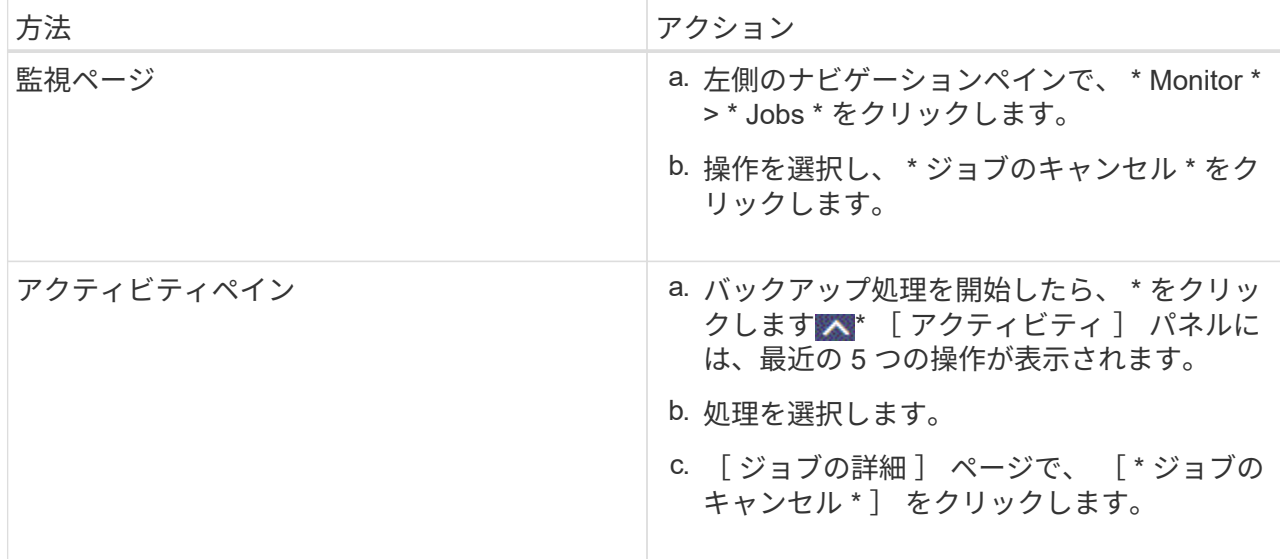

処理がキャンセルされ、リソースが以前の状態に戻ります。

**Topology** ページで、カスタムプラグインリソースに関連するバックアップとクローン を表示します

リソースのバックアップまたはクローニングを準備する際に、プライマリストレージと セカンダリストレージ上のすべてのバックアップとクローンの図を表示すると役に立ち ます。トポロジページでは、選択したリソースまたはリソースグループに使用できるバ ックアップとクローンをすべて表示できます。これらのバックアップとクローンの詳細 を確認し、対象を選択してデータ保護処理を実行できます。

• このタスクについて \*

「コピーの管理1ビューの次のアイコンを確認して、プライマリストレージまたはセカンダリストレージ(ミ ラーコピーまたはバックアップコピー)でバックアップとクローンが使用可能かどうかを判断できます。

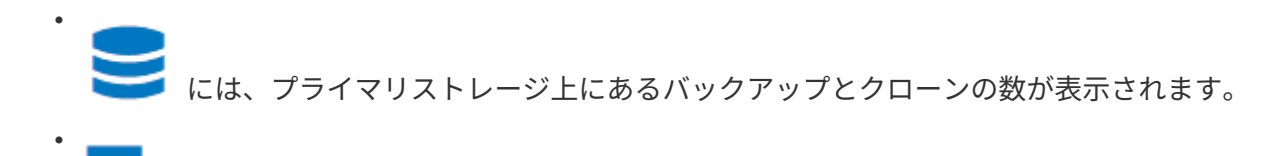

には、 SnapMirror テクノロジを使用してセカンダリストレージにミラーリングされたバックアッ プとクローンの数が表示されます。

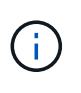

•

mirror-vault タイプのボリュームにあるバージョンに依存しないミラーのバックアップのク ローンはトポロジビューに表示されますが、トポロジビューのミラーバックアップの数に は、バージョンに依存しないバックアップは含まれません。

には、 SnapVault テクノロジを使用してセカンダリストレージにレプリケートされたバックアッ プとクローンの数が表示されます。

表示されるバックアップの数には、セカンダリストレージから削除されたバックアップも含まれます。た とえば、 4 個のバックアップだけを保持するポリシーを使用して 6 個のバックアップを作成した場合、バ ックアップの数は 6 個と表示されます。

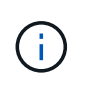

mirror-vault タイプのボリュームにあるバージョンに依存しないミラーのバックアップのク ローンはトポロジビューに表示されますが、トポロジビューのミラーバックアップの数に は、バージョンに依存しないバックアップは含まれません。

### • 手順 \*

- 1. 左側のナビゲーションペインで、 \* リソース \* をクリックし、リストから適切なプラグインを選択し ます。
- 2. [ リソース ] ページで、 [ \* 表示 \* ] ドロップダウンリストからリソースまたはリソースグループを選択 します。
- 3. リソースの詳細ビューまたはリソースグループの詳細ビューでリソースを選択します。

リソースが保護されている場合は、選択したリソースのトポロジページが表示されます。

4. 概要カードを確認して、プライマリストレージとセカンダリストレージにあるバックアップとクロー ンの数をサマリで確認します。

サマリカードセクションには、バックアップとクローンの合計数が表示されます。

更新ボタンをクリックすると、ストレージのクエリが実行されて正確な数が表示されます。

5. [ コピーの管理 ] ビューで、プライマリストレージまたはセカンダリストレージから \* バックアップ \* または \* クローン \* をクリックして、バックアップまたはクローンの詳細を表示します。

バックアップとクローンの詳細が表形式で表示されます。

- 6. 表でバックアップを選択し、データ保護アイコンをクリックして、リストア、クローニング、名前変 更、削除の各処理を実行します。
	- H.

セカンダリストレージシステム上のバックアップは、名前変更または削除できません。

 $(i)$ プライマリストレージシステムにあるバックアップは名前を変更できません。

1. クローンを削除する場合は、表でクローンを選択し、をクリックします ■ をクリックしてクローン を削除します。

# カスタムプラグインリソースをリストアする

カスタムプラグインリソースをリストアする

リストアとリカバリのワークフローには、計画、リストア処理の実行、および処理の監 視が含まれます。

• このタスクについて \*

次のワークフローは、リストア処理の実行順序を示しています。

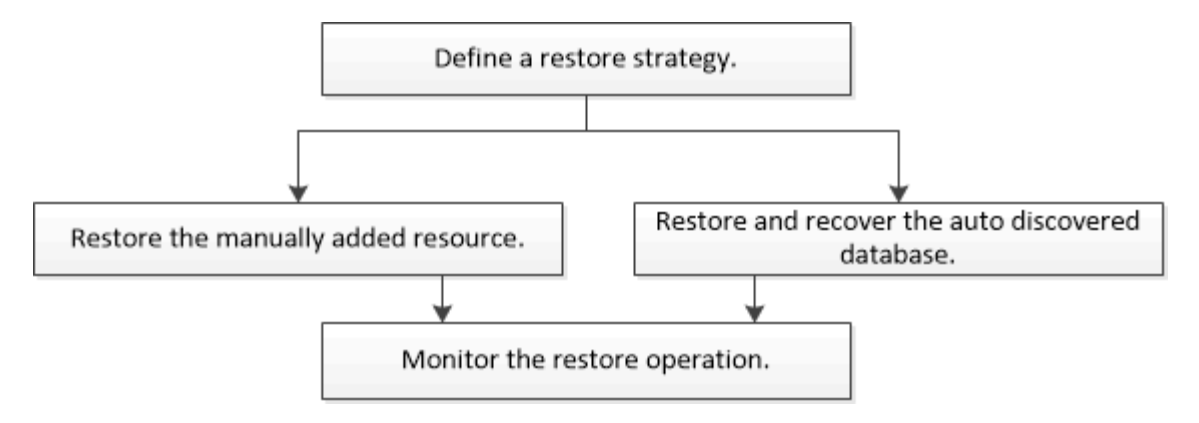

PowerShell コマンドレットを手動またはスクリプトで使用して、バックアップ、リストア、クローニングの 処理を実行することもできます。PowerShell コマンドレットについては、 SnapCenter コマンドレットのヘ ルプを使用するか、を参照してください ["SnapCenter](https://library.netapp.com/ecm/ecm_download_file/ECMLP2885482) [ソフトウェアコマンドレットリファレンス](https://library.netapp.com/ecm/ecm_download_file/ECMLP2885482)[ガ](https://library.netapp.com/ecm/ecm_download_file/ECMLP2885482)[イド](https://library.netapp.com/ecm/ecm_download_file/ECMLP2885482)["](https://library.netapp.com/ecm/ecm_download_file/ECMLP2885482)。

リソースのバックアップをリストアする

SnapCenter を使用してリソースをリストアすることができます。リストア処理の機能 は、使用するプラグインによって異なります。

- 必要なもの \*
- リソースまたはリソースグループをバックアップしておく必要があります。
- ユーザが Snapshot コピーをミラーまたはバックアップにレプリケートする場合は、ソースボリュームと デスティネーションボリューム両方の Storage Virtual Machine ( SVM )を SnapCenter 管理者がユーザ に割り当てる必要があります。
- リストアするリソースまたはリソースグループに対して現在実行中のバックアップ処理がある場合は、す べてキャンセルしておく必要があります。
- このタスクについて \*

デフォルトのリストア処理でリストアされるのは、ストレージオブジェクトのみです。アプリケーションレベ ルのリストア処理は、その機能がカスタムプラグインで提供されている場合にのみ実行できます。

- 手順 \*
	- 1. 左側のナビゲーションペインで、 \* リソース \* をクリックし、リストから適切なプラグインを選択し ます。
	- 2. [ リソース ] ページで、リソースタイプに基づいて、 **View**] ドロップダウンリストからリソースをフィ ルタリングします。

リソースは、タイプ、ホストまたはクラスタ名、関連するリソースグループとポリシー、ステータス などの情報とともに表示されます。

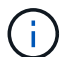

リストアの実行時は、バックアップがリストアグループのものであっても、リストア対 象のリソースを個別に選択する必要があります。

リソースが保護されていない場合は、 [**Overall Status**] 列に \_NOT PROTECTED \_ が表示されます。

ステータス \* 全体のステータス \* 列の status\_not protected \_ は、リソースが保護されていないか、リソー スが別のユーザによってバックアップされていることを意味します。

1. リソースを選択するか、リソースグループを選択してそのグループ内のリソースを選択します。

リソースのトポロジページが表示されます。

- 2. [ コピーの管理 ] 表示から、プライマリまたはセカンダリ(ミラーまたはバックアップ)ストレージシ ステムから [ \* バックアップ ] を選択します。
- 3.

[Primary backup (s) ] テーブルで、リストア元のバックアップを選択し、をクリックします<sup>4</sup>

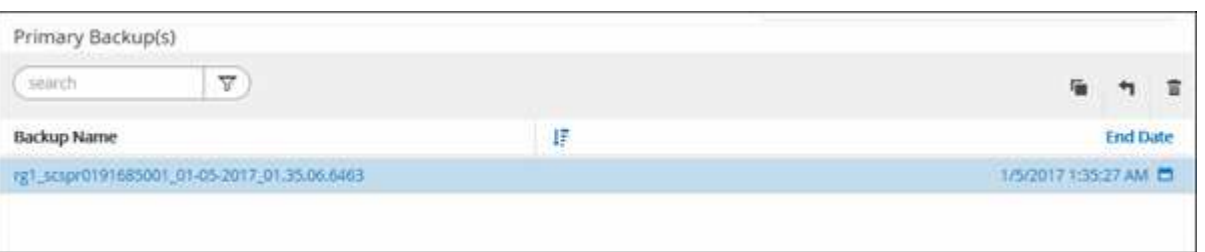

- 4. [ リストア範囲 ] ページで、 [ \* リソース全体 \* ] または [ \* ファイルレベル \* ] を選択します。
	- a. [\*Complete Resource] を選択した場合、リソースのバックアップがリストアされます。

リソースにストレージ容量としてボリュームまたは qtree が含まれている場合、それらのボリュー ムまたは qtree の以降の Snapshot コピーは削除され、リカバリすることはできません。また、同 じボリュームまたは qtree で他のリソースがホストされている場合、そのリソースも削除されま す。

- b. 「 \* ファイルレベル \* 」を選択した場合は、「 \* すべて \* 」を選択するか、ボリュームまたは qtree を選択して、カンマで区切って選択したボリュームまたは qtree に関連するパスを入力でき ます。
	- ボリュームと qtree は複数選択できます。
	- リソースタイプが LUN の場合は、 LUN 全体がリストアされます。LUN は複数選択できま す。 [+] 注:\*[すべて]\*を選択すると、ボリューム、qtree、またはLUN上のすべてのファイル がリストアされます。
- 5. [Recovery Type] ページで、次の手順を実行します。 select オプションは、ログを適用します。プラグ インがリストア・タイプを選択する前に、プラグインがすべてのログとログをサポートしていること を確認してください。

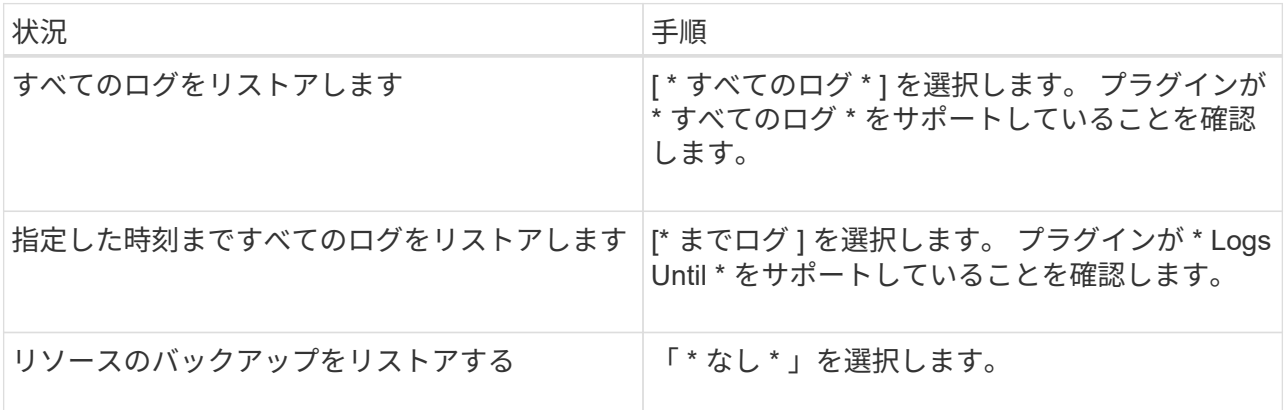

- 6. [ リストア前 ] ページで、リストア・ジョブを実行する前に実行するプリ・リストアおよびアンマウン ト・コマンドを入力します。
- 7. [ ポスト・オペレーション ] ページで、マウントおよびリストア後のコマンドを入力して、リストア・ ジョブの実行後に実行します。
- 8. [ 通知 ] ページの [ 電子メールの設定 \*] ドロップダウンリストから、電子メールを送信するシナリオを 選択します。

また、送信者と受信者の E メールアドレス、および E メールの件名を指定する必要がありま す。SMTP は、 [\* 設定 \* > \* グローバル設定 \* ( \* Settings \* > \* Global Settings \* ) ] ページでも設定 する必要があります。

- 9. 概要を確認し、 [完了 ] をクリックします。
- 10. 操作の進行状況を監視するには、 \* Monitor \* > \* Jobs \* をクリックします。

**PowerShell** コマンドレットを使用してリソースをリストアする

リソースのバックアップをリストアするときは、 SnapCenter サーバとの接続セッショ ンを開始し、バックアップをリストしてバックアップ情報を取得し、バックアップをリ ストアします。

PowerShell コマンドレットを実行できるように PowerShell 環境を準備しておく必要があります。

- 手順 \*
	- 1. Open-SmConnection コマンドレットを使用して、指定したユーザの SnapCenter サーバとの接続セッ ションを開始します。

Open-smconnection -SMSbaseurl https:\\snapctr.demo.netapp.com:8146/

2. Get-SmBackup コマンドレットと Get-SmBackupReport コマンドレットを使用して、リストアするバ ックアップに関する情報を取得します。

この例は、使用可能なすべてのバックアップに関する情報を表示します。

```
 C:\PS>PS C:\> Get-SmBackup
BackupId BackupName
BackupTime BackupType
-------- ----------
---------- ----------
   1 Payroll Dataset_vise-f6_08... 8/4/2015 11:02:32
AM Full Backup
   2 Payroll Dataset_vise-f6_08... 8/4/2015 11:23:17
AM
```
この例では、 2015 年 1 月 29 日から 2015 年 2 月 3 日までのバックアップに関する詳細な情報を示し

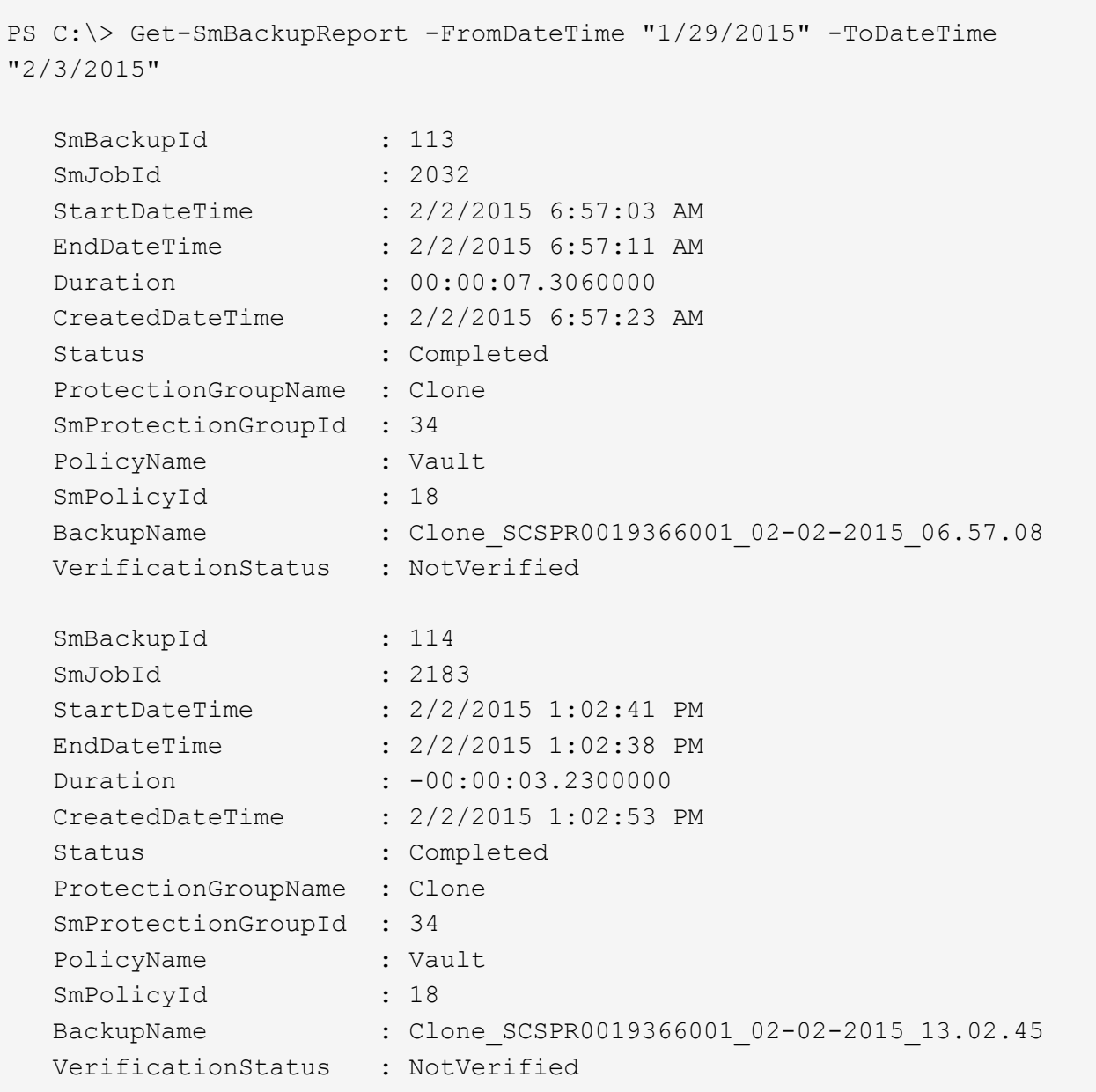

1. Restore-SmBackup コマンドレットを使用して、バックアップからデータをリストアします。

```
Restore-SmBackup -PluginCode 'DummyPlugin' -AppObjectId
'scc54.sccore.test.com\DummyPlugin\NTP\DB1' -BackupId 269
-Confirm:$false
output:
Name : Restore
'scc54.sccore.test.com\DummyPlugin\NTP\DB1'
Id : 2368
StartTime : 10/4/2016 11:22:02 PM
EndTime :
IsCancellable : False
IsRestartable : False
IsCompleted : False
IsVisible : True
IsScheduled : False
PercentageCompleted : 0
Description :
Status : Queued
Owner : \cdot :
Error :
Priority : None
Tasks : {}
ParentJobID : 0
EventId : 0
JobTypeId :
ApisJobKey :
ObjectId : 0
PluginCode : NONE
PluginName :
```
コマンドレットで使用できるパラメータとその説明については、 RUN\_Get-Help コマンド *NAME* を実行して 参照できます。または、を参照することもできます ["SnapCenter](https://library.netapp.com/ecm/ecm_download_file/ECMLP2885482) [ソフトウェアコマンドレットリファレンス](https://library.netapp.com/ecm/ecm_download_file/ECMLP2885482) [ガ](https://library.netapp.com/ecm/ecm_download_file/ECMLP2885482)[イド](https://library.netapp.com/ecm/ecm_download_file/ECMLP2885482)["](https://library.netapp.com/ecm/ecm_download_file/ECMLP2885482)。

カスタムプラグインリソースのリストア処理を監視する

Jobs ページを使用して、 SnapCenter の各リストア処理の進捗状況を監視できます。処 理の進捗状況をチェックして、処理が完了するタイミングや問題があるかどうかを確認 できます。

• このタスクについて \*

リストア後の状態によって、リストア処理後のリソースの状況と、追加で実行できるリストア操作がわかりま す。

以下のアイコンがジョブページに表示され、操作の状態を示します。

- O 実行中です
- ▼ 正常に完了しました
- **\*** 失敗しました
- 警告で終了したか、警告が原因で起動できませんでした
- キューに登録され
- 2 キャンセルされました
- 手順 \*
	- 1. 左側のナビゲーションペインで、 **Monitor** をクリックします。
	- 2. [ モニター ] ページで、 [ \* ジョブ \* ] をクリックします。
	- 3. Jobs (ジョブ) ページで、次の手順を実行します。
		- a. をクリックします リストをフィルタリングして、リストア処理のみを表示します。
		- b. 開始日と終了日を指定します。
		- c. [\* タイプ **]** ドロップダウン・リストから、 **[** リストア \*] を選択します。
		- d. [\* Status \*] ドロップダウン・リストから、リストア・ステータスを選択します。
		- e. [ 適用( Apply ) ] をクリックして、正常に完了した操作を表示する。
	- 4. リストアジョブを選択し、 \* Details \* をクリックして、ジョブの詳細を表示します。
	- 5. 「ジョブの詳細] ページで、 「\*ログの表示 \*] をクリックします。

**View logs** ボタンをクリックすると、選択した操作の詳細なログが表示されます。

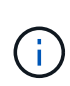

ボリュームベースのリストア処理の完了後、バックアップメタデータは SnapCenter リポジ トリから削除されますが、バックアップカタログのエントリが SAP HANA のカタログに残 ります。リストアジョブのステータスが表示されます √では、ジョブの詳細をクリック して、いくつかの子タスクの警告サインを表示する必要があります。警告をクリックし、 表示されたバックアップカタログのエントリを削除します。

# カスタムプラグインリソースのバックアップをクローニングす る

カスタムプラグインリソースのバックアップをクローニングする

クローニングワークフローには、クローニング処理の実行と処理の監視が含まれます。

• このタスクについて \*

- リソースのバックアップをクローニングする理由には次のものがあります。
- アプリケーション開発のライフサイクルで、実装が必要な機能を、現在のリソースの構造およびコンテン ツを使用してテストするため
- データの抽出と操作を行うツールで、データウェアハウスにデータを取り込むため
- 誤って削除または変更されたデータをリカバリするため
- 次のワークフローは、クローニング処理の実行順序を示しています。

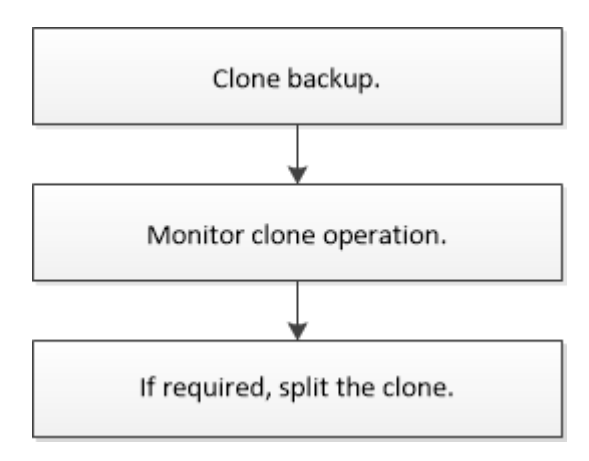

PowerShell コマンドレットを手動またはスクリプトで使用して、バックアップ、リストア、クローニングの 処理を実行することもできます。PowerShell コマンドレットの詳細については、 SnapCenter コマンドレッ トのヘルプを使用するか、を参照してください ["SnapCenter](https://library.netapp.com/ecm/ecm_download_file/ECMLP2885482) [ソフトウェアコマンドレットリファレンス](https://library.netapp.com/ecm/ecm_download_file/ECMLP2885482)[ガ](https://library.netapp.com/ecm/ecm_download_file/ECMLP2885482)[イ](https://library.netapp.com/ecm/ecm_download_file/ECMLP2885482) [ド](https://library.netapp.com/ecm/ecm_download_file/ECMLP2885482)["](https://library.netapp.com/ecm/ecm_download_file/ECMLP2885482)。

バックアップからのクローニング

SnapCenter を使用してバックアップをクローニングすることができます。クローニング はプライマリとセカンダリのどちらのバックアップからも実行できます。クローニング 処理の機能は、使用するプラグインによって異なります。

- 必要なもの \*
- リソースまたはリソースグループをバックアップしておく必要があります。
- デフォルトのクローニング処理でクローニングされるのは、ストレージオブジェクトのみです。アプリケ ーションレベルのクローニング処理は、その機能がカスタムプラグインで提供されている場合にのみ実行 できます。
- ボリュームをホストするアグリゲートが Storage Virtual Machine ( SVM )に割り当てられたアグリゲー トリストに含まれていることを確認する必要があります。
- 手順 \*
	- 1. 左側のナビゲーションペインで、 \* リソース \* をクリックし、リストから適切なプラグインを選択し ます。
	- 2. [ リソース ] ページで、リソースタイプに基づいて、 **View**] ドロップダウンリストからリソースをフィ ルタリングします。

リソースは、タイプ、ホストまたはクラスタ名、関連するリソースグループとポリシー、ステータス などの情報とともに表示されます。

3. リソースまたはリソースグループを選択します。

リソースグループを選択する場合は、リソースを選択する必要があります。

リソースまたはリソースグループのトポロジページが表示されます。

- 4. Manage Copies (コピーの管理) ビューから、プライマリまたはセカンダリ (ミラーまたはバックア ップ)ストレージシステムから \* Backups (バックアップ)を選択します。
- 5.<br>○ 表からデータバックアップを選択し、をクリックします ┗ 。
- 6. [ ロケーション ] ページで、次の手順を実行します。

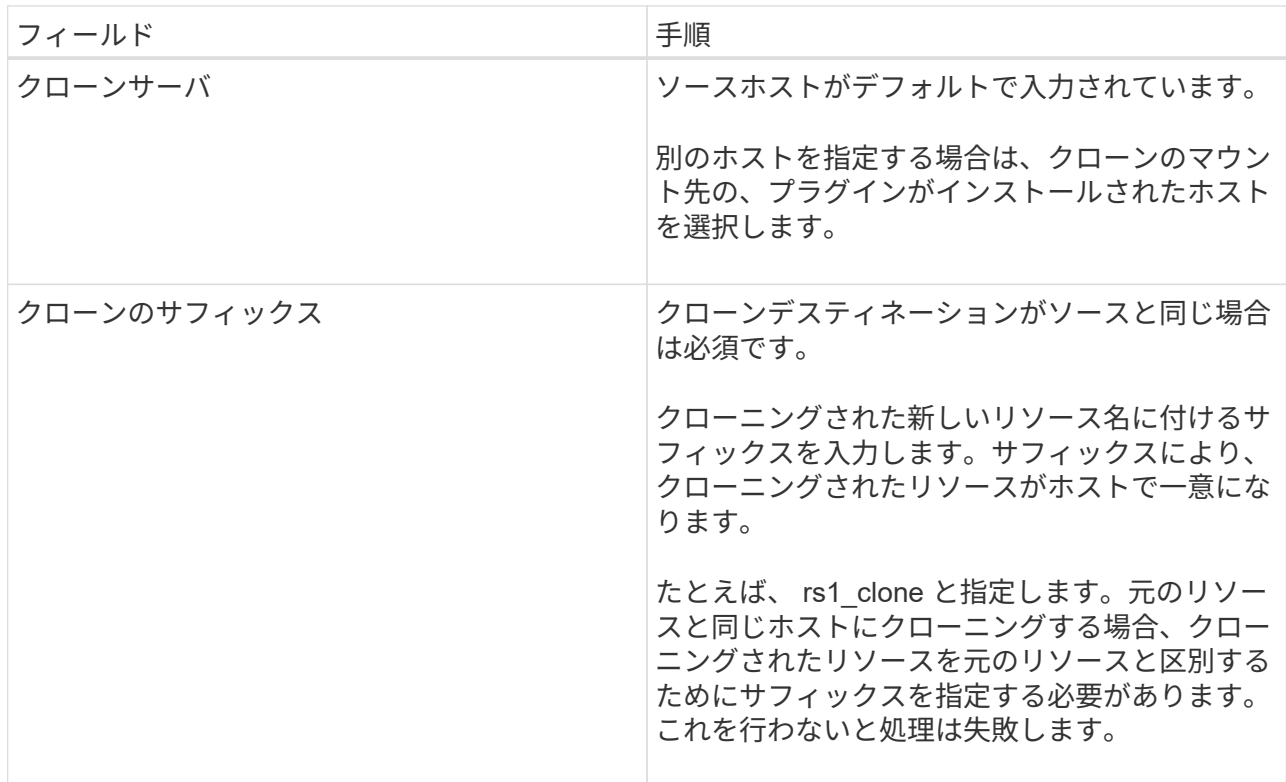

リソースとして LUN を選択し、セカンダリバックアップからクローニングする場合、デスティネーシ ョンボリュームのリストが表示されます。1 つのソースについて複数のデスティネーションボリュー ムを選択することができます。

7. [ 設定 ] ページで、次の手順を実行します。

| フィールド        | 手順                                   |
|--------------|--------------------------------------|
| イニシエータ名      | IQDN または WWPN のホストイニシエータ名を<br>入力します。 |
| igroup プロトコル | igroup プロトコルを選択します。                  |

G)

設定ページは、ストレージタイプが LUN の場合にのみ表示されます。

8. Scripts ページで、クローン処理の前後に実行するプリクローンまたはポストクローン用のコマンドを 入力します。ホストにファイルシステムをマウントするには、 mount コマンドを入力します。

例:

- クローニング前のコマンド:同じ名前の既存のデータベースを削除します
- クローニング後のコマンド:データベースの検証やデータベースの起動

Linux マシンのボリュームまたは qtree に対する mount コマンド: mount<VSERVER\_NAME> : %<VOLUME\_NAME\_Clone /mnt>

9. [ 通知 ] ページの [ 電子メールの設定 \*] ドロップダウンリストから、電子メールを送信するシナリオを 選択します。

また、送信者と受信者の E メールアドレス、および E メールの件名を指定する必要があります。

- 10. 概要を確認し、 [ 完了 ] をクリックします。
- 11. 操作の進行状況を監視するには、 \* Monitor \* > \* Jobs \* をクリックします。

### **PowerShell** コマンドレットを使用してバックアップをクローニングする

クローニングワークフローには、計画、クローニング処理の実行、および処理の監視が 含まれます。

• 必要なもの \*

PowerShell コマンドレットを実行できるように PowerShell 環境を準備しておく必要があります。

PowerShell コマンドレットについては、 SnapCenter コマンドレットのヘルプを使用するか、を参照してく ださい ["SnapCenter](https://library.netapp.com/ecm/ecm_download_file/ECMLP2885482) [ソフトウェアコマンドレットリファレンス](https://library.netapp.com/ecm/ecm_download_file/ECMLP2885482)[ガ](https://library.netapp.com/ecm/ecm_download_file/ECMLP2885482)[イド](https://library.netapp.com/ecm/ecm_download_file/ECMLP2885482)["](https://library.netapp.com/ecm/ecm_download_file/ECMLP2885482)。

- 手順 \*
	- 1. Open-SmConnection コマンドレットを使用して、指定したユーザの SnapCenter サーバとの接続セッ ションを開始します。

Open-SmConnection -SMSbaseurl https:\\snapctr.demo.netapp.com:8146/

2. Get-SmBackup コマンドレットまたは Get-SmResourceGroup コマンドレットを使用して、クローニ ングできるバックアップのリストを表示します。

この例は、使用可能なすべてのバックアップに関する情報を表示します。

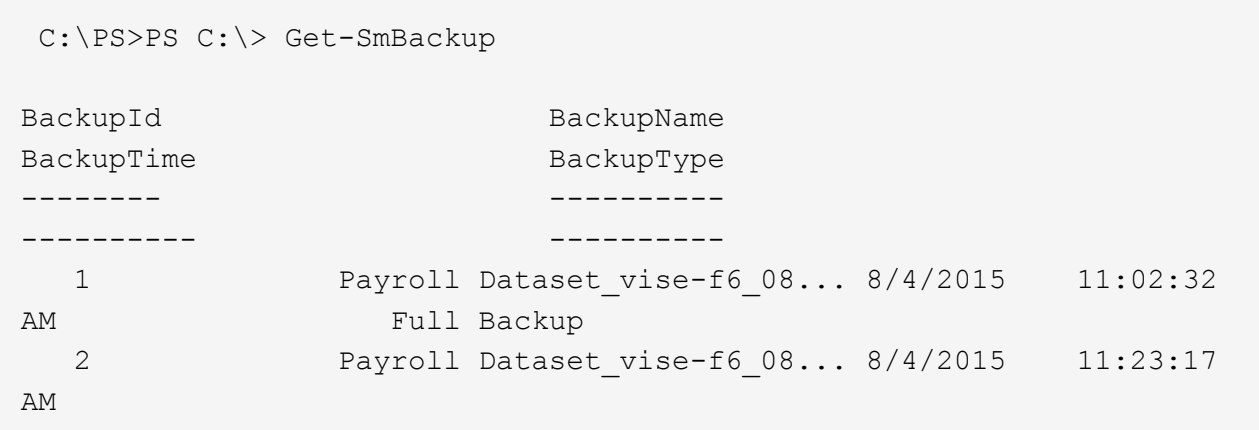

この例では、指定したリソースグループに関する情報を表示しています。

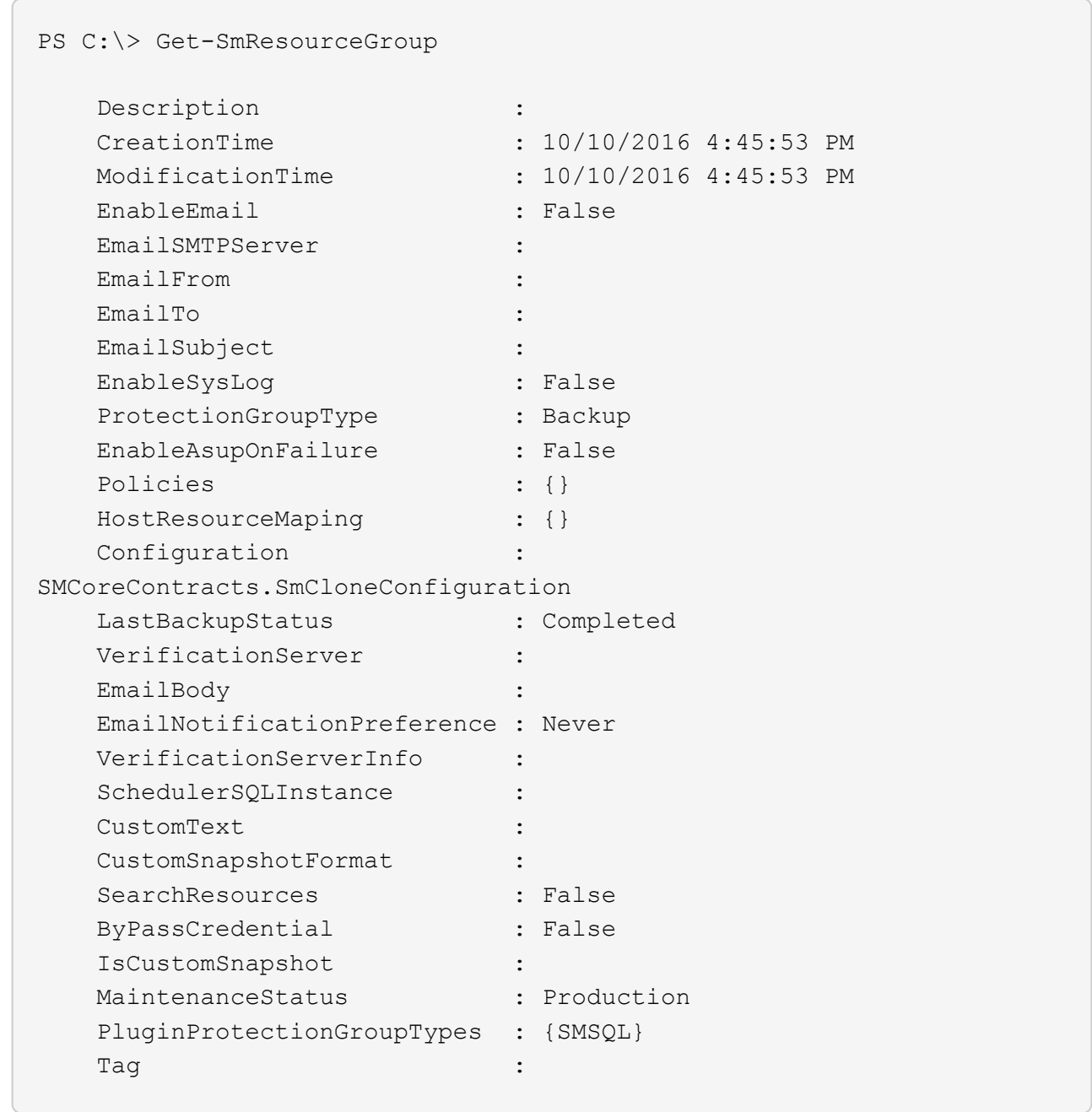

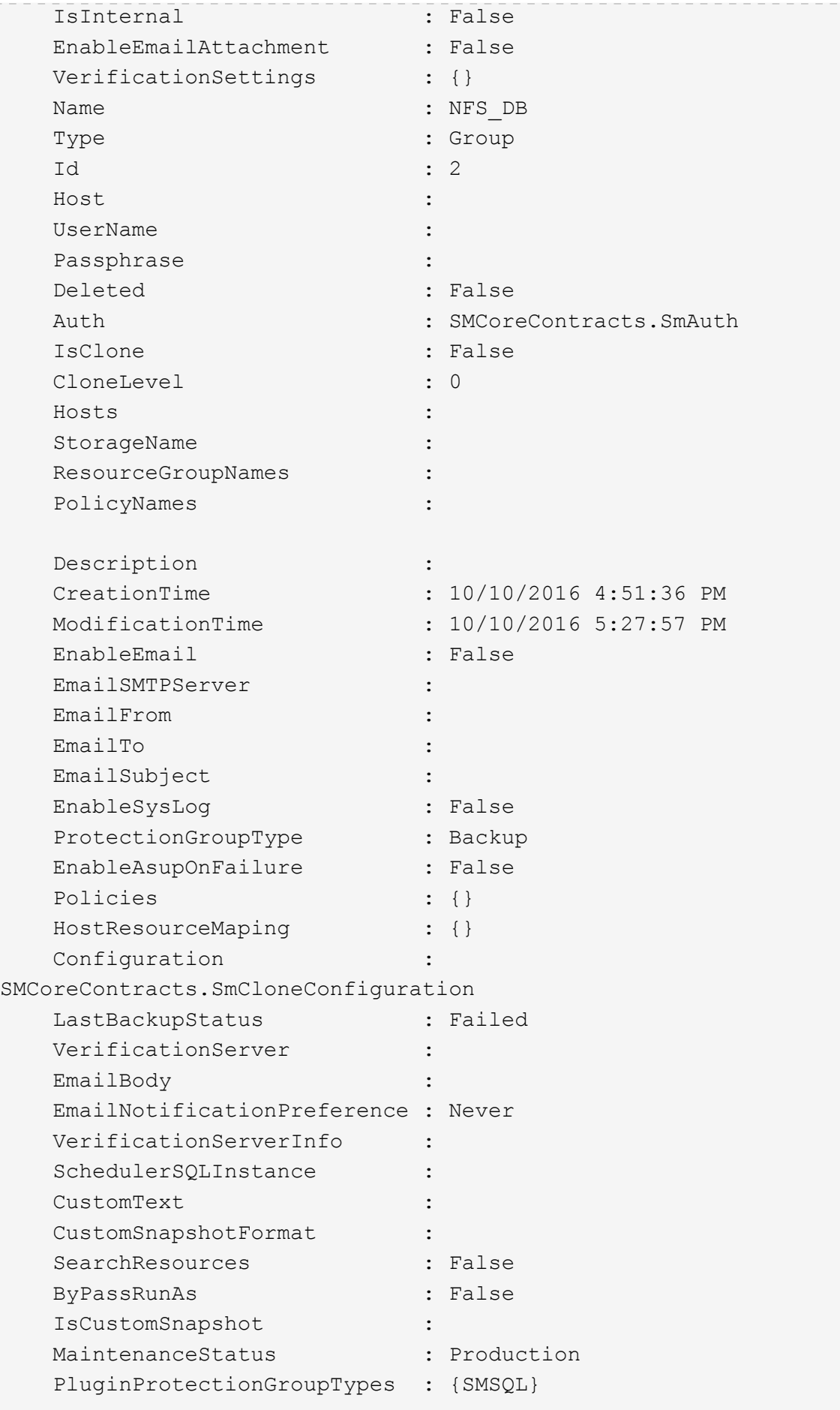

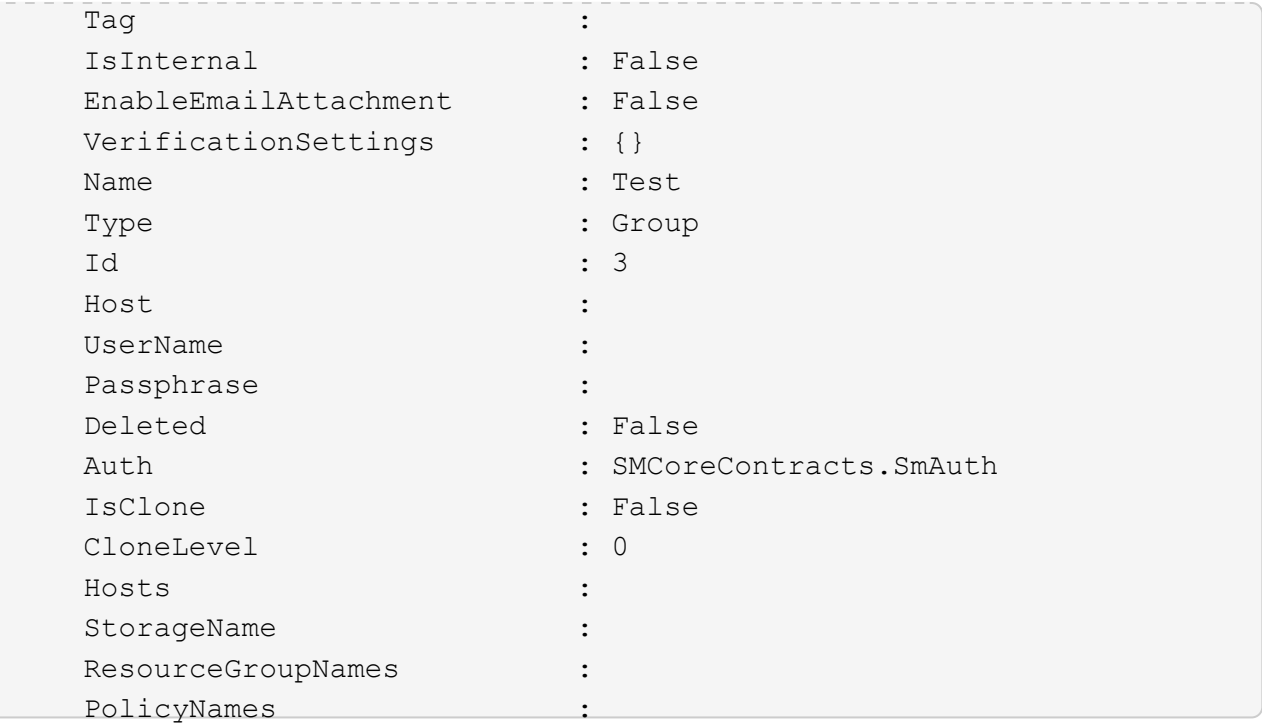

3. New-SmClone コマンドレットを使用して、クローンリソースグループまたは既存のバックアップか らクローニング処理を開始する。

この例では、指定したバックアップからすべてのログを含めてクローンを作成しています。

```
New-SmClone -BackupName
Verify delete clone on qtree windows scc54 10-04-2016 19.05.48.0886
-Resources @{"Host"="scc54.sccore.test.com";"Uid"="QTREE1"} -
CloneToInstance scc54.sccore.test.com -Suffix '_QtreeCloneWin9'
-AutoAssignMountPoint -AppPluginCode 'DummyPlugin' -initiatorname
'iqn.1991-
05.com.microsoft:scc54.sccore.test.com' -igroupprotocol 'mixed'
```
4. Get-SmCloneReport コマンドレットを使用して、クローニングジョブのステータスを表示します。

この例では、指定したジョブ ID のクローンレポートを表示しています。

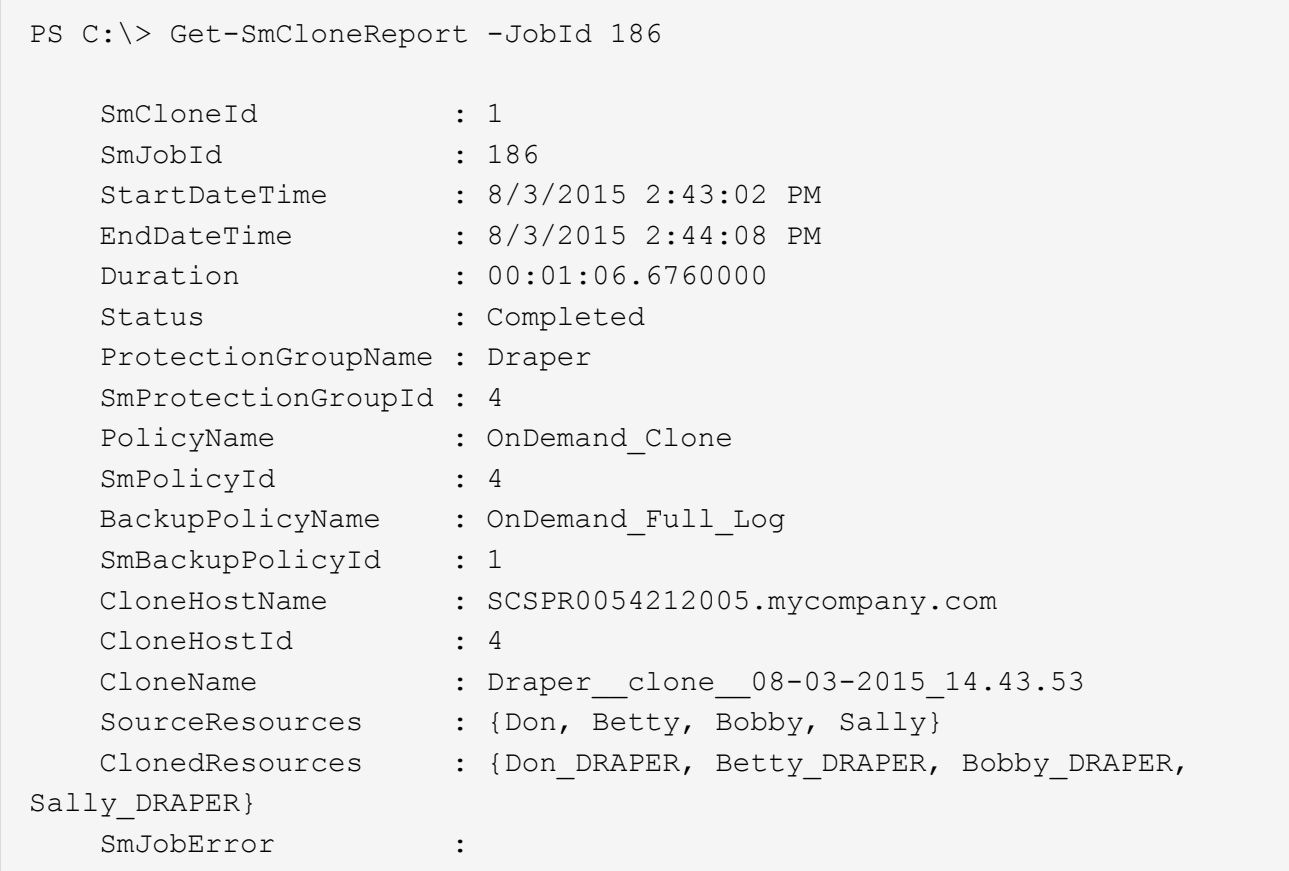

カスタムプラグインリソースのクローニング処理を監視する

Jobs ページを使用して、 SnapCenter のクローニング処理の進捗状況を監視できます。 処理の進捗状況をチェックして、処理が完了するタイミングや問題があるかどうかを確 認できます。

• このタスクについて \*

以下のアイコンがジョブページに表示され、操作の状態を示します。

- 実行中です
- ※ 正常に完了しました
- x 失敗しました
- 警告で終了したか、警告が原因で起動できませんでした
- キューに登録され
- キャンセルされました
- 手順 \*

1. 左側のナビゲーションペインで、 **Monitor** をクリックします。

2. [ モニター ] ページで、 [ \* ジョブ \* ] をクリックします。

- 3. Jobs (ジョブ) ページで、次の手順を実行します。
	- a. をクリックします ねをクリックして、クローニング処理のみが表示されるようにリストをフィル タリングします。
	- b. 開始日と終了日を指定します。
	- c. [**Type**]( タイプ **)** ドロップダウンリストから **'[\*Clone**]( クローン \*) を選択します
	- d. [ \* Status \* ] ドロップダウン・リストから、クローンのステータスを選択します。
	- e. [ 適用( Apply ) ] をクリックして、正常に完了した操作を表示する。
- 4. クローンジョブを選択し、 \* Details \* をクリックして、ジョブの詳細を表示します。
- 5. [ ジョブの詳細 ] ページで、 [ \* ログの表示 \* ] をクリックします。

Copyright © 2024 NetApp, Inc. All Rights Reserved. Printed in the U.S.このドキュメントは著作権によって保 護されています。著作権所有者の書面による事前承諾がある場合を除き、画像媒体、電子媒体、および写真複 写、記録媒体、テープ媒体、電子検索システムへの組み込みを含む機械媒体など、いかなる形式および方法に よる複製も禁止します。

ネットアップの著作物から派生したソフトウェアは、次に示す使用許諾条項および免責条項の対象となりま す。

このソフトウェアは、ネットアップによって「現状のまま」提供されています。ネットアップは明示的な保 証、または商品性および特定目的に対する適合性の暗示的保証を含み、かつこれに限定されないいかなる暗示 的な保証も行いません。ネットアップは、代替品または代替サービスの調達、使用不能、データ損失、利益損 失、業務中断を含み、かつこれに限定されない、このソフトウェアの使用により生じたすべての直接的損害、 間接的損害、偶発的損害、特別損害、懲罰的損害、必然的損害の発生に対して、損失の発生の可能性が通知さ れていたとしても、その発生理由、根拠とする責任論、契約の有無、厳格責任、不法行為(過失またはそうで ない場合を含む)にかかわらず、一切の責任を負いません。

ネットアップは、ここに記載されているすべての製品に対する変更を随時、予告なく行う権利を保有します。 ネットアップによる明示的な書面による合意がある場合を除き、ここに記載されている製品の使用により生じ る責任および義務に対して、ネットアップは責任を負いません。この製品の使用または購入は、ネットアップ の特許権、商標権、または他の知的所有権に基づくライセンスの供与とはみなされません。

このマニュアルに記載されている製品は、1つ以上の米国特許、その他の国の特許、および出願中の特許によ って保護されている場合があります。

権利の制限について:政府による使用、複製、開示は、DFARS 252.227-7013(2014年2月)およびFAR 5252.227-19(2007年12月)のRights in Technical Data -Noncommercial Items(技術データ - 非商用品目に関 する諸権利)条項の(b)(3)項、に規定された制限が適用されます。

本書に含まれるデータは商用製品および / または商用サービス(FAR 2.101の定義に基づく)に関係し、デー タの所有権はNetApp, Inc.にあります。本契約に基づき提供されるすべてのネットアップの技術データおよび コンピュータ ソフトウェアは、商用目的であり、私費のみで開発されたものです。米国政府は本データに対 し、非独占的かつ移転およびサブライセンス不可で、全世界を対象とする取り消し不能の制限付き使用権を有 し、本データの提供の根拠となった米国政府契約に関連し、当該契約の裏付けとする場合にのみ本データを使 用できます。前述の場合を除き、NetApp, Inc.の書面による許可を事前に得ることなく、本データを使用、開 示、転載、改変するほか、上演または展示することはできません。国防総省にかかる米国政府のデータ使用権 については、DFARS 252.227-7015(b)項(2014年2月)で定められた権利のみが認められます。

### 商標に関する情報

NetApp、NetAppのロゴ、<http://www.netapp.com/TM>に記載されているマークは、NetApp, Inc.の商標です。そ の他の会社名と製品名は、それを所有する各社の商標である場合があります。